# mhsoftware

# **Kühllast+Simulation**

© 2023 mh-software GmbH

 $\overline{\mathbf{2}}$ 

# **Inhaltsverzeichnis**

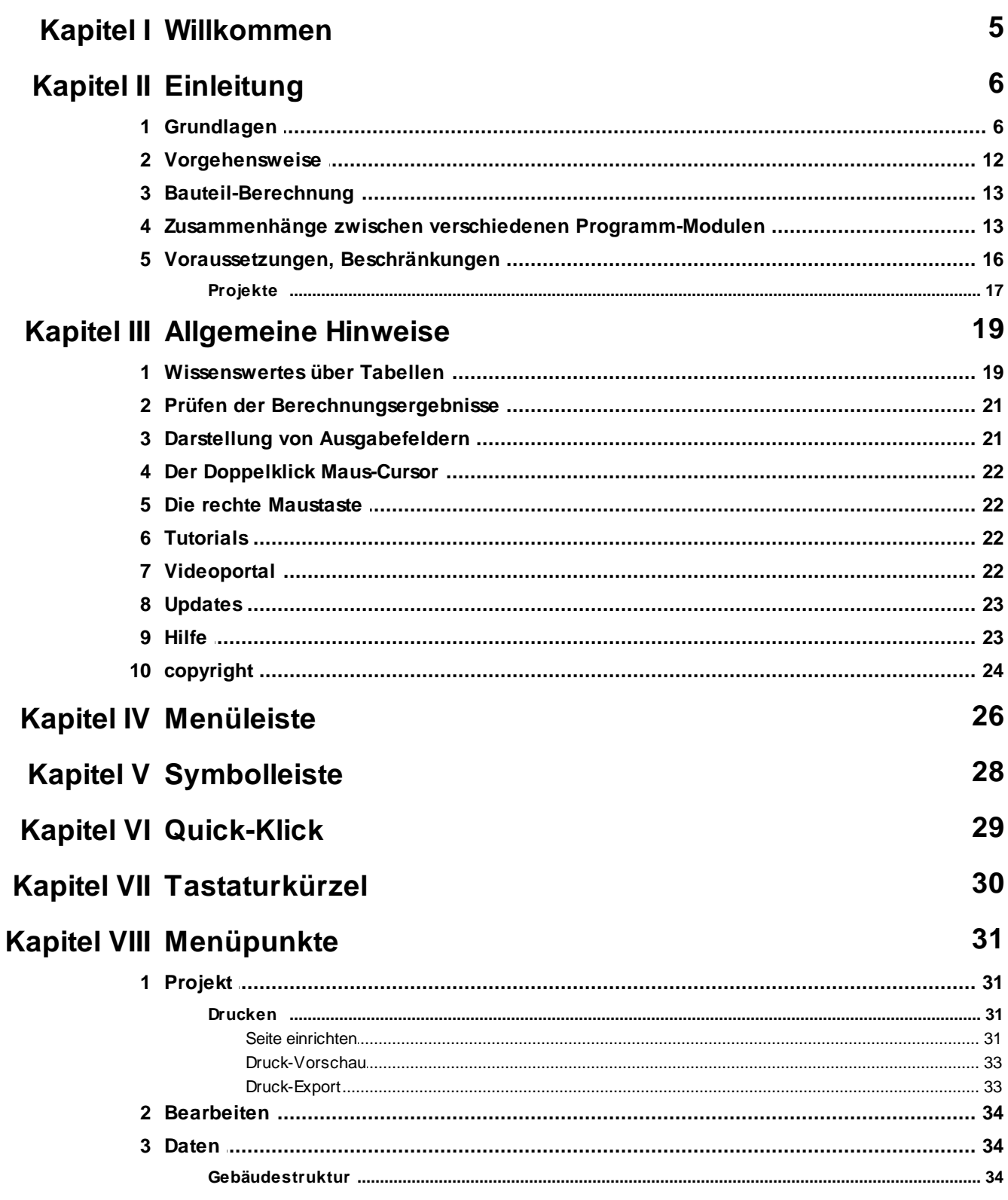

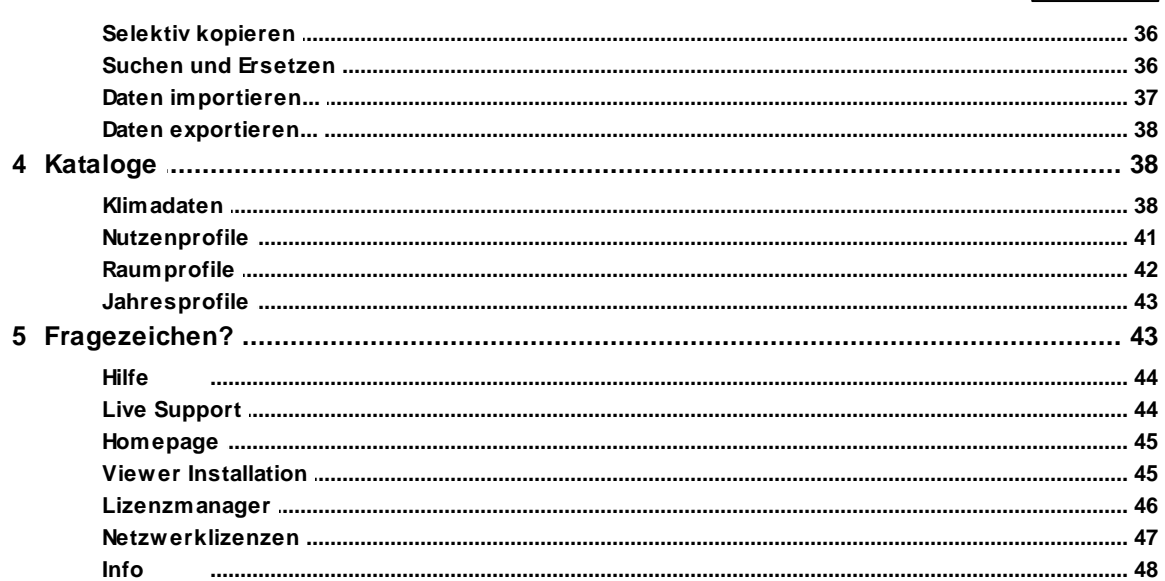

# Kapitel IX Masken

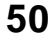

 $\overline{\mathbf{3}}$ 

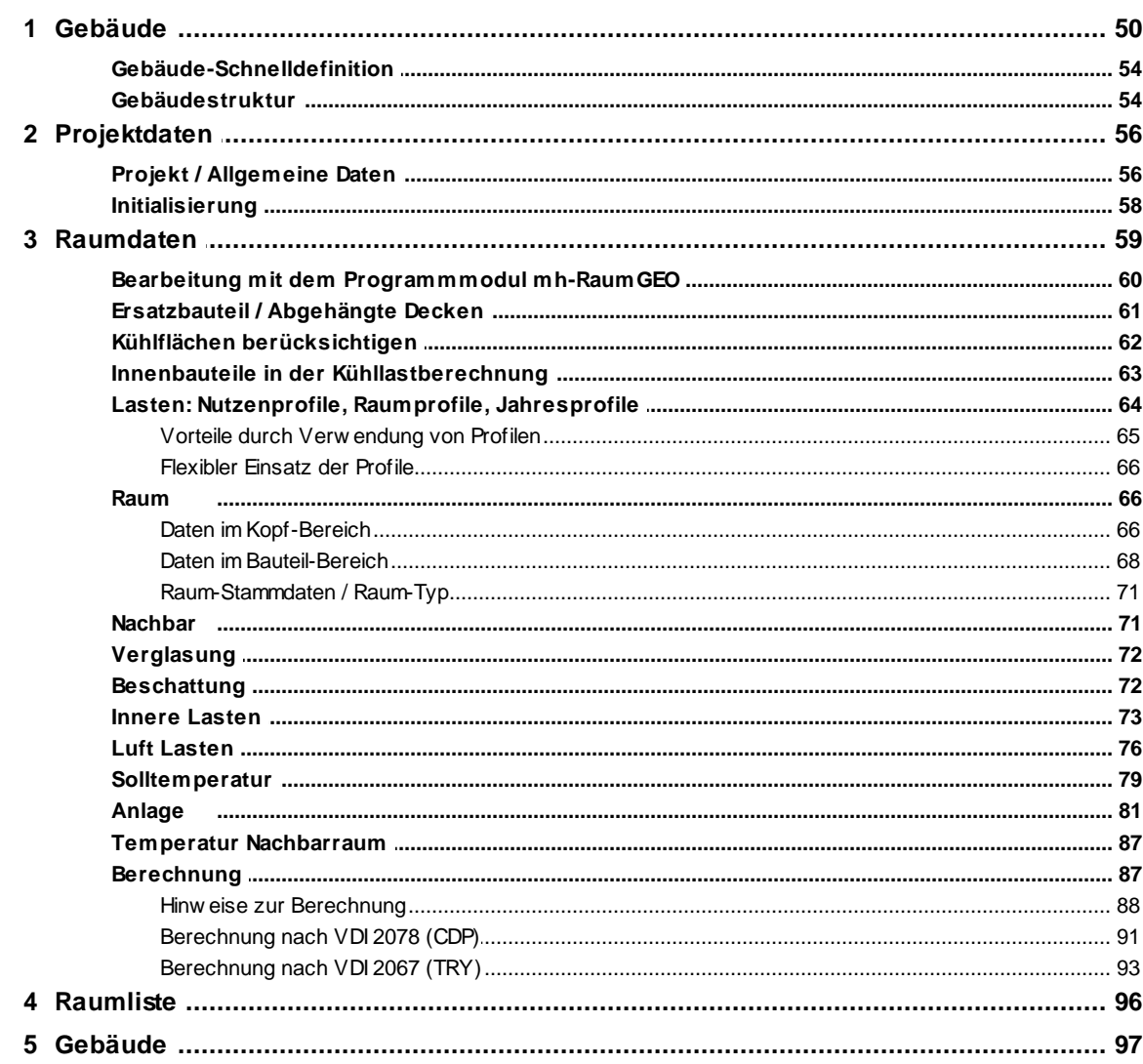

 $\overline{\mathbf{4}}$ 

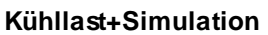

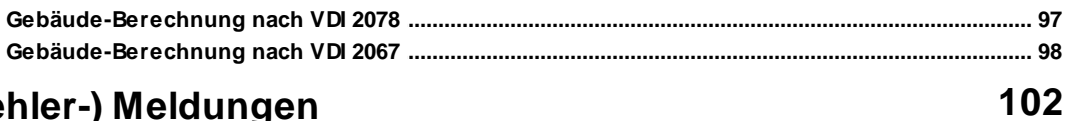

## Kapitel X (Fehler-) Meldungen

## <span id="page-4-0"></span>**1 Willkommen**

#### **Vielen Dank für den Einsatz von mh-software**

Mit den Planungswerkzeugen von mh-software besitzen Sie sehr leistungsfähige Programme, um die in der TGA vorkommenden Aufgabenstellungen im Bereich Heizung-Lüftung-Klima-Sanitär effektiv erfüllen zu können.

#### **Über mh-software**

Die mh-software GmbH entwickelt und vertreibt bereits seit 1985 Planungswerkzeuge für die TGA und zählt zu den führenden Anbietern in Deutschland. Für weitere Informationen zu mh-software bzw. den Programmen rufen Sie uns gerne an.

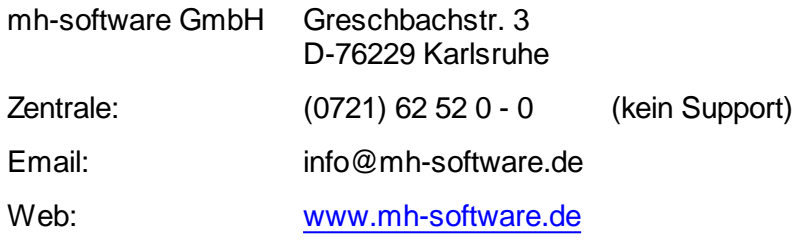

#### **Technische Unterstützung**

Wenn Sie Fragen zur Bedienung haben, gehen Sie bitte wie folgt vor:

- Lesen Sie das Handbuch bzw. die kontextsensitive Online-Hilfe (F1).
- Mit einem Klick auf einer der im Programm enthaltenen Schaltflächen @ oder @ wird die passende Beschreibung bzw. ein Video gezeigt.
- Nutzen Sie den [mh-WissensPunkt](#page-21-3) mit mehr als 100 Videos.
- Senden Sie uns eine Email an **hotline@mh-software.de**
- **Wartungs- und ABO-Kunden steht die Hotline unter (0721) 625 20 - 20 zur Verfügung**.

## <span id="page-5-0"></span>**2 Einleitung**

## **2.1 Grundlagen**

Das Programm mh-VDI2078/2067 führt Berechnungen durch, nach

- 1. VDI 2078 Berechnung der Kühllast klimatisierter Gebäude sowie
- 2. VDI 2067 Blatt 10 (Energiebedarf beheizter und klimatisierter Gebäude)

Je nach erworbenen Lizenzen steht der Funktionsumfang beider Berechnungen oder nur einer einzigen Berechnung zu Verfügung.

In dieser Anleitung werden beide Programme gemeinsam beschrieben, da die Bedienung vielfach identisch ist. Auf Besonderheiten, die nur ein einzelnes Programm betreffen, wird besonders hingewiesen. Beachten Sie jedoch, dass Ihnen nur die Funktionalität zur Verfügung steht, für die Sie eine Lizenz besitzen!

Beide Berechnungen verwenden nahezu die selben Eingabedaten, sodass zwischen den Berechnungsarten einfach gewechselt werden kann ohne einen Datenimport oder –export durchführen zu müssen.

Zum Lieferumfang gehört die Bauteilberechnung **mh-Bauteil**, mit der U-Werte von Wänden und die Dampfdiffusion berechnet werden können. Ein Bauteilkatalog erleichtert die Wiederverwendung bereits erfasster Bauteildaten (siehe separate Bedienungsanleitung des Programms mh-Bauteil).

Einmal erfasste Gebäudedaten bzw. Raumdaten stehen sofort allen Berechnungsmodulen innerhalb der mh-Programmfamilie zur Verfügung. Sofern Sie bereits eine Heizlastberechnung mit mh-EN12831 durchgeführt haben, sind nach dem Aufruf des Programm mh-VDI2078/2067 bereits alle Raumbauteile eingetragen. Sie müssen nur noch die für eine Kühllastberechnung erforderlichen Daten ergänzen.

Durch den objektorientierten Aufbau des Programms ist die Arbeit der natürlichen Denkweise des Menschen angepasst. Anhand der Bauteilberechnung kann dies verdeutlicht werden. Löschen Sie z.B. eine Wand im Bauteil-Katalog, werden automatisch sämtliche Wandschichten dieser Wand ebenfalls gelöscht. Oder kopieren Sie einen Raum in der Raumliste, werden nicht nur die in der Raumliste sichtbaren Daten kopiert, sondern alle Daten, die mit diesem Raum in Verbindung stehen.

Alle Daten die Sie eintragen, werden automatisch abgespeichert. Es ist also nicht erforderlich, dass Sie einen Befehl zum Speichern der eingegebenen Daten aufrufen müssen.

Falls Sie mehrere Dokumente geöffnet haben, z.B. eine Heizlast- und eine Kühllastberechnung, können Sie zu beliebigen Zeitpunkten von einem Dokument in das andere wechseln.

Nutzen Sie die Möglichkeit bereits einmal eingegebene Daten wiederzuverwenden, falls Sie ähnliche Daten nochmals benötigen. Da Sie mehrere Dokumente öffnen können, ist es auch möglich die Daten zwischen Dokumenten zu kopieren, z.B. von einer Kühllastberechnung in die Kühllastberechnung eines anderen Projektes.

**WICHTIG!** Die Heizlast- und Kühllastberechnung verwenden dieselbe Datenbank für die Raumbauteile. Das Verändern dieser Daten betrifft folglich beide Programme. Es ist also kein Übergeben/Übernehmen der Daten von einem in das andere Programm erforderlich.

**Hinweis:** In dieser Anleitung wird der Begriff VDI2067 synonym für die Bezeichnung "VDI 2067 Blatt 10" verwendet.

#### Berechnung

Das Programm mh-VDI2078/VDI2067 basiert auf den Richtlinien VDI 2078 :2015-06 und VDI 6007 Blatt 1 - 3.

Berechnet werden u.a.

- die Kühllast
- die Raumlufttemperatur
- die operative Temperatur

wobei das thermische Verhalten des Raumes beeinflussende Faktoren berücksichtigt werden, wie z.B.:

- Kühldecken (Flächenkühlung)
- maschinelle und natürliche Lüftung
- Regelstrategien (Ein-/Zweipunkt und Proportional-Regelung)

Die Leistungsänderungen von Kühldecken und Lüftung durch sich veränderte Raumlufttemperaturen wird durch das Berechnungsverfahren abgebildet. Nähere Informationen entnehmen Sie bitte den genannten Richtlinien.

**Hinweis:** Das Speicherverhalten eines Raumes kann nur dann berücksichtigt werden, wenn alle Bauteile der Raumumschließungsfläche mit deren exakten Wandaufbauten (Wandschichten) erfasst werden. Es ist daher zwingend erforderlich (im Gegensatz zur Heizlastberechnung EN 12831), alle Bauteile mit deren Wandschichten in der Bauteilberechnung **mh-Bauteil** zu erfassen!

#### Beschränkung der Berechnung

- Die Berechnung ist nur für Orte der nördlichen Hemisphäre anwendbar (siehe VDI 6007 Blatt3, Kapitel 5, Anmerkung 2).
- Türen werden als masselose Bauteile betrachtet. Sofern die Masse von Türen relevant sein sollte, können anstelle von Türen Wände als Abzugsflächen verwendet werden.
- Vereinfacht wird davon ausgegangen, dass bei Innenwänden auf der Nachbarraumseite der Wand keine Wärmequelle /-senken vorhanden sind. Somit ist die äquivalente Nachbarraumtemperatur gleich der Raumlufttemperatur (siehe VDI 2067 Blatt 1, Gleichung 40).
- Sofern die Bauteilflächen über RaumGEO ermittelt werden, werden für die Kühllastberechnung die Flächen der Heizlastberechnung verwendet. Gemäß VDI 2078 sollen für Innenbauteile nur die sichtbaren Flächen (lichte Maße) angesetzt werden. Es ist daher vom Anwender zu prüfen, ob die Verwendung der Flächen der Heizlastberechnung die Ergebnisse maßgeblich beeinflussen. Gegebenenfalls sind die sichtbaren Bauteilflächen für die Kühllastberechnung manuell einzutragen (siehe Daten im [Bauteil-Bereich](#page-67-0)).

#### **8 Kühllast+Simulation**

- Innenwände sollten einen symmetrischen Schichtaufbau besitzen, sofern die Daten mit RaumGEO erfasst werden (siehe [Innenbauteile](#page-62-0) in der [Kühllastberechnung](#page-62-0)).
- Das Wandverhalten von Innenbauteile wird als adiabat angenommen, sofern auf beiden Seiten identische Temperaturen herrschen (siehe VDI 2078 Kapitel 7.2).
- Die Kühllastberechnung wird raumweise durchgeführt. Es werden nur die Daten des aktuell berechneten Raumes verwendet. Einflüsse durch Kühlflächen im Nachbarraum werden nicht berücksichtigt.
- Wenn Innenwände mit Kühlflächen berechnet werden müssen, dürfen die Innenwände nicht über RaumGEO generiert worden sein. Die Innenwände sind manuell einzutragen unter Berücksichtigung des korrekten Schichtaufbaus (von innen nach außen)
- Mehrflächenelemente (Fachwerk) können nicht verwendet werden.
- Die Wandschichten eines Bauteils werden aus Sicht des zu berechnenden Raumes von innen nach außen betrachtet. Wenn eine Wandschicht eine "stark belüftete" Luftschicht ist, werden alle nachfolgenden Wandschichten des Bauteils ignoriert.

#### Bauteile / Bauteilschichten

Um das Speicherverhalten eines Raumes korrekt zu ermitteln, ist die Reihenfolge der in der Bauteilberechnung eingetragenen Wandschichten wesentlich. Aus der Sicht des zu berechnenden Raumes sind die Bauteilschichten von innen nach außen einzutragen.

#### **Besonderheit bei der Verwendung der Bauteildaten aus RaumGEO**

Bei Berechnungen mit RaumGEO sind innenliegende Bauteile gleichzeitig zwei verschiedenen Räumen zugeordnet.

In RaumGEO ist das Fußbodenbauteil gleichzeitig das Deckenbauteil des darunter liegenden Raumes. Das Bauteil ist als Fußbodenbauteil mit dem entsprechenden Schichtaufbau zu definieren. Im darunter liegenden Raum wird dann das Fußbodenbauteil automatisch als Deckenbauteil verwendet, wobei intern bei der Berechnung die Bauteilschichten invertiert werden. Somit ist die korrekte Schicht-Reihenfolge von innen nach außen gewährleistet.

#### mh-VDI2078

Mit dem Programmmodul mh-VDI2078 können Sie u.a. folgende Berechnungen durchführen:

- Kühl- /Heizlast
- Temperaturverlauf
- Monatliche Spitzenlasten

Sämtliche Randbedingungen können frei vorgegeben werden, wodurch eine Vielzahl von Fragestellungen möglich sind, wie z.B.:

- Wie erreiche ich ein angenehmes Büroklima mit gleitender Raumlufttemperatur nach DIN1946 oder einem anderen von mir gewählten Temperaturanstieg?
- Ist die vorgesehene Kühldecke ausreichend, um die vorgegebene Solltemperatur einzuhalten?
- Welche Last-/Temperatur-Verhältnisse herrschen im Raum, wenn die Raumtemperatur nur zu Bürozeiten vorgeschrieben ist, und die Raumlufttemperatur ansonsten frei schwingen kann?
- Wie erreiche ich z.B. 23 Grad konstante Raumtemperatur über einen Zeitraum von 24 Stunden?
- Welche Last fällt an, wenn nicht 24 Stunden, sondern nur 8 Stunden klimatisiert wird?
- Welche Auswirkung hat der natürliche Luftwechsel? Kann die Last dadurch wesentlich gesenkt werden?
- Welche Einfluss hat die Änderung der Regelstrategie von Ein-/Zweipunkt-Regelung in Proportional-Regelung?
- Wie wirkt sich die Änderung des Volumenstromes einer Quelllüftung auf die Kühllast aus?
- Welche Temperaturen stellen sich mit freier Kühlung/Nachtlüftung ein?
- Deckt die vorhandene Klimaanlage den Lastbedarf?
- Welche Temperaturen stellen sich im Raum ein, wenn die Klimaanlage nicht in Betrieb ist?
- Kann auf eine Klimatisierung verzichtet werden?
- Reicht eine Lüftungsanlage aus?
- Welche Temperaturen stellen sich ein, wenn nur eine Teillast abgeführt wird?
- Welche Temperaturen stellen sich ein, wenn die Anlagenlaufzeiten geändert werden?
- Welche Temperaturen stellen sich ein, wenn die Anlagenleistung und Anlagenlaufzeiten variiert werden?
- Kann mit Nachtlüftung das Lastmaximum gesenkt werden?
- Welchen Einfluss hat der Sonnenschutz auf den Kühllastverlauf?
- In welchem Monat liegt das Lastmaximum?
- Welche Anlagenlast fällt für einzelne Räume, Raumgruppen oder das Gesamtgebäude an?

#### mh-VDI2067

Mit dem Programmmodul mh-VDI2067 wird der Energiebedarf beheizter und klimatisierter Gebäude berechnet. Es werden die Jahressumme der Energieströme für Heizen und Kühlen berechnet, die unter Berücksichtigung der Randbedingungen

#### **10 Kühllast+Simulation**

erforderlich sind, um die vorgegebenen Raumzustände einzuhalten, wobei nur sensible (trockene) Lasten berücksichtigt werden. Der Energiebedarf für Be- und Entfeuchten wird nicht berücksichtigt, wie auch Aufwendungen zur Energiebereitstellung, Energiewandlung und der Energieübergabe unberücksichtigt bleiben. Die Berechnung erfolgt stundenweise für 8760 Stunden eines Jahres. Als Klimadaten werden die Datensätze des TRY (Testreferenzjahr) des Deutschen Wetterdienst in Offenbach verwendet.

Drei Berechnungsmodi stehen zur Verfügung:

#### VDI2067 Gebäude

Für den in der VDI 2067 definierten Grundnutzen werden die dem Gebäude zubzw. abzuführenden Energieströme berechnet, die erforderlich sind, um die Anforderungen an die Raumkonditionen zu erfüllen. Diese Berechnung dient zur Ermittlung des reinen Gebäude-Energiebedarfs ohne individuelle Nutzungen zu berücksichtigen und dient zur Beurteilung der energetischen Qualität des Gebäudes. Hiermit kann der Einfluss des Gebäudes auf den Energiebedarf beurteilt werden, wie z.B.

- 1. Die Gebäudeorientierung
- 2. Die Wärmedämmung
- 3. Energiedurchlassgrade der Verglasung
- 4. Beschattungen

Folgende Randbedingungen sind nach VDI 2067 fest vorgeschrieben:

- 1. Raumlufttemperatur konstant 23 °C
- 2. Luftwechsel durch Infiltration / Außenluft von 0,5 / h
- 3. Sonnenschutz (soweit vorhanden) betätigt für alle Aussenlufttemperaturen >= 15 °C sobald die Strahlungsintensität 200 W/m² überschreitet.
- 4. keine innere Lasten
- 5. Zur Einhaltung der Raumlufttemperatur werden die Lasten konvektiv abgeführt. Eventuell eingetragene Anlagen, bzw. deren Daten werden für diese Berechnung ignoriert.

VDI2067 Referenz

Diese Berechnung dient zur Ermittlung des Energiebedarfs und dient zur Beurteilung der energetischen Qualität des Gebäudes unter Berücksichtigung einer individuellen Nutzungen, wobei folgende Randbedingungen nach VDI 2067 fest vorgeschrieben sind:

- 1. Luftwechsel durch Infiltration von mindestens 0,1 / h
- 2. Sonnenschutz (soweit vorhanden) betätigt für alle Aussenlufttemperaturen >= 15 °C sobald die Strahlungsintensität 200 W/m² überschreitet.
- 3. Alle sonstigen Lasten und Vorgaben werden berücksichtigt.
- 4. Zur Einhaltung der Raumlufttemperatur werden die Lasten konvektiv abgeführt. Eventuell eingetragene Anlagen, bzw. deren Daten werden für diese Berechnung ignoriert.

Simulation

Mit diesem Berechnungsmodus sind sämtliche Randbedingungen frei vorgebbar.

Zusätzlich zu vielen oben aufgeführten Fragestellungen können mit mh-VDI2067 weitere Fragen beantwortet werden, wie z.B.:

- Welcher Energiebedarf ist zum Beheizen oder Kühlen eines Raumes / Gebäudes erforderlich?
- Welchen Einfluss hat die Wärmedämmung auf den Heiz- Kühlenergiebedarf?
- Wie wirken sich verschiedene Energiedurchlassgrade von Fenstern auf den Kühlenergiebedarf aus?
- Wie hoch ist der Einfluss von Beschattungseinrichtungen auf den Energiebedarf?
- In wie vielen Stunden wird eine bestimmte Raumlufttemperatur (z.B. 28°C) überschritten?
- In wie vielen Stunden im Jahr wird eine bestimmte Heiz- /Kühllast überschritten?
- Ist es möglich, die Anlagen kleiner zu dimensionieren, wenn dadurch nur an wenigen Stunden im Jahr die gewünschten Temperaturen nicht erreicht werden?
- Welchen Einfluss hat die Abschaltung der Klimaanlage am Wochenende auf den Energiebedarf?
- Wie wirken sich täglich wechselnde innere Belastungen, z.B. Personenbelegungen, auf den Energiebedarf aus?
- Welchen Einfluss hat die Orientierung des Gebäudes auf den Energiebedarf?

#### Wann nach VDI 2078 und wann nach VDI 2067 berechnen?

Mit der VDI 2078 wird die (Spitzen-)Kühllast für einen Tag eines Monats berechnet, wobei für diesen Tag extreme Klimabedingungen zugrunde gelegt werden. Die Berechnung nach VDI 2078 dient zur Ermittlung von erforderlichen Anlagenleistungen.

Eine Berechnung nach VDI 2067 wird zur Ermittlung der erforderlichen ab- und zuzuführenden Energien durchgeführt. Obwohl die Berechnung für jeden Tag des Jahres die Heiz- bzw. Kühllasten ermittelt, dürfen die Spitzenwerte der Lasten nicht zur Auslegung der Anlagen herangezogen werden. Für die Berechnung nach VDI 2067 werden Wetterdaten des Deutschen Wetterdienstes verwendet, die ein durchschnittliches Jahr repräsentieren. Extreme Wettersituationen, wie z.B. längere Hitzeperioden sind in diesen Daten nicht enthalten. Daher sollte zur Ermittlung der erforderlichen Anlagenleistung in jedem Fall eine Berechnung nach VDI 2078 durchgeführt werden.

#### *siehe auch:*

Kühlflächen [berücksichtigen](#page-61-0) [Ersatzbauteil](#page-60-0) / Abgehängte Decken

#### **12 Kühllast+Simulation**

## <span id="page-11-0"></span>**2.2 Vorgehensweise**

Nach dem Aufruf des Programm-Moduls mh-VDI2078/2067 erscheint eine Bildschirmmaske, die in 2 wesentliche Bereiche unterteilt ist. Im linken Bereich werden unter dem Reiter **Räume** in einer Baumstruktur (siehe Raumverwaltung) alle Räume eines Gebäudes dargestellt. Im rechten Bereich werden die Eingabedaten und Berechnungsergebnisse ausgegeben.

**Hinweis:** die hier beschriebene Vorgehensweise geht davon aus, dass die Raumerfassung nicht über das Programmmodul mh-RaumGEO durchgeführt wurde. Wenn Sie mh-RaumGEO verwenden (was sehr empfehlenswert ist), liegen die Raumdaten bereits vor und Sie müssen nur noch einzelne Ergänzungen der Daten vornehmen (siehe [Bearbeitung](#page-59-0) mit dem [Programmmodul](#page-59-0) mh-RaumGEO).

Das Programm lässt Ihnen freie Hand, in welcher Reihenfolge Sie die Daten eingeben. Folgende Vorgehensweise dürfte jedoch die effektivste sein:

- 1. Als erstes wird die Maske **Gebäude-Schnelldefinition** angezeigt (siehe auch [Gebäude-Schnelldefinition\)](#page-53-0), sofern in keinem anderen Berechnungsmodul dieses Projektes (z.B. Heizlastberechnung oder Heizkörperauslegung) bereits ein Gebäude definiert wurde. Über diese Maske ist die Schnelldefinition der Gebäudestruktur möglich.
- 2. Über den Reiter **Gebäudestruktur** werden die Daten der bisher angelegten Stockwerke angezeigt. Die hier eingetragenen Daten dienen als Vorschlagswerte für neu angelegte Räume (siehe auch Gebäudestruktur).
- 3. Wählen Sie den gewünschten Berechnungsmodus in der rechten oberen Ecke der Kühllast-Maske im Feld Berechnungsmodus (siehe [Berechnung\)](#page-86-1). Der Berechnungsmodus kann, soweit die erforderlichen Lizenzen vorhanden sind, jederzeit umgeschaltet werden.
- 4. Über den Reiter **Projektdaten** geben Sie die allgemeinen projektbezogenen Daten ein (siehe auch [Projektdaten](#page-55-0)). Sofern bereits Raumdaten einer zuvor durchgeführten Heizlastberechnung vorliegen, können die für die VDI 2078 bzw. VDI 2067 zusätzlich erforderlichen Raumdaten initialisiert werden (siehe auch [Initialisierung](#page-57-0)).
- 5. Wählen Sie in der Baumstruktur das Stockwerk, für das ein neuer Raum angelegt werden soll und klicken auf die Schaltfläche "Neu". Tragen Sie die Kurzbezeichnungen für die Wohnung und den Raum ein (siehe auch Raumverwaltung).
- 6. Geben Sie jetzt für den Raum im Reiter **Raumdaten** die allgemeinen [Raumdaten](#page-58-0) ein.
- 7. Tragen Sie die Bauteile des Raumes ein. Wenn Sie ein Bauteil benötigen, das im Bauteil-Katalog noch nicht enthalten ist, rufen Sie direkt von der Raum-Maske den Bauteil-Katalog auf. Nach der Eingabe des neuen Bauteiles kehren Sie automatisch an die Stelle des Aufrufes zurück (siehe auch Daten im ["Bauteil"-Bereich](#page-67-0) eingeben).
- 8. Tragen Sie nacheinander die Daten für Verglasung, Beschattung, Innere Lasten, Luftzustände und Anlagelasten ein (siehe auch [Verglasung](#page-71-0), [Beschattung,](#page-71-1) [Innere](#page-72-0) [Lasten](#page-72-0), Luft [Lasten](#page-75-0) und [Anlage](#page-80-0)).
- 9. Über den Reiter **Berechnung** können Sie den Raum berechnen und die gewünschten Ergebnisse ausgeben (siehe [Berechnung](#page-86-1)). Falls Sie die Daten nicht vollständig eingegeben haben, erhalten Sie eine [Fehlerliste](#page-101-0) mit deren Hilfe Sie die

zugehörigen Daten-Eingabemasken aufrufen und die notwendigen Änderungen vornehmen können.

- 10.Wiederholen Sie die Schritte, um nacheinander alle Räume zu berechnen.
- 11.Über den Reiter **Raumliste** erhalten Sie eine Übersicht aller berechneter Räume (siehe [Raumliste\)](#page-95-0).
- 12.Über den Reiter **Gebäude** können Sie eine Berechnung des gesamten Gebäudes durchführen (siehe [Gebäude\)](#page-96-0).
- 13.Rufen Sie die **Drucker**-Maske auf, um die Daten auszugeben oder die Daten in der Druck-Vorschau anzusehen (siehe auch Drucken).

Bevor die Raumdaten erfasst werden, können Sie alternativ auch zuerst alle benötigen Bauteile im Bauteil-Katalog aufnehmen.

### <span id="page-12-0"></span>**2.3 Bauteil-Berechnung**

Über die Projektverwaltung steht ein Programm-Modul Bauteil zur Verfügung. Mit einem Doppelklick auf das Symbol **W** wird die Bauteil-Berechnung geöffnet.

Mit der Bauteilberechnung können Sie u.a.

- Baustoffe und Bauteile in Katalogen verwalten
- Daten für Fenster/Türen verwalten
- U-Werte (k-Werte) berechnen
- U-Werte aus Mehrflächen (Fachwerk) berechnen
- Wasserdampf-Diffusion berechnen
- Temperatur-Verlauf und Glaserdiagramm grafisch darstellen
- Definieren von [Ersatz-Bauteilen](#page-60-0), die anstelle der für die Heizlast verwendeten Bauteile verwendet werden sollen

Genauere Hinweise erhalten Sie nach dem Aufruf der Hilfe in mh-Bauteil.

## <span id="page-12-1"></span>**2.4 Zusammenhänge zwischen verschiedenen Programm-Modulen**

Die einzelnen Programm-Module von mh-software greifen auf einen gemeinsamen Datenstamm zu, wodurch fehleranfällige Datenübergaben und –übernahmen nicht erforderlich sind. Trotzdem sind Kenntnisse der Zusammenhänge unerläßlich, um eine effektive Bearbeitung zu ermöglichen.

Jedes Programm-Modul besitzt einen eigenen Berechnungskern, der von den anderen Programm-Modulen nicht angestoßen wird. Ändern Sie z.B. einen Wert in der Heizlastberechnung, ist hiervon die Heizkörperauslegung zunächst nicht betroffen. Erst wenn Sie in der Heizkörperauslegung die Berechnung neu durchführen oder Aktualisieren, werden die geänderten Werte der Heizlastberechnung berücksichtigt.

#### **RaumGEO**

Ähnlich verhält sich das Programm-Modul RaumGEO in Verbindung mit der

Heizlastberechnung. Verändern Sie in RaumGEO die Geometrie, hat dies zunächst keine Auswirkung auf die Ergebnisse der Heizlastberechnung. Zunächst müssen die veränderte Geometrie analysiert und die Bauteile neu generiert werden. Beim Generieren der Bauteile wird gleichzeitig eine Heizlast-Berechnung der betroffenen Räume durchgeführt, sodass die in der Raumgeometrie angezeigten Ergebnisse aktualisiert werden.

Das Generieren der Bauteile ist nur dann erforderlich, wenn die Raum-Geometrie (Zeichnung) verändert wurde. Verändern Sie die Daten einzelner Objekte, indem Sie z.B. durch eine Globale Änderung die Bauteilkurzbezeichnung von Außenwänden austauschen, ist eine Generierung der Bauteile nicht erforderlich. Aber auch in diesem Fall gilt: die Veränderungen der Daten werden erst durch eine erneute Berechnung der Heiz- bzw. Kühllast berücksichtigt.

**Hinweis**: Im Programm-Modul RaumGEO können die Daten erst angezeigt bzw. modifiziert werden, nachdem das Generieren der Bauteile durchgeführt wurde.

**Empfehlung:** Generieren Sie "sicherheitshalber" nach einer Änderung nochmals das komplette Gebäude ("Alle Räume") in Verbindung mit "Heizlast berechnen" und "Volumendarstellung aufbereiten".

#### **Heizlastberechnung**

Die Berechnung der Heizlast wird für einen Raum automatisch durchgeführt, sobald die Raumdaten des Raumes aufgerufen bzw. angezeigt werden. Die Heizlastberechnung wird aber nur für den angezeigten Raum durchgeführt. Die Ergebnisse aller anderen Räume sind eventuell nicht aktuell. Daher ist es empfehlenswert eine Berechnung des Gebäudes durchzuführen, um die Daten aller Räume zu aktualisieren. Dies ist insbesondere dann erforderlich, wenn Sie Werte abändern, die mehrere oder alle Räume betreffen könnten, wie z.B. die Norm-Außentemperatur, die Grundwassertiefe, die Raumstammdaten, die Nutzungsart oder die Bauteildaten im Bauteil-Katalog, wie z.B. U-Wert oder Fenster- bzw. Tür-Abmessungen.

Eine kleinere Veränderung in der Raumgeometrie, z.B. das Verschieben einer Innenwand, kann Auswirkungen auf mehrere Räume haben. Daher ist es nach dem erneuten Generieren der Bauteile immer sinnvoll, in der Heizlastberechnung nochmals das komplette Gebäude zu berechnen.

**Empfehlung:** Berechnen Sie "sicherheitshalber" nach einer Änderung in den flankierenden Modulen RaumGEO, U-Wert-Berechnung oder bei manuellen Änderungen der Raumbauteile (Wände, Fenster,...) in der Kühllast nochmals das komplette Gebäude.

#### **Heizkörperauslegung**

Das (detaillierte) Initialisieren in der Heizkörperauslegung legt für alle neuen Räume Heizkörper aus, die im Programm-Modul HkCALC noch nicht angelegt waren. Hierbei wird für jedes Fenster automatisch ein Heizkörper vorgesehen. Soll vor ein Fenster kein Heizkörper gesetzt werden, so deaktivieren Sie in RaumGEO für dieses Fenster die Option "Heizkörper vorsehen". Prüfen Sie vor dem Initialisieren, ob Sie die Heizlastberechnung für alle Räume bereits durchgeführt haben. Ansonsten werden für die Räume ohne Heizlast (Heizlast = 0) keine Heizkörper in der Heizkörperauslegung vorgesehen.

Legen Sie nach einer bereits durchgeführten Heizkörperauslegung in RaumGEO oder der Heizlastberechnung neue Räume an, dann werden bei einer Initialisierung nur die neuen, noch nicht bearbeiteten Räume berücksichtigt. Räume, für die bereits eine Initialisierung durchgeführt wurde, werden nicht nochmals neu initialisiert (außer Sie aktivieren im Reiter "Initialisierung" oder "Detaillierte Initialisierung" die Option "ausgelegte Heizkörper sollen gelöscht werden").

Veränderungen der Heizlastdaten oder anderer Randbedingungen, wie z.B. neue Heizkörperkataloge oder des Luftdruckes werden erst durch eine Aktualisierung (Reiter Projektdaten > Aktualisierung) aller Räume berücksichtigt. Um die ausgewählten Heizkörper beizubehalten und diese lediglich den veränderten Bedingungen anzupassen, können Sie diese gleichzeitig "fixieren".

**Empfehlung:** Fall Sie nicht sicher sind, ob aktuelle Heizlastergebnisse für die Heizkörperauslegung bereit stehen, sollten Sie "sicherheitshalber" im Modul Heizlast nochmals das komplette Gebäude berechnen, in der Heizkörperauslegung "aktualisieren" und dann erst die Änderungen in der Heizkörperauslegung durchführen.

#### **Rohrnetzberechnung**

Die Rohrnetzberechnung greift auf die Berechnungsergebnisse der Heizkörperauslegung zurück, ohne eine Auslegung durchzuführen. Es ist daher erforderlich, vorab in der Heizkörperauslegung für aktuelle Ergebnisse zu sorgen.

Durch die Verwendung des Programm-Moduls RaumGEO können Heizkörper automatisch mit den in der Heizkörperauslegung ermittelten Heizkörperabmessungen platziert werden. Sollte sich die Position der Heizkörper, z.B. durch Verschieben der Fenster in RaumGEO verändert haben, wird die neue Position in RohrSYS nicht angepasst, da auch die Anschlussleitungen bzw. Verteilleitungen neu verlegt werden müssen. Führen Sie solche Änderungen manuell nach. Eine Möglichkeit besteht darin, die betroffenen Heizkörper mitsamt den Anbindeleitungen in RohrSYS zu löschen und nochmals automatisch zu platzieren.

Veränderte Heizkörperabmessungen werden durch das automatische Platzieren in RohrSYS nachgeführt, sofern auch die Anbindeleitungen neu verlegt werden können. Andernfalls werden Warnmeldungen ausgegeben. Sie können dann individuell entscheiden, ob es notwendig ist, die Veränderungen einzuarbeiten. Löschen Sie auch in diesem Fall die betroffenen Heizkörper mitsamt den Anbindeleitungen und führen das automatische Platzieren nochmals durch.

**Empfehlung:** Fall Sie nicht sicher sind, ob aktuelle Heizkörper bereit stehen, sollten Sie "sicherheitshalber" im Modul Heizlast nochmals das komplette Gebäude berechnen und in der Heizkörperauslegung das Aktualisieren durchführen und dann erst die Änderungen in der Rohrnetzberechnung durchführen.

#### **Kühllastberechnung**

Die Berechnung der Raumdaten für die Kühllast wird für einen Raum automatisch durchgeführt, sobald die Raumdaten des Raumes aufgerufen bzw. angezeigt werden. Die Berechnung der Kühllast für den Raum muss separat über den Reiter Berechnung angestoßen werden. Ansonsten gelten analog dieselben Bedingungen, die für die Heizlastberechnung beschrieben sind (siehe oben).

**Empfehlung:** Berechnen Sie "sicherheitshalber" nach einer Änderung nochmals das komplette Gebäude. Auf diese Weise wird auch die Raumliste, und somit die Objektdaten in RaumGEO aktualisiert.

## <span id="page-15-0"></span>**2.5 Voraussetzungen, Beschränkungen**

#### Arbeitsplätze

Für die Verwendung von mh-software benötigen Sie:

- Als Betriebssystem eine aktuelle 64-bit-Version ab Mircosoft-Windows 10 mit jeweils den neusten Service-Packs.
- Einen Rechner, der den Anforderungen des eingesetzten Betriebssystems entspricht (Hauptspeicher von min. 8 GB empfohlen).
- Eine Festplatte mit 1,5 GB freiem Speicherplatz für eine vollständige Installation, bzw. 500 MB freiem Speicherplatz für die Client-Installation der Netzwerkversion.
- Eine DirectX-fähige Grafikkarte sowie eine Bildschirmauflösung von min. 1280 x 720 Punkten (1920 x 1280 und 2 GB dedizierter Grafikkartenspeicher empfohlen).
- Eine Maus oder alternatives Eingabewerkzeug.
- Eine USB-Schnittstelle für das Schutzmodul am Arbeitsplatz bei einer Einzelplatz-Lizenz.

Im Installations-Paket für die Arbeitsplätze sind die folgenden Microsoft Setups enthalten:

- Microsoft DirectX-Setup 4.9.0.904
- Microsoft .NET Framework 4.7.2 Setup
- Microsoft Visual C++ 2019-2022 Redistributable (x64)
- Microsoft Visual C++ 2019-2022 Redistributable (x86)

#### Lizenz-Server der Netzwerkinstallation

Der Zugriff auf die Lizenzen erfolgt über einen Lizenz-Server. Dieses Programm wird als mh-Lizenz-Dienst installiert. Es wird sowohl bei einer vollständigen Einzelplatz-Installation, als auch bei einer Netzwerk-Installation benötigt. Bei einer Netzwerk-Installation erfolgt die Installation des Lizenz-Servers in der Regel am Netzwerkserver.

Der Lizenz-Server (mh-Lizenz-Dienst) ist lauffähig auf 64bit-Betriebssystemen von Servern ab Microsoft-Windows-Server 2012 und auf "normalen" Arbeitsplätzen ab Microsoft-Windows 10.

Für die Verwendung des Lizenz-Servers benötigen Sie:

Eine lokale USB-Schnittstelle für das Schutzmodul am Rechner mit dem mh-LizenzDienst.

Im Installations-Paket für die Lizenzverwaltung sind u.A. die folgenden Microsoft Setups enthalten:

- Microsoft .NET Framework 4.7.2 Setup
- Microsoft Visual C++ 2019-2022 Redistributable (x64)

Microsoft Visual C++ 2019-2022 Redistributable (x86)

**Hinweis**: Bei der Arbeitsplatz und bei der Lizenz-Server Installation wird überprüft, ob die erforderlichen Microsoft-Komponenten bereits vorhanden sind und diese bei Bedarf installiert.

**Hinweis**: Um das Installationspaket ausführen zu können, muss Windows-Installer 4.5 auf Ihrem System vorhanden sein.

Der Einsatz von mh-BIM auf Windows ARM-basierten PCs ist nicht möglich.

**Hinweis**: ...über Systemsteuerung > "Sounds und Audiogeräte" im Reiter "Sounds" können die Töne verschiedener "Programmereignisse" manipuliert werden. Von mh werden der "Hinweis" und der "Standardton Warnsignal" verwendet.

**siehe auch** [Dateimanagement](#page-16-0) von Projekten

## <span id="page-16-0"></span>**2.5.1 Projekte**

#### Dateien eines Projekts

Beim Anlegen eines Projektes vergeben Sie für das Projekt einen Namen. Unter diesem Namen wird für das Projekt ein Projekt-Ordner mit der Erweiterung ".mh7" angelegt. In diesem Ordner werden vom Programm alle für das Projekt relevanten Dateien gespeichert. Wählen Sie für den Namen des Projektes - und auch für die einzelnen Anlagen innerhalb des Projektes - eine sinnvolle möglichst kurze Bezeichnung und vermeiden Sie Sonderzeichen.

#### Kopieren und Umbenennen von Projekten und Anlagen

Namensänderung für das Projekt und auch für die Anlagen sind ausschließlich über die mh-Projektverwaltung erlaubt. Eine Änderung des Projektordners und der vergebenen Datei-Namen darf keinesfalls über das Dateisystem erfolgen.

Ebenso ist das Kopieren von einzelnen Dateien eines mh Projektes über das Datei-System kein geeignetes Mittel, um mh Projekte zusammenzuführen oder zu synchronisieren. Die Abhängigkeit der in einem mh Projekt enthaltenen Dateien und wie diese untereinander verknüpft sind, ist allein durch den Dateinamen nicht erkennbar und somit für Außenstehende nicht transparent.

mh-Projekte und Anlage dürfen deshalb ausschließlich mit der mh-BIM-Projektverwaltung kopiert werden.

#### Speicherort von Projekten

Projekte können an einer beliebigen Stelle auf einem lokalen Medium oder innerhalb Ihres Firmennetzwerks abgelegt und von dort bearbeitet werden. Wichtig ist, dass der Pfad über einen Laufwerksbuchstaben angesprochen werden kann und dass Schreib-und Leserechte vorhanden sind. Der Zugriff über den UNC-Pfad ist nicht möglich.

#### Projekte in der Cloud

Eine Ablage in der Cloud (z.B. one-drive, sharepoint,..) oder eine permanente Spiegelung der Projektdaten ist während der Bearbeitung eines Projektes nicht zulässig. Insbesondere bei der parallelen Bearbeitung in einem Projekt können korrespondierende Dateien überschrieben werden und somit das Projekt oder Teile davon zerstört werden.

#### Parallele Bearbeitung eines Projekts

Wir empfehlen ausdrücklich, die Bearbeitung sämtlicher Anlagen grundsätzlich innerhalb eines mh-Projektes durchzuführen.

Auch bei einer parallelen Bearbeitung von unterschiedlichen Standorten aus, sollte eine Infrastruktur vorhanden sein, die einen performanten Zugriff auf das mh-Projekt an einer zentralen Stelle ermöglicht. Erfolgt dennoch die Bearbeitung eines Bauvorhabens getrennt in separaten mh Projekten, besteht die Gefahr, dass mit abweichenden Katalog-Daten, beispielsweise von Geo-Objekten oder Eigenschaften, geplant wird. Beim Zusammenführen können so widersprüchliche oder sogar abweichende Projektstände entstehen.

#### **siehe auch:**

[Voraussetzungen,](#page-15-0) Beschränkungen

## <span id="page-18-0"></span>**3 Allgemeine Hinweise**

## **3.1 Wissenswertes über Tabellen**

In diesem Kapitel werden folgende Themen behandelt:

#### Markieren von Zeilen in einer Tabelle

Zum Markieren von Zeilen stehen Ihnen zwei Möglichkeiten zur Verfügung:

#### **Mit der Tastatur**

- 1. Setzen Sie den Cursor in eine zu markierende Zeile.
- 2. Drücken Sie die Umschalttaste + die Cursortasten, um den Cursor nach oben oder unten zu bewegen. Die gewählten Zeilen werden dadurch markiert.

#### **Mit der Maus**

- 1. Klicken Sie in die Tabelle, in der Sie einen Bereich markieren wollen.
- 2. Klicken Sie anschließend in den linken Tabellenbereich. Lassen Sie die linke Maustaste gedrückt.
- 3. Ziehen Sie die Maus nach oben oder unten, um einen ganzen Bereich zu markieren.

Anschließend können Sie über das Menü **Bearbeiten** weitere Aktionen auswählen, die mit diesem markierten Bereich durchgeführt werden sollen.

**Hinweis:** Um den kompletten Inhalt einer Tabelle zu markieren, können Sie auch in das linke obere Feld der Tabelle (neben der Überschrift) klicken.

#### Löschen von Zeilen in einer Tabelle

- 1. Markieren Sie die zu löschenden Zeilen.
- 2. Drücken Sie die Löschen Taste, oder wählen Sie aus dem Menü **Bearbeiten > Löschen**, oder klicken Sie mit der Maus in der Symbolleiste auf das Ausschneiden-Symbol  $\frac{1}{2}$

#### Kopieren von Zeilen in einer Tabelle mit Zeilennummern

- 1. Markieren Sie die zu kopierenden Zeilen.
- 2. Wählen Sie aus dem Menü **Bearbeiten > Kopieren**, oder klicken Sie mit der Maus in der Symbolleiste auf das Kopieren-Symbol **au Dadurch wird der** Bereich in die Zwischenablage kopiert.
- 3. Setzen Sie den Cursor auf die Zeile in der Tabelle, in der Sie den Inhalt der Zwischenablage hinein kopieren wollen.
- 4. Wählen Sie aus dem Menü **Bearbeiten > Einfügen**, oder klicken Sie mit der Maus in der Symbolleiste auf das Einfügen-Symbol

#### Kopieren von Zeilen in einer Tabelle ohne Zeilennummern

In einer Tabelle ohne Zeilennummern ist es standardmäßig nicht möglich, gleichzeitig mehrere Zeilen zu kopieren.

In einer numerischen Tabelle ist der Schlüssel der Datensätze die Zeilennummer, die vom Programm beim Kopieren als Schlüssel verwendet wird. Tabellen ohne Zeilennummern besitzen einen vom Anwender angegebenen Schlüssel, z.B. eine Kurzbezeichnung. Das Programm kann beim Kopieren nicht selbständig den Schlüssel bestimmen. Daher muß der Anwender den Schlüssel, i.d.R. eine neue Kurzbezeichnung, angeben. Falls doch mehrere Zeilen markiert sein sollten, werden diese ignoriert.

In einzelnen wenigen Tabellen ist es trotzdem möglich, mehrere Zeilen zu kopieren. In diesen Fällen erscheint dann nach dem Aufruf des Menüs **Bearbeiten > Einfügen** eine Maske, in der die Zielschlüssel angegeben werden müssen.

- 1. Markieren Sie die zu kopierenden Zeilen.
- 2. Wählen Sie aus dem Menü **Bearbeiten > Kopieren**, oder klicken Sie mit der Maus in der Symbolleiste auf das Kopieren-Symbol
- 3. Dadurch wird der Bereich in die Zwischenablage kopiert. Setzen Sie den Cursor auf die Zeile in der Tabelle, in der Sie den Inhalt der Zwischenablage hinein kopieren wollen.
- 4. Wählen Sie aus dem Menü **Bearbeiten > Einfügen**, oder klicken Sie mit der Maus in der Symbolleiste auf das Einfügen-Symbol
- 5. Geben Sie den neuen Schlüssel ein und betätigen die Schaltfläche "**Kopieren**". Falls Sie Daten zwischen verschiedenen Tabellen kopieren möchten und der Schlüssel beibehalten werden soll, betätigen Sie die Schaltfläche "**Alle kopieren**".

Kopieren von Zeilen zwischen verschiedenen Dokumenten

Sie können tabellarische Daten eines Dokumentes in ein anderes gleichartiges Dokument kopieren.

- 1. Öffnen Sie über die Projektverwaltung das Quell-Dokument, aus dem Sie die Daten kopieren und das Ziel-Dokument, in das Sie die Daten kopieren wollen.
- 2. Markieren Sie die zu kopierenden Zeile im Quell-Dokument.
- 3. Wählen Sie aus dem Menü **Bearbeiten > Kopieren**, oder klicken Sie mit der Maus in der Symbolleiste auf das Kopieren-Symbol
- 4. Dadurch wird der Bereich in die Zwischenablage kopiert.
- 5. Wechseln Sie in das Fenster des Ziel-Dokumentes, indem Sie mit der Maus darauf klicken, oder indem Sie es über das Menü Fenster aktivieren.
- 6. Setzen Sie den Cursor in die Tabelle, in die Sie die Zeilen kopieren wollen.
- 7. Wählen Sie aus dem Menü **Bearbeiten > Einfügen**, oder klicken Sie mit der Maus in der Symbolleiste auf das Einfügen-Symbol

8. Wiederholen Sie den Vorgang oder schließen Sie das Quell-Dokument, wenn Sie es für Ihre Arbeit nicht mehr benötigen.

#### **Zwischenablage**

Mit Hilfe der Zwischenablage ist es einfach möglich, die Daten einer Tabelle zu kopieren. Dazu markieren Sie die zu kopierenden Zeilen.

Anschließend können Sie über das Menü **Bearbeiten Kopieren** è eine Kopie der markierten Zeilen in die Zwischenablage legen.

Den Inhalt der Zwischenablage können Sie dann in eine andere 鶥 Tabelle über das Menü **Bearbeiten Einfügen** einfügen.

Falls Sie den markierten Bereich einer Tabelle in die Zwischenablage kopieren, aber in der Tabelle gleichzeitig

Ж löschen wollen, rufen Sie über das Menü **Bearbeiten Ausschneiden**.

Nach dem Einfügen der Zwischenablage in eine Tabelle wird die Zwischenablage nicht gelöscht, bis Sie neue Werte in die Zwischenablage kopieren. Dadurch können Sie den Inhalt der Zwischenablage mehrfach einfügen. Das Kopieren von Zeilen einer Tabelle in eine andere Tabelle ist nur dann möglich, wenn sowohl die Quell- als auch die Ziel-Tabellen einen identischen Aufbau besitzen. Es ist also nicht erlaubt und auch nicht sinnvoll, z.B. einzelne Zeilen einer Energiepreis-Tabelle in eine Preissteigerung-Tabelle zu kopieren. Ein solcher Kopier-Versuch wird vom Programm ignoriert.

#### <span id="page-20-0"></span>**3.2 Prüfen der Berechnungsergebnisse**

Berechnungen werden mit den vom Anwender eingetragenen Daten durchgeführt. Nicht immer sind Plausibilitätsprüfungen möglich. Manche Werte sind für einen Planer Extremwerte, für den Anderen der Normalfall.

Eingabefehler, sowie falsch interpretierte Parameter sind auch bei gewissenhafter Bearbeitung leider nicht auszuschließen. Vertrauen Sie deshalb nicht blind den ermittelten Ergebnissen.

**Wichtig:** Überprüfen Sie alle Berechnungsergebnisse vor einer kommerziellen Nutzung, eigenverantwortlich auf Richtigkeit! Die auf dem Bildschirm oder dem Ausdruck ausgegebenen Eingabedaten und Berechnungsergebnisse bieten dem Fachmann die Möglichkeit, mit einer überschlägigen Vergleichsrechnung die Ergebnisse zu kontrollieren.

## <span id="page-20-1"></span>**3.3 Darstellung von Ausgabefeldern**

Alle editierbaren Felder werden durch einen weißen Hintergrund, einer schwarzen Schrift und einem Rahmen gekennzeichnet. Ausgabefelder sind nicht editierbar und werden grau dargestellt. (Die angegebenen Farben gelten für die Standard-Einstellung von Windows und können bei anderer Einstellung hiervon abweichen).

**22 Kühllast+Simulation**

In Ausgabefeldern werden Berechnungsergebnisse, oder auch Werte aus einer verknüpften Tabelle ausgegeben. Das Programm schaltet, falls erforderlich, Felder automatisch von Eingabe- in Ausgabefelder um und umgekehrt. Dadurch erkennen Sie sofort, wo Eingaben erforderlich und sinnvoll sind.

## <span id="page-21-0"></span>**3.4 Der Doppelklick Maus-Cursor**

Um die Bedienung zu erleichtern, wird neben den in Windows üblichen Maus-Cursorn ein weiterer Cursor verwendet. Beim Bewegen der Maus über die Eingabefelder erkennen Sie auf diese Art die Besonderheit einzelner Felder.

磷 Nimmt der Maus-Cursor in einem Feld diese Form an, kann über ein Doppelklick mit der linken Maustaste eine Maske (in der Regel ein Katalog) aufgerufen werden, von dem ein Wert in das aktuelle Feld übernommen wird. Alternativ zum Doppelklick kann auch die Funktionstaste **F2** gedrückt werden.

## <span id="page-21-1"></span>**3.5 Die rechte Maustaste**

Mit der rechten Maustaste kann ein Kontext-Menü aufgerufen werden, über das häufig benötigte Befehle aufgerufen werden, wie z.B. Befehle für die Zwischenablage. *siehe auch:*

[Wissenswertes](#page-18-0) über Tabellen

## <span id="page-21-2"></span>**3.6 Tutorials**

Zum Einstieg empfehlen wir, die auf unserer Homepage bereitgestellten [Tutorials](https://www.mh-software.de/produktvideos.html) herunterzuladen und durchzuarbeiten. Neben der grundsätzlichen Bedieungsphilosopie wird darin auch speziel auf die neuen Funktionen eingegangen.

Außerdem finden Sie auf der Homepage eine Vielzahl von Videos mit Hinweisen und Tipps zur Anwendung von mh-BIM: <https://www.mh-software.de/produktvideos.html>

## <span id="page-21-3"></span>**3.7 Videoportal**

Der mh-wissenspunkt ist ein Videoportal, auf dem bereits mehr als 100 Videos über das Arbeiten mit mh-BIM zu finden sind. Mit Hilfe der Videos wollen wir Sie bei der Nutzung unserer Programme noch besser unterstützen.

Der mh-wissenpunkt kann direkt über die mh-BIM Programmoberfläche gestartet werden.

mhwissen. Mit Videos zum Erfolg!

Entdecken Sie mh-wissenspunkt, das Videoportal von mh-software.

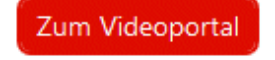

In diesem [Video](https://media.mh-software.de/softwarevideos/introvideo.mp4) wird der [mh-wissenspunkt](https://media.mh-software.de/softwarevideos/introvideo.mp4) vorgestellt.

## <span id="page-22-0"></span>**3.8 Updates**

Der Zugang zum Downloadbereich mit dem aktuellen Installations-Paket erfolgt über das -Symbol in der mh-Lizenzverwaltung oder bei einer Einzelplatzversion über das Info-Fenster.

Aktuelle Programmänderungen, -korrekturen und -erweiterungen werden in der WEB-Applikation "mh update" angezeigt.

Die Ausgabe erfolgt chronologisch an einem Zeitstrahl, vielfältige Filter ermöglichen einen gezielten Zugriff.

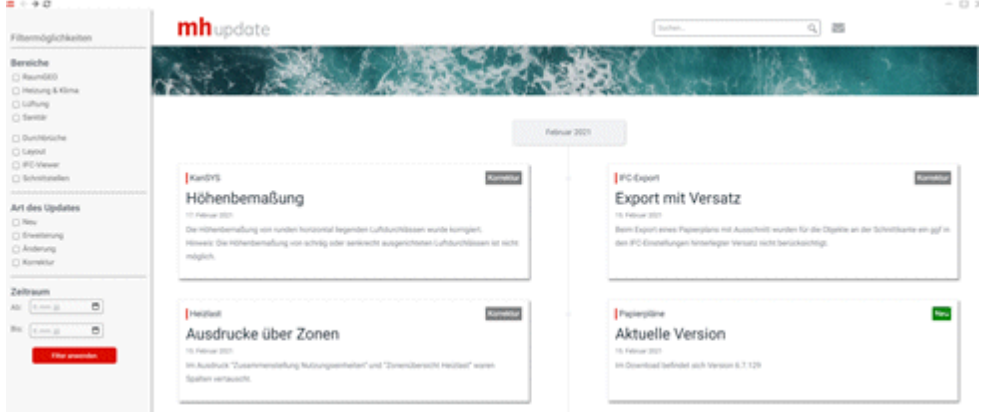

Die Anzeige der Update-Dokumentation erfolgt ausschließlich über die mh-BIM Programmoberfläche.

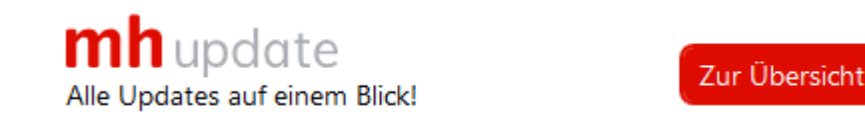

## <span id="page-22-1"></span>**3.9 Hilfe**

Bei der Entwicklung des Programms wurde besonderen Wert auf eine intuitive Bedienung gelegt, so dass auch ungeübte Anwender schnell produktiv arbeiten können. Sollten Fragen zur Bedienung auftauchen, steht eine umfangreiche kontextsensitive Hilfe zur Verfügung. Um den Rahmen dieser Anleitung nicht zu sprengen, werden jedoch keine Grundlagen zur Bedienung von Windows vermittelt.

Zum Aufruf der Hilfe betätigen Sie **F1** oder die Schaltfläche "Hilfe", sofern Sie in der aktuellen Maske angeboten wird. Sie erhalten dann Hinweise zur Bedienung der momentan bearbeiteten Maske. Wenn Sie zu einem speziellen Thema Hilfe benötigen, rufen Sie einfach mit F1 die Hilfe-Maske auf und betätigen dann die Schaltfläche "Inhalt". Durch die Auswahl des gewünschten Themas, können Sie gezielt Bedienungshinweise anfordern.

Zusätzlich sind an vielen Stellen in den Masken Direktverweise auf die passende Programmbeschreibung eingebaut und auch erklärende Videos verlinkt. Mit einem Klick auf

#### **24 Kühllast+Simulation**

die Schaltfläche  $\bullet$  oder  $\bullet$  öffnet sich die Beschreibung bzw. wird das Video gestartet.

Jedes Modul besitzt eine eigene Hilfe. Wenn Sie z.B. Hilfe zur Projektverwaltung anfordern wollen, müssen Sie vorher das Dokument der Projektverwaltung aktivieren, indem Sie es anklicken oder über das Menü aufrufen.

Durch zahlreiche Querverweise, können Sie in der Hilfe schnell die Antworten auf Ihre speziellen Fragen auffinden.

## <span id="page-23-0"></span>**3.10 copyright**

mh-software GmbH Greschbachstr. 3 D-76229 Karlsruhe Tel. ++49 (0) 721 / 62 52 0-0 Fax ++49 (0) 721 / 62 52 0-11 Email: info@mh-software.de www.mh-software.de

Die in diesen Unterlagen enthaltenen Angaben und Daten können ohne vorherige Ankündigung geändert werden. Die in den Beispielen verwendeten Angaben und Daten sind frei erfunden. Alle verwendeten Namen und Warenzeichen sind Eigentum ihrer jeweiligen Inhaber. Ohne ausdrückliche schriftliche Erlaubnis der mh-software GmbH darf kein Teil dieser Unterlagen für irgendwelche Zwecke vervielfältigt oder übertragen werden.

© copyright mh-software GmbH. Alle Rechte vorbehalten. Stand: September 2023

## <span id="page-25-0"></span>**4 Menüleiste**

Über die Menüleiste können Sie folgende Menübefehle aufrufen:

#### **Projekt**

#### **Drucken...**

Ruft die Drucker-Maske auf, um den Umfang des Ausdruckes festzulegen, den Ausdruck oder die Druck-Vorschau zu starten oder die Seiten einzurichten.

(Siehe auch [Drucken\)](#page-30-0)

#### **Beenden**

Beenden der Arbeit in der aktuellen Anlage. Das Dokument und alle zugehörigen Fenster werden geschlossen.

#### **Bearbeiten**

#### **Ausschneiden**

Markierter Bereich wird gelöscht und in die Zwischenablage gelegt.

#### **E** Kopieren

Markierter Bereich wird in die Zwischenablage gelegt.

#### **Einfügen**

Die Werte aus der Zwischenablage werden an der aktuellen Cursor-Position in die Tabelle eingefügt.

#### **Löschen**

Markierter Bereich wird gelöscht.

#### **Daten**

#### **Gebäudestruktur**

Öffnen der Gebäudestruktur.

(Siehe auch [Gebäudestruktur\)](#page-33-1)

#### **Selektiv kopieren**

Einzelne Raumdaten in andere Räume kopieren.

(Siehe auch Selektiv [kopieren](#page-35-0))

#### **Suchen und ersetzen**

Einzelne Werte der Raumbauteile suchen und durch andere Werte ersetzen.

(Siehe auch Suchen und [Ersetzen](#page-35-1))

#### **Daten importieren**

Datenimport, z.B. von CAD-Systemen

(Siehe auch Daten importieren)

#### **Daten exportieren**

Datenimport, z.B. für CAD-Systeme

#### (Siehe auch Daten exportieren)

#### **Kataloge**

**Klimadaten** Katalog der [Klimadaten](#page-37-1) für VDI 2078 und TRY (Testreferenzjahr) **Nutzenprofile** Katalog für [Nutzenprofile](#page-40-0) (Lastprofile) **Raumprofile** Katalog für [Raumprofile,](#page-41-0) die sich aus Nutzenprofilen zusammensetzen **Jahresprofile** Katalog für [Jahresprofile.](#page-42-0) Für jeden Tag eines Jahres wird ein Raumprofil zugewiesen.

#### **Fenster**

In andere geöffnete Dokumente / Anlagen wechseln.

#### **Fragezeichen?**

[Hilfe](#page-43-0)<br>Sverschieben Live [Support](#page-43-1) [www.mh-software.de](#page-44-0) Viewer [Installation](#page-44-1) **[Lizenzmanager](#page-45-0) [Netzwerklizenzen](#page-46-0)** [Info](#page-47-0) *siehe auch:*

[Vorgehensweise](#page-11-0)

## <span id="page-27-0"></span>**5 Symbolleiste**

Unterhalb des Menüs der Hauptmaske erscheint - am oberen Bildschirmrand - die Symbolleiste. Über sie können die häufig benötigten Befehle durch einfaches Anklicken ausgeführt werden. Sind die Aktionen nicht verfügbar, werden die Symbole ohne scharfe Konturen in Grautönen dargestellt.

- *<u>Drucken</u>*
- **Ausschneiden**
- **Kopieren**
- **Einfügen**
- **Erster Raum**
- **Vorheriger Raum**
- **Nächster Raum**
- **Letzter Raum**

*siehe auch:* [Vorgehensweise](#page-11-0) [Quick-Klick](#page-28-0)

## <span id="page-28-0"></span>**6 Quick-Klick**

Auf der rechten Seite der Symbolleiste werden Symbole angezeigt, über die einfach andere Berechnungsmodule aufgerufen werden können. In der Kühllastberechnung sind dies die Programme

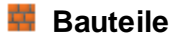

- **Heizlastberechnung**
- **RaumGEO**

**E** Fußbodenauslegung

#### **Heizkörperauslegung**

In der Navigationsleiste werden alle geöffneten Anlagen (Dokumente / Berechnungsmodule) angezeigt. Mit einem Quick-Klick auf ein Dokument kann ein Berechnungsmodul aufgerufen werden, wobei dann genau die Daten desselben Raumes angezeigt werden. Mit einem Quick-Klick auf die Raumgeometrie, wird in RaumGEO der gerade aktive Raum eingestellt und in der Grafik angezeigt.

## <span id="page-29-0"></span>**7 Tastaturkürzel**

Um die Programmbedienung mit der Tastatur zu beschleunigen, können einige Befehle mit Tastaturkürzel aufgerufen werden.

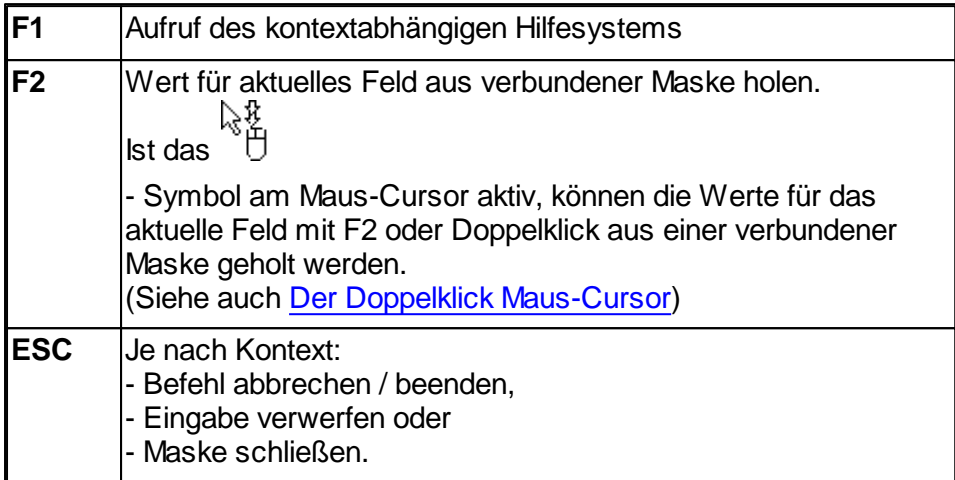

Die folgenden Befehle wirken auf die Zwischenablage:

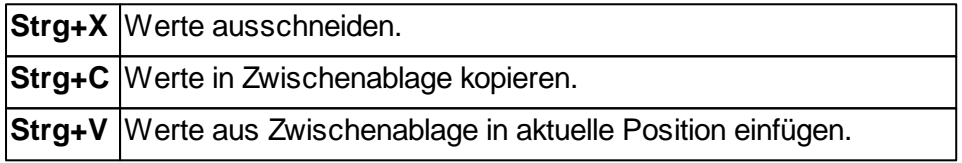

## <span id="page-30-0"></span>**8 Menüpunkte**

<span id="page-30-1"></span>**8.1 Projekt**

## **8.1.1 Drucken**

Über die Drucker-Maske legen Sie den Umfang des Ausdruckes fest. Zudem können Sie in einer Druck-Vorschau die Ausgabe direkt auf dem Bildschirm ansehen.

- 1. Rufen Sie die Drucken-Maske über das Menü **Projekt > Drucken** auf, oder klicken Sie auf das Symbol in der Symbolleiste.
- 2. Selektieren Sie alle zu druckenden Bereiche.
- 3. Rufen Sie gegebenenfalls über die Schaltfläche "**Einrichten...**" die "**Seite einrichten**"-Maske auf (siehe auch Seite [einrichten](#page-30-2)).
- 4. Betrachten Sie den Ausdruck über die Schaltfläche "**Vorschau...**". (siehe auch [Druck-Vorschau\)](#page-32-0)
- 5. Starten Sie den Ausdruck über die Schaltfläche "**Drucken**".
- 6. Verlassen Sie die Drucker-Maske mit der Schaltfläche "**Schließen**".

#### **Druck-Export**

Ein Ausdruck kann als PDF-Datei oder als TXT-Datei zur Weiterverarbeitung in Textverarbeitungsprogrammen oder zum Import in Excel ausgegeben werden (siehe auch [Druck-Export\)](#page-32-1).

Empfehlung: Deaktivieren Sie vor dem Export als TXT-Datei die Ausgabe des Kopf- und Fußbereichs über die Schaltfläche "Einrichten...".

#### **Schließen**

Beenden der Arbeit in der aktuellen Anlage. Das Dokument und alle zugehörigen Fenster werden geschlossen.

## <span id="page-30-2"></span>**8.1.1.1 Seite einrichten**

Sie können hier folgendes festlegen:

- Die Ausgabe eines Kopfes auf jeder zu druckenden Seite
- Den Text des zu druckenden Kopfes
- Die Ausgabe eines Logos. Sie können Ihr Firmenlogo hinterlegen
- Die Ausgabe des Druckdatums und der Uhrzeit in der Fußzeile
- Die Seitennummer der ersten auszudruckenden Seite

Die .Seite einrichten'-Maske ist in drei Bereiche unterteilt.

- Allgemein
- Kopfbereich

#### **32 Kühllast+Simulation**

• Fußbereich

Die vorgenommenen Einstellungen sind spezifisch für jede Anlage in allen Vorgabe-Projekten.

**Hinweis:** Um sich das Einrichten der Seite in jedem Projekt zu ersparen, nehmen Sie zunächst Ihre speziellen Einstellungen für "Seite einrichten" in jeder Anlage eines Vorgabeprojektes vor. Dabei ist es denkbar, dass Sie in jeder Anlage z.B. einen anderen Kopftext oder einen anderen Seitenrand wählen. Die Eintragungen im Vorgabeprojekt wirken sich dann auf Projekte aus, die dieses Vorgabeprojekt als Vorlage verwenden. Auf bestehende Projekte haben die Eintragungen keinen Einfluss. (Siehe "separate Bedienungsanleitung der Projektverwaltung). Für jede Anlage können die Seiten individuell eingerichtet werden. Wenn Sie dieselben Einstellungen auch in den anderen Anlagen des Projektes verwenden wollen, klicken Sie auf die Schaltfläche "**Übertragen**".

#### **Allgemein**

Geben Sie den **linken** und **oberen Seitenrand** an.

#### **Kopfbereich**

Wählen Sie, ob ein Kopfbereich ausgegeben werden soll. Das Layout des Kopfbereiches können Sie selbst bestimmen. Zur Wahl stehen

- **Ohne Logo:** Nur der im Feld "Kopfzeile" eingetragene Text wird ausgegeben.
- **Mit Logo:**

Zusätzlich zum Text wird im linken Teil des Kopfbereiches ein quadratisches Logo ausgegeben.

Die Ausgabegröße des Logos beträgt ca. 2 x 2 cm. Ihre Vorlage sollte also möglichst diese Größe, aber unbedingt ein Seitenverhältnis von 1:1 besitzen, um Verzerrungen und Skalierungsverluste zu vermeiden.

#### **Kompletter Kopf als Grafik:**

Der komplette Kopf wird durch eine Grafikdatei ersetzt.

Die Ausgabegröße des kompletten Kopfes beträgt ca. 2 x 20 cm. Ihre Vorlage sollte also möglichst diese Größe, aber unbedingt ein Seitenverhältnis vom 1:10 besitzen, um Verzerrungen und Skalierungsverluste zu vermeiden.

Ein Logo oder 'Kompletter Kopf als Grafik' kann über die Schaltfläche "..." als Grafik-Datei (bmp, jpg) geladen werden.

Bei der Ausgabe wird das Logo ggf. skaliert. Achten Sie daher bei der Erstellung des Logos auf das korrekte Seitenverhältnis (1:1 für das quadratische Logo und 1:10 für den kompletten Kopf als Grafik.)

**Hinweis:** Beachten Sie bitte, dass der "Speicherbedarf" jeder Ausdruck-Seite auch von der Datei-Größe des Logos abhängt. Die Druckgeschwindigkeit und auch das Aufbereiten und Anzeigen jeder Seite hängt unmittelbar damit zusammen. Wählen Sie für das Logo also eine, auf das Ausgabegerät angepasste Qualität. (Für den Ausdruck auf einem S/W-

Drucker ist ein hochauflösendes Farblogo sicherlich die falsche Vorlage.)

#### **Fußbereich**

Wählen Sie, ob ein Fußbereich ausgegeben werden soll. Im Fußbereich können wahlweise ein **Datum,** eine **Uhrzeit** und eine **Seitennummer** ausgegeben werden. Für das Datum und die Uhrzeit können Sie zudem wählen, ob die aktuellen Werte oder von Ihnen vorgegebene Werte verwendet werden sollen.

Die Nummer der ersten ausgegebenen Seite ist üblicherweise ,1'. Sie können jedoch die Seitennummer der ersten gedruckten Seite vorgeben. Dies ist z.B. sinnvoll, wenn Sie einen Teilbereich nochmals neu ausgeben wollen, um ihn im Originalausdruck zu ersetzen.

## <span id="page-32-0"></span>**8.1.1.2 Druck-Vorschau**

Über die Druck-Vorschau ist es möglich, den Ausdruck auf dem Bildschirm anzusehen, ohne den Ausdruck auf dem Drucker auszugeben.

- 1. Rufen Sie die Drucker-Maske über das Menü **Projekt > Drucken** auf.
- 2. Selektieren Sie alle zu druckenden Bereiche.
- 3. Betätigen Sie die Schaltfläche "**Vorschau...**".
- 4. Blättern Sie über die Schaltflächen auf die vorherige bzw. nächste Seite. Den Ausdruck können Sie auch vergrößert oder verkleinert ausgeben.

Im linken Teil ist eine Gliederung des Ausdruckes enthalten, über die gezielt auf einzelne Bereiche zugegriffen werden kann. Darüber hinaus kann im Ausdruck über die Symbole in der Symbolleiste vorwärts und rückwärts geblättert werden. Durch die direkte Eingabe einer Seitennummer wird die gewünschte Seite angezeigt. Über die Symbole "Vorwärts" und "Zurück" werden wie bei einem Internet-Browser die zuletzt aufgerufenen Seiten angezeigt.

## <span id="page-32-1"></span>**8.1.1.3 Druck-Export**

Der Ausdruck kann in verschiedenen Formaten zur Weiterbearbeitung exportiert werden:

**PDF-Format**

Die Dateigröße von PDF-Dateien nimmt mit höherer Qualität deutlich zu. Sie können die Qualität von 0-100 selbst bestimmen und damit die Dateigröße beeinflussen.

**TEXT-Format** Zur Weiterverarbeitung in eine Text- oder Tabellenbearbeitungsprogramm

Zum Exportieren des Ausdruckes gehen Sie wie folgt vor:

- **1.** In der Ausdruck-Maske klicken Sie auf die Schaltfläche **Export...**
- **2.** Wählen Sie in der Export-Maske im Bereich **Exportieren nach** das gewünschte

#### **34 Kühllast+Simulation**

Format.

- **3.** Als Dateiname wird der Projektpfad und der Projektname vorgeschlagen. Falls gewünscht überschreiben Sie den Vorschlagswert oder wählen über die Schaltfläche "..." einen anderen.
- **4.** Klicken Sie auf die Schaltfläche **Exportieren**.

Tipp: Das beste Ergebnis beim Weiterverarbeiten der Exportdaten erzielen Sie mit dem TEXT-Format, da hier die Spalten durch "TAB" getrennt werden. Dieses Format lässt sich z. B. auch in XLS über Datei > Öffnen einlesen. Außerdem sollten Sie vor dem Öffnen der Export-Maske im Druck-Menü über "Seite einrichten" die Ausgabe des Kopf- und Fußbereiches abschalten.

## <span id="page-33-0"></span>**8.2 Bearbeiten**

#### **A** Ausschneiden

Markierter Bereich wird gelöscht und in die Zwischenablage gelegt.

**Kopieren** 

Markierter Bereich wird in die Zwischenablage gelegt.

#### **Einfügen**

Die Werte aus der Zwischenablage werden an der aktuellen Cursor Position in die Tabelle eingefügt.

X Löschen Markierter Bereich wird gelöscht. *siehe auch:* [Wissenswertes](#page-18-0) über Tabellen

## <span id="page-33-1"></span>**8.3 Daten**

## **8.3.1 Gebäudestruktur**

In der Maske Gebäudestruktur werden Vorschlagswerte für

- Oberkante Fußboden über Erdreich
- Geschosshöhe
- Lichte Raumhöhe

eingetragen werden. Beim Anlegen von Räumen werden die hier eingetragenen Werte verwendet und in die Raumdaten übernommen. In den Räumen können diese Werte jederzeit nachträglich verändert werden.

Zusätzlich können optional die Werte für

- Höhe Fußbodenaufbau
- Dicke der Decke
- Brüstungshöhe

eingetragen werden. Diese Daten werden ausschließlich für die Beschriftung der Höhenlage von Objekten verwendet. Wenn diese Beschriftung nicht benötigt wird (z.B. Lage der Rohrachse unterhalb der Decke, oder Lage der Oberkante eines Lüftungskanals unterhalb der Unterkante der Decke), kann auf die Erfassung dieser Daten verzichtet werden.

Die Daten in der Gebäudestruktur-Maske werden über das Menü **Daten Gebäudestruktur** aufgerufen. Hier werden die allgemeinen Stockwerksdaten angezeigt, die in der [Gebäude-](#page-53-0)[Schnelldefinition](#page-53-0) definiert wurden.

Sofern in der Spalte **Stock darüber** die Stockwerks-Kurzbezeichnung des darüber liegenden Stockwerkes eingetragen ist, wird die Geschosshöhe automatisch aus der Differenz der Werte **OKRF über ER** (Oberkante Roh-Fußboden über Erdreich berechnet. So können auch bei der Verwendung von Zwischengeschossen innerhalb eines Gebäudeteils Beziehungen zwischen den Geschossen hergestellt werden, was die Dateneingabe erleichtert.

Nachträgliche Änderungen der ersten oben aufgeführten Daten-Gruppe wirkt sich nicht auf bereits gezeichnete bzw. generierte Bauteile aus. Alle neuen Objekte verwenden jedoch die hier eingetragenen Daten.

Wählen Sie das Gebäudeteil aus, für das Sie die Daten der Gebäudestruktur anzeigen wollen. Die Bezeichnung eines Gebäudeteils können Sie auf der linken Seite unter dem Reiter **Räume** in der Baumstruktur verändern.

#### **Gebäudestruktur mit zusätzlichen Bemaßungs-Bezugspunkten**

Dem ERD-Niveau (0,0) aus der Gebäudestruktur kann eine äquivalente **Meereshöhe** und eine beliebige **Referenzhöhe** zugewiesen werden. Diese können als Bezugspunkte bei der Höhenbemaßung verwendet werden.

#### **Stockwerk hinzufügen**

Wenn Sie ein neues Stockwerk in die Gebäudestruktur hinzufügen wollen, tragen Sie eine neue Stockwerks-Kurzbezeichnung, z.B. 4.OG ein und ergänzen die restlichen Daten des Stockwerkes. Achten Sie auf die korrekte Angabe **OKRF über ER (**Höhe des (Roh-) Fußboden über Erdreich). Beim nächsten Aufruf dieser Maske wird das Stockwerk entsprechend der eingetragenen Höhenlage in die bereits vorhandenen Stockwerke einsortiert.

Die **Höhe des FB-Aufbau**s ist die Höhen-Differenz zwischen Oberkante des Roh-Fußbodens und der Oberkante des Fertig-Fußbodens. Die **Dicke der Decke** ist die Dicke der oberen Geschossdecke des aktuellen Stockwerks, wobei nur die Dicke der Roh-Decke ohne Berücksichtigung des Fußboden-Aufbaus angesetzt wird. Nochmals zur Erinnerung: Die Angabe beider Werte ist optional. Sie werden nur für die Beschriftung zur Ausgabe der Höhenlage von Objekten verwendet.

#### **Schnell-Definition weiterer Gebäudeteile**

Sofern Sie weitere Gebäudeteile anlegen wollen, können Sie für diese ebenfalls eine Gebäude-Schnelldefinition durchführen. Klicken Sie hierzu auf die Schaltfläche "**Gebäude-Schnelldefinition**". Die Gebäude-Schnelldefinition kann in den Zeichen-Programmen alternativ auch im linken Bildschirmbereich innerhalb des Reiters **Gebäude** über die Schaltfläche **Gebäude-Struktur...** innerhalb des Bereichs **Stockwerke** aufgerufen werden.

**Hinweis:** Wenn Sie mit RaumGEO arbeiten, sollten Sie für Räume, die innerhalb eines Geschosses auf anderen Höhen liegen generell eigene (Zwischen-)Geschosse anlegen.

**Wichtig:** Eine Änderung der Daten in der Maske Gebäudestruktur hat keine Auswirkungen auf bereits angelegte Räume.

Im Programm **RaumGEO** können jedoch gezeichnete Objekte eines Geschosses automatisch auf neu angegebene Höhen über Fußboden verschoben werden. Beim Generieren markieren Sie hierzu die Option **Veränderte Stockwerkshöhen** korrigieren. **Aber Achtung**: Änderungen an der Gebäudestruktur dürfen erst dann durchgeführt werden, wenn die bereits gezeichneten Räume fehlerfrei generiert werden können!

## <span id="page-35-0"></span>**8.3.2 Selektiv kopieren**

Es wird häufiger vorkommen, dass Sie nicht nur komplette Räume kopieren wollen (siehe Kopieren von Räumen, Wohnungen, Stockwerken), sondern gezielt nur einzelne Daten. Hierbei unterstützt Sie die Funktion 'Selektiv kopieren'. Sie können hier angeben, welche Daten eines Raumes in andere Räume kopiert werden sollen.

- 1. Stellen Sie über die Baumstruktur auf der linken Seite den Raum ein, dessen Daten (teilweise) kopiert werden sollen.
- 2. Rufen Sie aus dem Menü den Befehl Daten Selektiv kopieren...
- 3. Wählen Sie den Raumbereich, in dem die Daten verändert werden sollen. Wenn Sie Räume der Anlage selektieren, geben Sie zudem die Anlagen-Kurzbezeichnung ein. Zum Festlegen eines Raumbereiches können Sie die Raumnummern mit F2 oder Doppelklick aus einer Baumstruktur übernehmen.
- 4. Sofern Sie das Kopieren nur auf eine Anlage und/oder auf einen Raumtyp (siehe [Raumdaten](#page-58-0)) beschränken wollen, markieren Sie das entsprechende Feld und geben die zugehörige Kurzbezeichnung ein.
- 5. Selektieren Sie jetzt die zu kopierenden Daten.
- 6. Um den Kopiervorgang zu starten, betätigen Sie die Schaltfläche "Kopieren".

**Wichtig**: Der Vorgang kann nicht rückgängig gemacht werden. Bevor Sie eine kritische Operation durchführen, die viele Daten verändert, sollten Sie sicherheitshalber über die Projektverwaltung eine Kopie Ihres Projektes anlegen!

#### *siehe auch:*

Suchen und [Ersetzen](#page-35-1)

## <span id="page-35-1"></span>**8.3.3 Suchen und Ersetzen**

Mit dem Befehl **Suchen & Ersetzen...** können Sie Bauteildaten in der Raumdaten-Maske verändern. Diese Funktion ist z.B. dann sehr hilfreich, wenn Sie ein Stockwerk in ein Dachgeschoss kopieren und anschließend alle Decken-Bauteile DE durch Dach-Bauteile DA austauschen wollen. Es ist auch möglich, die Abmessungen von Bauteilen, z.B. die Höhe einer bestimmten Innenwand, im gesamten Projekt oder auch in einem Teilbereich zu
verändern.

**Achtung:** Das Suchen & Ersetzen sollten Sie mit größter Vorsicht einsetzen. Sie können mit dieser Funktion Daten im kompletten Projekt manipulieren. Es ist u.U. ratsam, vor dieser Operation das Projekt zu sichern, indem Sie z.B. in der Projektverwaltung eine Kopie anlegen. Dadurch kann auf die ursprünglichen Daten zurückgegriffen werden, wenn Sie versehentlich Suchen & Ersetzen mit falschen Daten durchgeführt haben.

- **1.** Rufen Sie aus dem Menü den Befehl **Daten > Suchen und Ersetzen...**
- **2.** Wählen Sie den Raumbereich, für den die Änderungen durchgeführt werden sollen. Zum Festlegen eines Raumbereichs können Sie die Raumnummern mit F2 oder Doppelklick aus einer Baumstruktur übernehmen.
- **3.** Selektieren Sie im Bereich **'Suchen nach'** die zu suchenden Werte und geben Sie die Daten ein. Wenn Sie z.B. Decken-Bauteile suchen, selektieren Sie das Feld **'Typ'** (Bauteiltyp) und tragen DE für Decke ein.
- **4.** Tragen Sie im Bereich **'Ersetzen mit'** die zu ersetzenden Daten ein. Wenn Sie z.B. Decken-Bauteile durch Dach-Bauteile ersetzen wollen, tragen Sie DA für Dach ein.
- **5.** Über die Schaltfläche "**Ersetzen**" starten Sie das Ersetzen. Vorher werden Sie nochmals um eine Bestätigung gebeten, ob der Vorgang durchgeführt werden soll.

Wenn Sie vor dem Aufruf von Suchen und Ersetzen den Cursor auf das zu ändernde Bauteil im Bauteil-Bereich der Raum-Maske setzen, werden die Werte des Bauteils als Vorschlagswerte in den Bereich 'Suchen nach' eingetragen. Selektieren Sie dann nur noch die zu ändernden Werte. Grau dargestellte Daten haben auf die Funktion 'Suchen & Ersetzen' keinen Einfluss und können daher ignoriert werden.

Beim Suchen & Ersetzen können auch verschiedene Bedingungen miteinander verknüpft werden. Z.B.: Alle Innenwand-Bauteile 'IW' mit der Bauteil-Kurzbezeichnung 'INW1' und der Höhe 2.80 m sollen durch Bauteile mit der Höhe 3.00 m ersetzt werden. Verändert werden nur die im Bereich '**Suchen nach**' selektierten Werte, sofern alle Bedingungen erfüllt sind.

**Hinweis:** eine alternative Möglichkeit Daten abzuändern, bietet das Programmmodul mh-RaumGEO. Dort können Sie in der Grafik über Auswahlsätze die zu ändernden Bauteile zusammenfassen und die Daten über eine Globale Änderung (Klick mit der rechten Maustaste im Eingabefeld) modifizieren. Über diesen Weg können beliebige Daten verändert werden, wie z.B den U-Wert aller in der Südfassade.

# **8.3.4 Daten importieren...**

Mit dem Befehl **Daten > importieren...** können Sie Gebäudedaten importieren, die in externen Programmen erzeugt wurden.

gbXML-Datei für RaumGEO: XML-Datei der GreenBuilding-Spezifikation, wie sie z.B. von AutoCAD-Architecture, Revit MEP oder Nemetschek Vectorworks erzeugt werden können.

Gehen Sie wie folgt vor:

1. Erzeugen Sie zunächst in Ihrem CAD-System eine gbXML-Export-Datei der Raumdaten.

- 2. Öffnen Sie über das Menü **Daten > Daten importieren...** die Maske "Importieren von CAD" bzw. "Gebäude importieren".
- 3. Wählen Sie den Pfad und den Namen der zu importierenden Datei. Mit einem Doppelklick wird die gewünschte Datei eingelesen.
- 4. In der Maske "gbXML-Vorschau", wird der Inhalt der gbXML-Datei im Detail dargestellt wird.
- 5. Mit Klick auf die Schaltfläche "Importieren" werden die Daten übernommen. Weitere Informationen zum Importieren von gbXML-Dateien in RaumGEO entnehmen Sie bitte der PDF [gbXML\\_RaumGEO\\_Import](http://www.mh-software.de/images/download/Downloadseite/gbXML_RaumGEO_import.pdf).
- 6. Im Reiter Gebäude, an der linken Seite des Bildschirms, werden die eingelesenen Räume angezeigt.
- 7. Ergänzen Sie die Raumdaten mit weiteren Daten für die Heizlast / Kühllast. Sofern Raumdaten fehlerhaft oder nicht vorhanden sind, werden Meldungen ausgegeben, die mit Doppelklick nacheinander abgearbeitet werden können.

**Hinweis:** Diese Funktion steht als Zusatzmodul zur Vollversion zur Verfügung.

## **8.3.5 Daten exportieren...**

Mit dem Befehl **Daten > exportieren...** können Sie Ergebnisse der Berechnung externen Programmen zur Weiterverarbeitung bereitstellen. Als Schnittstellen-Format steht zur Verfügung:

gbXML-Datei: XML-Datei der GreenBuilding-Spezifikation, wie sie z.B. von AutoCAD-MEP verwendet wird.

Gehen Sie wie folgt vor:

- 1. Öffnen Sie über das Menü **Daten > Daten exportieren...** die Maske "Exportieren nach CAD".
- 2. Wählen Sie den Dateityp "gbXML-Datei (\*.xml)" .
- 3. Geben Sie den Namen der zu exportierenden Datei an und klicken auf die Schaltfläche "Speichern".

**Hinweis:** Diese Funktion steht als Zusatzmodul zur Vollversion zur Verfügung.

# <span id="page-37-0"></span>**8.4 Kataloge**

### **8.4.1 Klimadaten**

Die Klimadaten sind je nach Anwendungsfall in die beiden Kategorien

- Cooling-Design-Day **CDD**
- Test-Referenz-Jahr **TRY**

*© 2023 mh-software GmbH*

unterteilt. Für eine Berechnung der Kühllast nach VDI 2078 werden die Klimadaten des Cooling-Design-Day sowie Trübungsfaktoren benötigt. Die Berechnung nach VDI 2067 benötigt die Daten eines kompletten Referenzjahres.

Im Auslieferungszustand enthält der Katalog die Klimadaten des Coolin-Design-Day für vier Klimazonen und drei Klimazonen von Großstädten und die TRY-Daten für 16 Regionen Deutschlands.

**Hinweis:** Sie dürfen diese Testreferenzjahrdaten ausschließlich in Verbindung mit der gelieferten Software verwenden. Eine anderweitige Nutzung ist ausdrücklich untersagt und verstößt gegen die Nutzungsrechte des DWD Deutscher Wetterdienst:

Die Testreferenzjahre von Deutschland für mittlere und extreme Witterungsverhältnisse (TRY) dürfen für betriebliche Zwecke genutzt werden (Nutzung durch eine juristische Person). Eine Weitergabe der bereitgestellten Informationen oder daraus abgeleiteter Ergebnisse an Dritte ist ausschließlich gestattet zur Vertretung eigener Interessen. Die Nutzung im Interesse des Dritten ist nicht gestattet. Veröffentlichung ist ausgeschlossen.

Weitere Informationen über die Testreferenzjahre erhalten Sie beim

**DWD Deutscher Wetterdienst**

**Abteilung Klima- und Umweltberatung**

**Postfach 10 04 65**

**D-63004 Offenbach am Main**

**Email: klima.offenbach@dwd.de**

oder direkt im Internet auf der TRY-Seite des DWD: [www.dwd.de](http://www.dwd.de)

### Erfassen der Klimadaten für CDD

- 1. Wählen Sie aus dem Menü **Kataloge > Klimadaten** und wählen den Reiter **Klimazone CDD** VDI 2078.
- 2. Betätigen Sie die Schaltfläche "**Editieren**".
- 3. Wählen sie in der Tabelle Land das gewünschte Land. Sofern Sie ein neues Land erfassen wollen, setzen Sie den Cursor auf die leere Zeile und geben eine Kurzbezeichnung **KB** und eine Langbezeichnung für das **Land**.
- 4. Für das in der Tabelle Land markierte Land tragen Sie im Reiter **Klimazone CDD** eine numerische Kurzbezeichnung beginnend mit '1' für eine Klimazone des Landes ein. Für Deutschland existieren 4 Klimazonen. In Großstädten einer Klimazone liegen in der Regel andere Daten vor. Für die Kurzbezeichnungen von Großstädten addieren Sie zur Kurzbezeichnung der Klimazone, in der die Großstadt liegt, den Wert 100. Durch diesen "Trick" kann in der Maske **Projekt** mit der Option **Korrektur Großstadtzentrum** einfach zwischen der "normalen" Klimazone und der Klimazone einer Großstadt gewechselt werden.
- 5. In der Spalte Region geben Sie eine Bezeichnung für die Region der Klimazone

ein. Im Feld Min. Temperatur geben Sie die tiefste zu erwartende Temperatur ein.

- 6. In der untersten Tabelle tragen Sie für die gewählte Klimazone die Daten für jeden zu berechnenden (Sommer-) Monat ein. Im Feld **Monat** wird der numerische Monat angegeben. in den Feldern **Min**. und **Max**. **Temperatur** geben Sie die zu erwartenden minimalen und maximalen Temperaturen eines **klaren Tages** (Hitzetag) ein. Der **Mittelwert** und die **Amplitude** werden automatisch ausgewiesen.
- 7. Für den **bedeckten Tag** tragen Sie die Daten analog ein.
- 8. Im Reiter **Trübungsfaktor** tragen Sie für das gewählte Land die **Monatsmittelwerte** der Trübungsfaktoren sowie die **Standardabweichungen** ein. Für Deutschland sind die Werte der VDI 6007 Blatt 3, Tabelle 1 entnommen.

#### Erfassen der Klimadaten für Referenzstation TRY

- 1. Wählen Sie aus dem Menü **Kataloge >Klimadaten** und wählen den Reiter **Referenzstation TRY**.
- 2. Betätigen Sie die Schaltfläche "**Editieren**".
- 3. Klicken Sie auf die Schaltfläche "**Importieren...**".
- 4. Geben Sie die Kurzbezeichnung des **Landes** und der einzulesenden **Station** ein.
- 5. Für den **Einlesemodus** sollte i.d.R. **automatisch** gewählt werden, da die Art des Datensatzes automatisch vom Programm erkannt werden kann. Bei Bedarf wählen Sie die Version des TRY-Datensatzes aus.
- 6. Geben Sie in einem **Datei/Pfad** der einzulesenden Datei an, der über die Schaltfläche "**...**" gewählt werden kann.

#### **Einzelnen Datensatz einlesen**

Wählen Sie eine Datei, um diese unter der den angegebenen Kurzbezeichnungen einzulesen.

#### **Mehrere Datensätze einlesen**

Wählen Sie einen Pfad, um die sich darin befindlichen Dateien unter der Kurzbezeichnung des Landes einzulesen. Die Stationen werden dann automatisch fortlaufend nummeriert.

7. Klicken Sie auf die Schaltfläche "**Importieren...**".

#### Wählen der Klimazone (CDD) in der Projekt-Maske

1. Betätigen Sie in der **Projekt**-Maske im Feld **Klimazone** F2 oder Doppelklick, um die Maske **Katalog-Klimadaten** aufzurufen. Achtung: Wird die Maske über das Menü Kataloge > Klimadaten aufgerufen, ist die Übernahme der Daten nicht möglich.

- 2. Wählen Sie das gewünschte **Land** und im Reiter **Klimazone CDD** die **Region** aus der Tabelle.
- 3. Mit Doppelklick oder über die Schaltfläche "**Übernehmen**" wird die Zone in die Projekt-Maske übernommen.

Wählen der Region (TRY) in der Projekt-Maske

- 1. Betätigen Sie in der **Projekt**-Maske im Feld **Region** F2 oder Doppelklick, um die Maske **Katalog-Klimadaten** aufzurufen. Achtung: Wird die Maske über das Menü Kataloge > Klimadaten aufgerufen, ist die Übernahme der Daten nicht möglich.
- 2. Wählen Sie das gewünschte **Land** und im Reiter **Referenzstation TRY** die **Region** aus der Tabelle.
- 3. Mit Doppelklick oder über die Schaltfläche "**Übernehmen**" wird die Region in die Projekt-Maske übernommen.

### <span id="page-40-0"></span>**8.4.2 Nutzenprofile**

Um die Dateneingabe zu vereinfachen, ist es möglich, sogenannte Nutzenprofile zu definieren und in einem Katalog abzulegen. Das Nutzenprofil enthält den Lastverlauf eines Tages. Anstatt die Daten eines Lastverlaufes in einem Raum manuell einzugeben, kann auf ein Nutzenprofil im Nutzenprofil-Katalog referenziert werden. So können Sie z.B. eine bestimmte Personenbelegung, die Leistung und Laufzeit von Geräten, den Verlauf der Solltemperatur, usw. definieren und auf diese verweisen ohne sie nochmals einzugeben.

- 1. Wählen Sie aus dem Menü **Kataloge > Nutzenprofile**.
- 2. In der linken Tabelle stellen Sie das gewünschte Art des **Nutzenprofils** ein.
- 3. In der rechten Tabelle **Profilname** werden alle bisher definierten Nutzenprofile angezeigt.
- 4. In der Tabelle links unten werden die Daten des Profils angezeigt.
- 5. Zur Kontrolle der Dateneingabe werden die Daten grafisch ausgegeben. Da einige Werte sich auf die **Fußbodenfläche** oder das **Raumvolumen** beziehen, können Sie exemplarisch Werte für den Fußboden und das Volumen im Kopf des Dialoges eingeben. Bei Verwendung des Nutzenprofils im Raum werden die Werte des Raumes verwendet.
- 6. Zum Eingeben von Werten Klicken Sie auf die Schaltfläche "**Editieren**". Die Dateneingabe erfolgt analog zur Dateneingabe der Lasten für Räume (siehe [Raumdaten](#page-58-0)).

Die verwendbaren Nutzenprofile werden in der Nutzenprofil-Tabelle angezeigt.

#### **siehe auch:**

**[Raumprofile](#page-41-0) [Jahresprofile](#page-42-0)**  Lasten: [Nutzenprofile,](#page-63-0) Raumprofile, Jahresprofile

# <span id="page-41-0"></span>**8.4.3 Raumprofile**

Da sich die Lasten in einem Raum aus verschiedenen Teillasten zusammensetzen, bietet es sich an, die Nutzenprofile der einzelnen Teillasten zu einem Raumprofil zusammenzufassen und diese Daten in einem Raumprofil-Katalog abzulegen. Über diese Methode ist es einfach möglich, die Lasten eines Raumes festzulegen, ohne die Daten aller Teillasten manuell zu erfassen.

### Editieren von Raumprofilen

- 1. Zum Editieren der Werte klicken Sie auf die Schaltfläche "**Editieren**".
- 2. Tragen Sie in der Profil-Tabelle eine neue Profil-Kurzbezeichnung und Langbezeichnung ein.
- 3. In der rechten Tabelle wählen Sie für das aktuelle Raumprofil mit einem Doppelklick in der Spalte **Kurzbez**. (Kurzbezeichnung) ein Nutzenprofil aus dem Nutzenprofil-Katalog. Die Daten des gewählten Nutzenprofils werden unten tabellarisch und grafisch dargestellt. Diese Werte können hier nicht editiert werden. Falls erforderlich ist dies unter dem Nutzenprofil-Katalog möglich.

### Übernehmen der Raumprofile

- 1. Wählen Sie aus dem Menü **Kataloge > Raumprofile**.
- 2. In der linken Tabelle werden alle bisher definierten Raumprofile angezeigt.
- 3. In der rechten Tabelle werden die Arten aller Nutzenprofile angezeigt. Setzen Sie den Cursor auf die gewünschte Art. Sofern ein Nutzenprofil definiert ist, werden in der Tabelle links unten die Daten des Profils ausgegeben.
- 4. Zur Kontrolle der Dateneingabe werden die Daten grafisch ausgegeben. Da einige Werte sich auf die Fußbodenfläche oder das Raumvolumen beziehen, können Sie exemplarisch Werte für die **Fußbodenfläche** und das **Raumvolumen** im Kopf des Dialoges eingeben. Bei Verwendung des Raumprofils im Raum werden die Werte des Raumes verwendet.
- 5. Sofern die Maske Raumprofil aus dem Kopfbereich der Raumdaten heraus geöffnet wurde, kann das Raumprofil durch einen Klick auf Schaltfläche "**Übernehmen**" oder mit einem Doppelklick in die Raumdaten übernommen werden.

*siehe auch:* **[Nutzenprofile](#page-40-0) [Jahresprofile](#page-42-0)** Lasten: [Nutzenprofile,](#page-63-0) Raumprofile, Jahresprofile

# <span id="page-42-0"></span>**8.4.4 Jahresprofile**

Zur Berechnung nach VDI 2067 ist es möglich, Jahresprofile, bestehend aus Raumprofilen, in einem Jahresprofil-Katalog abzulegen. In einem Jahresprofil kann für jeden Tag eines Jahres ein eigenes Raumprofil zugewiesen werden. Somit ist es einfach möglich, die unterschiedlichen Lasten z.B. an Wochenenden, Ferien, Sommer-/Wintermonate zu definieren.

- 1. Wählen Sie aus dem Menü **Kataloge > Jahresprofile**.
- 2. In der oberen Tabelle werden alle bisher definierten Jahresprofile angezeigt. Wählen Sie das gewünschte Jahresprofil.
- 3. Zum Editieren klicken Sie auf die Schaltfläche "**Editieren**". Jetzt können Sie ein neues Jahresprofil anlegen, indem Sie die **Kurzbezeichnung** und einen **Namen** für das Profil eintragen.
- 4. Legen Sie auch den **Wochentag** des 01.01 eines Jahres fest.
- 5. In der unteren Tabelle können Sie jetzt jedem Tag eines Jahres ein Raumprofil zuweisen. Mit Doppelklick oder F2 übernehmen Sie die Kurzbezeichnung des Raumprofils aus dem Profil-Katalog.
- 6. Zur Vereinfachung der Dateneingabe können Sie Raumprofile mehrfach setzen, z.B. für Werktage oder Wochenenden, bzw. Arbeitstage und Nicht-Arbeitstage. Wählen Sie hierzu im Bereich '**Mehrfach Setzen**' die Option **Raumprofil** und anschließend mit Doppelklick im Texteingabefeld das gewünschte Raumprofil. Definieren Sie anschließend für welche Tage und Monate das Profil verwendet werden soll. Mit der Schaltfläche "**Setzen**" wird das Profil in den Kalender eingetragen.
- 7. Auf analoge Weise können die Tage **Arbeitstage** und **Nicht-Arbeitstage** markiert werden. Einzelne Arbeits- bzw. Nicht-Arbeitstage können auch durch einen Klick auf die farbige Tagesmarkierung umgeschaltet werden.
- 8. Sofern die Maske Jahresprofil aus dem Kopfbereich der Raumdaten heraus geöffnet wurde, kann das Jahresprofil durch einen Klick auf Schaltfläche "**Übernehmen**" in die Raumdaten übernommen werden.

### *siehe auch:*

**[Nutzenprofile](#page-40-0) [Raumprofile](#page-41-0)** Lasten: [Nutzenprofile,](#page-63-0) Raumprofile, Jahresprofile

# **8.5 Fragezeichen?**

In diesem Kapitel werden folgende Themen behandelt:

**[Hilfe](#page-43-0)** Live [Support](#page-43-1) **[Homepage](#page-44-0)** Viewer [Installation](#page-44-1) **[Lizenzmanager](#page-45-0) [Netzwerklizenzen](#page-46-0)** [Info](#page-47-0).

## <span id="page-43-0"></span>**8.5.1 Hilfe**

Die Hilfe öffnet ein neues Fenster, indem Sie sämtliche Handbücher der jeweiligen Funktionen und Themen-Bereiche einsehen können. Alternativ können Sie die Hilfe auch über die Taste **F1** aufrufen.

**Hinweis:** Um für einen Befehl oder ein Eingabefeld mehr Informationen zu erhalten, wählen Sie den Befehl aus, bzw. klicken Sie in das Eingabefehl hinein, und betätigen Sie anschließend die Taste **F1** - die entsprechende Stelle wird in der Hilfe direkt aufgerufen.

# <span id="page-43-1"></span>**8.5.2 Live Support**

Über den Live Support öffnet sich in einer separaten Anwendung "AnyDesk". Mit diesem Tool können Sie Ihren Bildschirminhalt zu unserem Hotline-Support übertragen.

AnyDesk ist von uns so konfiguriert, dass lediglich Bildschirminhalte übertragen werden. Ein Zugriff unsererseits auf Ihren Rechner oder der Datentransfer ist ausgeschlossen. Wie beim Online-Banking erfolgt die Datenübertragung mit dem aktuellen Verschlüsselungsstandard TLS 1.2. AnyDesk verwendet den asymmetrischen Schlüsseltausch RSA 2048, um die Verbindungen zu verifizieren.

- 1. Sofern Ihre Support-Anfrage nicht allein durch ein Telefonat mit unserer Hotline geklärt werden kann, wird Ihnen einer unser Support-Mitarbeiter anbieten zusätzliche Informationen per Bildschirmübertragung bereit zu stellen. Klicken Sie dazu bitte in der Menüzeile am oberer Bildschirmrand auf das "?" und wählen Sie LiveSupport
- 2. Das gemeinsam mit der Programminstallation bereitgestellte Programm "AnyDesk" wird gestartet und in einer eigenen Maske angezeigt. Im Bereich "Dieser Arbeitsplatz" wird die persönliche AnyDesk-Adresse Ihres Rechners angezeigt.

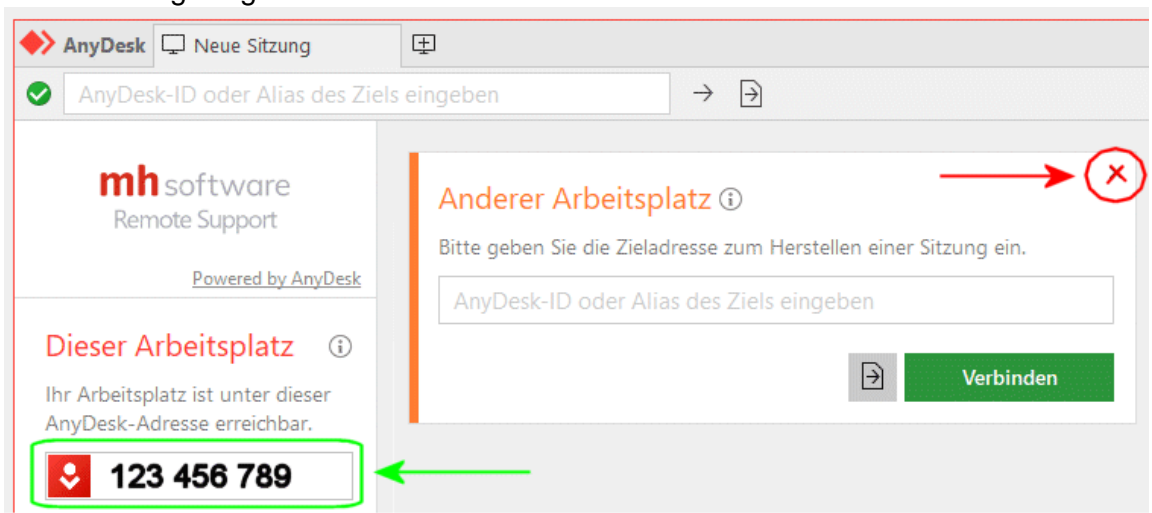

3. Um eine Sitzung aufbauen zu können, teilen Sie bitte während des Hotline-Telefonats unserem Support-Mitarbeiter die **AnyDesk-Adresse** Ihres Rechners mit. Sie selbst müssen keine Adresse eingebe vornehmen.

Der Bereich "Anderer Arbeitsplatz" kann einfach ignoriert oder über das X geschlossen werden.

4. Nachdem Ihre AnyDesk-Adresse von unserem Support-Mitarbeiter erfasst wurde, wird bei Ihnen eine weitere Maske angezeigt.

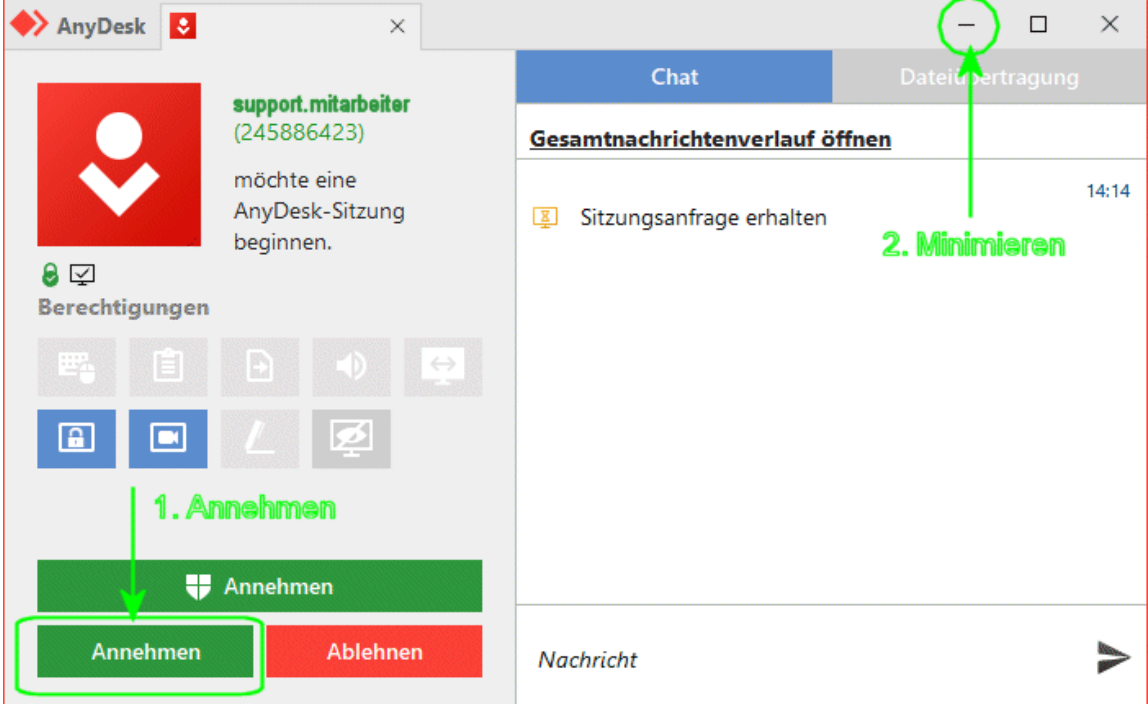

- 5. Klicken Sie auf "Annehmen", um die Sitzung zu starten.
- 6. Sobald die Verbindung mit unserem Support aufgebaut ist, minimieren Sie bitte die AnyDesk-Masken über das "-" Symbol ob rechts in der Maske.
- 7. Folgen Sie danach bitte den Anweisungen des Support-Mitarbeiters.
- 8. Um die Sitzung zu beenden maximieren Sie die AnyDesk-Masken und klicken auf BEENDEN.

### <span id="page-44-0"></span>**8.5.3 Homepage**

Durch Klick auf unseren [Homepage-Link](https://www.mh-software.de/) werden Sie direkt auf unsere Internetseite weitergeleitet. Zum Aufrufen der Seite wird Ihr Standard-Browser verwendet.

# <span id="page-44-1"></span>**8.5.4 Viewer Installation**

Der mh-Viewer ist nicht Bestandteil des mh-BIM-setups. Er ist jedoch im Installations-Paket von **mh-Starter BIM** enthalten und kann darüber jederzeit nachträglich zu mh-BIM installiert werden.

Der Menüpunkt "Viewer Installation" führt Sie direkt auf die Download-Seite, von der Sie das aktuelle Setup der **mh-Starter BIM** inklusive mh-Viewer BIM herunterladen können.

- 1. Laden Sie das Installationspaket **mh-Starter BIM & mh-Viewer BIM** herunter und speichern es auf Ihrer Festplatte.
- 2. Starten Sie das Setup und installieren Sie in dem vorgeschlagen lokalen Installationspfad. Es erfolgt nur die Installation des mh-Viewers BIM zusätzlich zur "Vollversion" mh-BIM, diese bleibt unverändert erhalten.

Arbeiten Sie üblicherweise mit mh-software BIM in einer Netzwerkumgebung, dann können Sie den mh-Viewer BIM auch mobil verwenden, z.B. wenn Sie sich mit Ihrem Laptop auf der Baustelle befinden.

**Hinweis:** Die "Vollversion" mh-BIM und der mh-Viewer BIM sollten immer denselben Versions-Stand besitzen. Nur so ist gewährleistet, dass Projekte, die mit der Vollversion bearbeitet wurden auch mit dem mh-Viewer BIM betrachtet werden können.

**Am besten, Sie aktualisieren den mh-Viewer BIM grundsätzlich nach einem Update der "Vollversion" mh-BIM.**

**Wichtig:** Wird ein Projekt mit dem aktuellen mh-Viewer BIM geöffnet, dann kann es anschließend auch nur noch mit einer aktuellen mh-BIM Vollversion bearbeitet werden, jedoch nicht mehr mit älteren mh-BIM Versionen!

# <span id="page-45-0"></span>**8.5.5 Lizenzmanager**

Nach der Erstinstallation erfolgt zunächst die Lizenzeinrichtung, bei der auch die Registrierung vorgenommen wird. Anschließend werden automatisch die Lizenzen abgerufen. Um zu einem späteren Zeitpunkt nochmals Lizenzen abzurufen oder um die Registrierung zu ändern dient der Lizenzmanager.

Neue Lizenzdateien werden zum Beispiel nach dem Erwerb zusätzlicher Lizenzen und nach der Verlängerung der Laufzeit, etwa zu Beginn eines neuen ABO-Jahres, bereit gestellt.

Eine neue Registrierung ist möglicherweise nach einem Wechsel des Schutzmoduls erforderlich oder wenn Sie sich versehentlich mit der falschen Nummer registriert haben.

Beim Aufruf des Lizenzmanager wird neben der verwendeten Registrierungsnummer angezeigt, ob die Lizenzdateien aktuell sind oder neue bereit stehen.

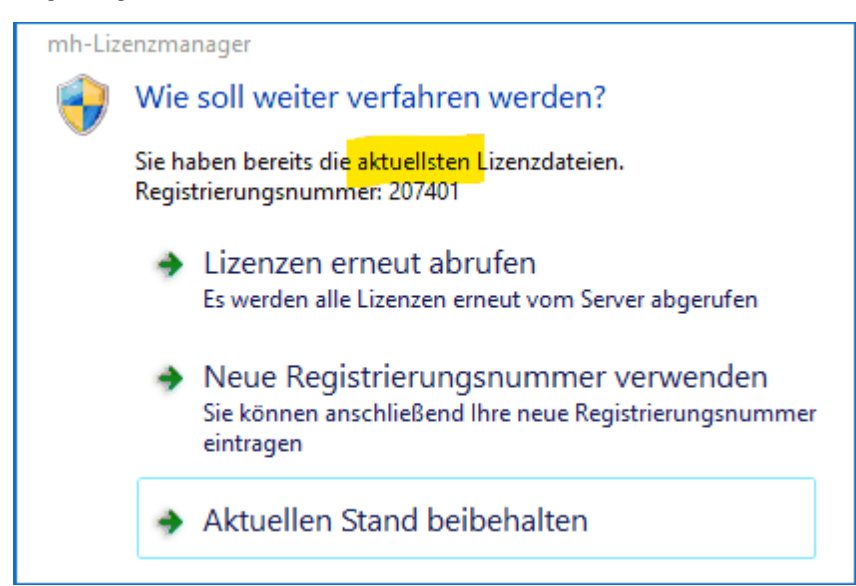

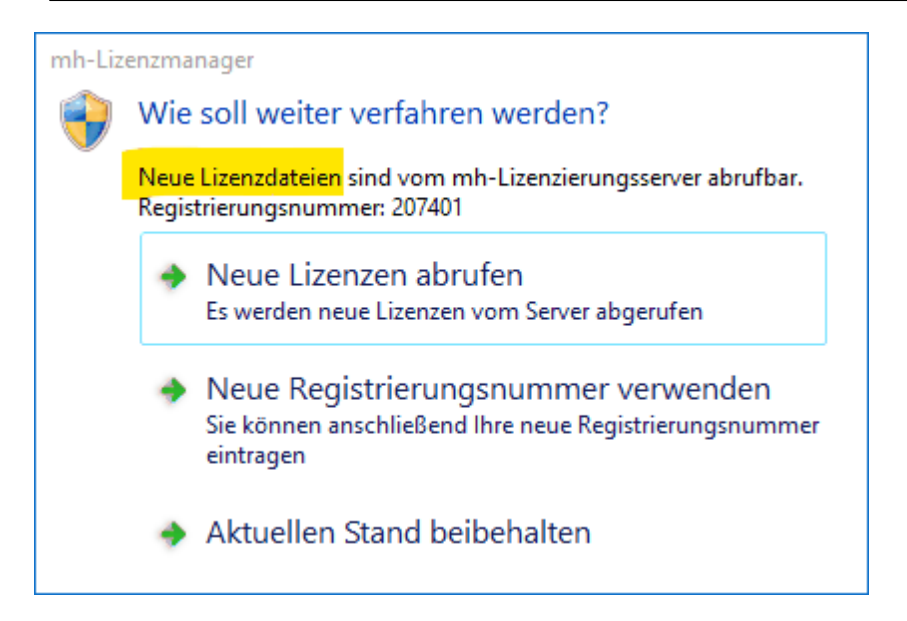

Stehen neue Lizenzen bereit, sollten Sie die **Lizenzen erneut abrufen**. Wenn Sie Lizenzen von einem Client aus abrufen möchten, stellen Sie sicher, dass im Netzwerk niemand mit mh-software arbeitet. Alternativ können die Lizenzen auch direkt über die Lizenzverwaltung abgerufen werden.

Sollte sich Ihre Registrierungsnummer geändert haben, können Sie diese über **Neue Registrierungsnummer verwenden** anpassen.

Um den Lizenzmanager zu schließen, klicken Sie auf **Aktuellen Stand beibehalten**.

**Hinweis:** Die **Registrierungsnummer** besteht in der Regel aus Ihrer Kundennummer, an die "01" angehängt wird. Alternativ können Sie die Registrierungsnummer auch auf Ihrem Schutzmodul finden. Oder Sie melden sich bei unserem Support, der Ihnen "Ihre" Registrierungsnummer auch gerne mitteilt.

# <span id="page-46-0"></span>**8.5.6 Netzwerklizenzen**

In der Maske **Netzwerklizenzen** wird ausgegeben, welche Module installiert sind, in welcher Anzahl diese verfügbar sind und deren Laufzeit.

Zusätzlich wird der Anmeldename und der Name des Rechners angezeigt, durch den ggf. eine Lizenz belegt ist.

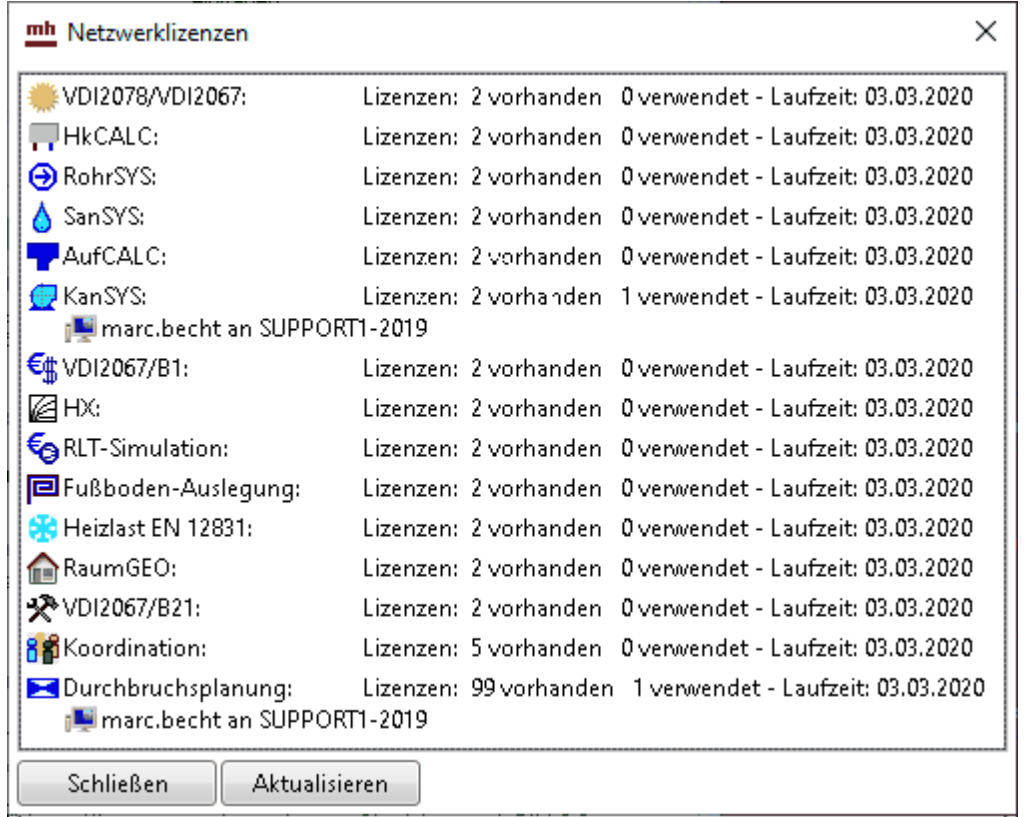

Sollten keine Lizenzen angezeigt werden, fehlt Ihnen entweder die Verbindung zur Netzwerkinstallation, oder Sie nutzen eine Einzelplatzinstallation.

## <span id="page-47-0"></span>**8.5.7 Info**

Über **Info** öffnet sich ein Fenster mit Informationen zur installierten mh-software.

### **Installierte Version und Lizenz-Laufzeiten**

Neben dem **Versions-Datum** und der **Versions-Nummer** wird die aktuelle **Laufzeit** der Lizenzen angezeigt.

### **Updates**

Sofern ein **Update** zur Verfügung steht, wird die neue Versionsnummer der neueren Version angezeigt..

Bei Einzelplatz-Installationen kann der Download des Installationspakets über die Schaltfläche "Download mh-software" vorgenommen werden. Bei einer Netzwerkinstallation erfolgt der Download über die mh-Lizenzverwaltung und steht hier nicht zur Verfügung.

### **Support-Tools**

Falls zur Fehleranalyse weitere technische Informationen benötigt werden, kann nach

Aufforderung durch unseren Support über die Schaltfläche **Einnerhalt Support Report** eine Report-Datei erstellt und uns diese per E-Mail gesendet werden.

### **Basis-Installationsverzeichnis**

Das Basis-Installationsverzeichnis kann bei Bedarf einfach mit Klick auf win einem

Windows-Explorer geöffnet werden.

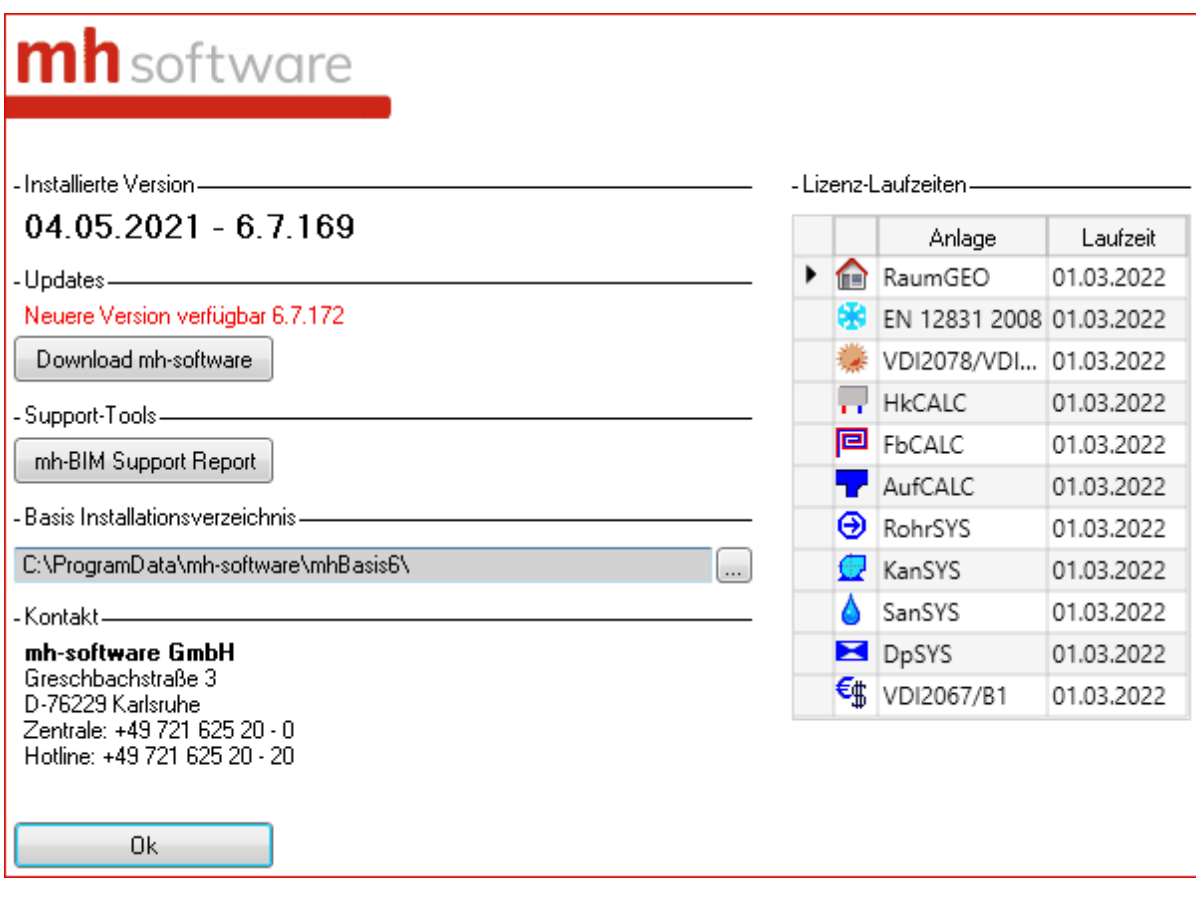

## <span id="page-49-0"></span>**9 Masken**

### **9.1 Gebäude**

Auf der linken Bildschirmseite werden im Reiter **Gebäude** die Stockwerke und Räume des Projektes verwaltet.

### **Bereich Stockwerke**

Im Bereich Stockwerke wird über die Schaltfläche "[Gebäude-Schnelldefinition...](#page-53-0)" durch wenige Dateneingaben die Geschosse eines Gebäudes generiert und über die Schaltfläche "[Gebäude-Struktur...](#page-33-0)" die Stockwerke eines Gebäude(-teils) bearbeitet.

### **Bereich Räume**

r.

Im Bereich Räume werden die angelegten Räume in einer "Baumstruktur" aufgelistet.

Die Raumnummer ist in 4 Teile aufgegliedert

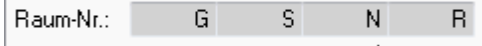

Jeder dieser Glieder bildet einen Knoten in der Baumstruktur, unterhalb von dem Hauptknoten mit dem Namen des Projektes.

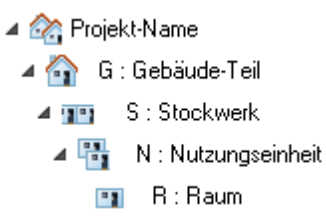

Durch diese Untergliederung können Sie sehr schnell auf die Daten unterschiedlicher Raumbereiche zugreifen.

Die Funktionen Kopieren, Löschen und Verschieben können immer nur für **einen** Knoten mit dessen kompletten Inhalt durchgeführt werden. Es ist nicht möglich, mehrere Knoten zu markieren. Das Löschen von mehreren Räumen kann alternativ auch über die Raumliste durchgeführt werden).

### Datenhaltung: Raumbuch / Anlagen-Daten

Die Daten von Räumen sind in zwei Bereiche unterteilt.

### **Raumbuch**

Im ersten Bereich sind die allgemeinen Raumdaten enthalten, wie z.B. die Raumnummer, die Raumbezeichnung oder die dem Raum zugeordneten Raum-Bauteile. Diese Daten werden von allen Berechnungsmodulen (Heizlast, Kühllast, Heizkörperauslegung, ...) verwendet und werden den allgemeinen Daten des Raumbuchs zugeordnet.

### **Anlagen-Daten**

Im zweiten Bereich sind die Anlagen-spezifischen Daten enthalten, die speziell für das aktuelle Berechnungsmodul erforderlich sind, wie z.B.:

- **Heizlastberechnung**: Norm-Innentemperaturen, Abschirmungskoeffizienten, Daten zum unterbrochenen Heizbetrieb, ...
- **Kühllastberechnung:** Inneren Lasten, Solltemperaturen, Anlagenleistungen, ...
- **Heizkörperauslegung**: ausgelegte Heizkörper, einzuhaltenden Abmessungen, ...
- **Flächenheizungsauslegung**: ausgelegte Flächenheizungen, Daten der Aufenthaltszonen und Randzonen, ...

Beim Anlegen eines Raumes werden immer die Daten des Raumbuches erzeugt (sofern noch nicht vorhanden) und die Daten des aktuell verwendeten Berechnungs-Moduls (Anlagen-Daten).

Wenn die Daten eines Raumes nicht mehr benötigt werden, muss beim Löschen zwischen zwei Szenarien unterschieden werden:

#### **1. Raum komplett löschen**

Es werden die Daten im Raumbuch **und** die Daten aller mit diesem Raum verbundenen Anlagen-Daten gelöscht (Heizlast, Kühllast, Heizkörperauslegung, Flächenheizungsauslegung)

#### **2. Anlagen-Daten löschen**

Es werden nur die Anlagen-Daten des aktuell bearbeiteten Programm-Moduls gelöscht. Die Daten des Raumbuchs und die aller anderen Programm-Module bleiben erhalten.

Das Löschen der Anlagen-Daten ist z.B. in folgenden Fällen sinnvoll:

- Für einen Raum sind bereits Heizkörper ausgelegt wurden, aber der Raum soll keine Heizkörper erhalten.
- Für eine Kühllastberechnung wurden zunächst die Daten aller Räume initialisiert, um dann gezielt einzelne Räume von der Klimatisierung auszuschließen
- Die komplette Auslegung einer Anlage soll verworfen werden, indem die Anlagen-Daten aller Räume gelöscht werden.

Weitere Hinweise zum Löschen vom Raumdaten einzelner Räume oder kompletter Bereiche finden Sie weiter unten unter Löschen von Räumen, Wohnungen, Stockwerken .

### Anlegen eines Raumes

1. Wählen Sie in der Baumstruktur das Gebäudeteil **11.** das Stockwerk **11 oder die** Wohnung **Fi**. für die Sie einen Raum anlegen wollen. Klicken Sie auf die Schaltfläche "**Neu**" oder rufen Sie mit der rechten Maustaste das Kontext-Menü und wählen den Befehl **Neu**.

- 2. Abhängig vom Knoten in der Baumstruktur, von dem aus die Funktion zum Anlegen eines Raumes gerufen wurde, werden Kurz- und Langbezeichnungen vorgeschlagen. Ergänzen Sie nur noch die fehlenden Daten.
- 3. Nach einem Klick auf die Schaltfläche "**Ok**" wird der Raum angelegt und die Raumdaten-Maske angezeigt.

### Das 'Aktivieren' von Räumen

Alle angelegten Räume werden in allen Berechnungsmodulen angezeigt. Wenn Sie z.B. in der Kühllastberechnung einen Raum anlegen, erscheint dieser Raum ebenfalls in der Baumstruktur der anderen Berechnungsmodule, wie z.B. Heizlast oder Heizkörperauslegung. Zunächst ist der neu angelegte Raum jedoch nur im aktuellen Berechnungsmodul 'aktiviert'. In den anderen Berechnungsmodulen wird dieser Raum in der Baumstruktur nur angezeigt, erkennbar an der grauen Darstellung der Raumbezeichnung. Ein grau dargestellter Raum wird jedoch im aktuellen Berechnungsmodul nicht berücksichtigt. Er kann aber auf Wunsch ebenfalls aktiviert werden und steht damit dem aktuellen Berechnungsmodul zur Verfügung. So ist es z.B. möglich, die Heizlast für Räume zu berechnen, diese jedoch in der Kühllastberechnung nicht zu berücksichtigen.

Einzelne Räume werden aktiviert, indem Sie in der linken Bildschirmseite im Reiter **Gebäude** auf die Schaltfläche "**Aktivieren**" klicken. Die Darstellung der Raumbezeichnung ändert sich von grau in schwarz.

Wenn Räume von einzelnen Ästen oder der kompletten Baumstruktur aktiviert werden sollen, stehen mächtige Initialisierungs-Funktionen zur Verfügung, mit denen gleichzeitig mit dem Aktivieren weitere für das jeweilige Berechnungsmodul relevante Daten zugewiesen werden. Wenn Sie z.B. bereits eine Heizlastberechnung durchgeführt haben, können Sie in der Kühllastberechnung mit einem Initialisieren den Räumen Daten zuweisen, wie z.B. die Bauschwereklasse, den Konvektivanteil der Möblierung usw. Durch die Initialisierung ersparen Sie sich viel Tipparbeit.

#### Kopieren von Räumen, Wohnungen, Stockwerken

- 1. Wählen Sie in der Baumstruktur den Raum, die Wohnung oder das zu kopierende Stockwerk. Mit einem Klick der rechten Maustaste im gewünschten Knoten öffnet sich ein Kontext-Menü, aus dem Sie den Befehl **Kopieren** aufrufen.
- 2. Legen Sie jetzt durch einen Klick auf den gewünschten Knoten das Ziel fest, in dem die Kopie eingefügt werden soll. Wählen Sie jetzt aus dem Kontext-Menü (rechte Maustaste) den Befehl **Einfügen**.
- 3. Es erscheint eine Maske, in der Sie die Kurzbezeichnung(en) der zu kopierenden Räume, Wohnungen und Stockwerke eintragen.
- 4. Legen Sie jetzt fest, ob nur die Raumdaten der aktuellen Berechnung oder die Raumdaten aller evtl. bereits durchgeführten Berechnungen (Heizlast, Kühllast, Heizkörperauslegung, usw.) kopiert werden sollen.
- 5. Legen Sie fest, ob die zu kopierenden Räume gedreht oder gespiegelt werden sollen. Wählen Sie gegebenenfalls eine Drehrichtung oder eine Spiegelachse.
- 6. Markieren Sie ggf. die Optionen **neue Geschosshöhe, neue mittlere Raumhöhe** und/oder **neue lichte Raumhöhe** und geben die gewünschten Werte ein.
- 7. Durch die Schaltfläche "**Ok**" wird der Kopiervorgang ausgelöst.

#### Löschen von Räumen, Wohnungen, Stockwerken

- 1. Wählen Sie in der Baumstruktur den Raum, die Wohnung, das Stockwerk oder den zu löschenden Gebäudeteil. Mit einem Klick der rechten Maustaste auf dem gewünschten Knoten öffnet sich ein Kontext-Menü, aus dem Sie den Befehl Löschen aufrufen. Alternativ können Sie auf die Entfernen-Taste drücken.
- 2. Wählen Sie anschließend, ob nur die Raumdaten des aktuellen Berechnungsmoduls oder ob alle Daten des Raumes (Heizlast, Kühllast, Heizkörperauslegung, usw.) gelöscht werden sollen. Wenn nur die Raumdaten des aktuellen Berechnungsmoduls gelöscht werden, wird die Raumbezeichnung in der Baumstruktur nach dem Löschen grau ausgegeben.
- 3. Mit der Schaltfläche "**Ok**" werden die Daten gelöscht.

Das Löschen von mehreren Räumen kann alternativ auch über die Raumliste durchgeführt werden.

#### Umbenennen von Räumen, Wohnungen, Stockwerken

- 1. Klicken Sie in der Baumstruktur auf die Bezeichnung eines Raumes, einer Wohnung, eines Stockwerkes oder eines Gebäudeteils. Die Kurzbezeichnung wird durch einen Doppelpunkt von der Langbezeichnung getrennt.
- 2. Eine Änderung der Langbezeichnung wird nach RETURN sofort wirksam.
- 3. Eine Änderung der Kurzbezeichnung wirkt sich auf alle Berechnungsmodule des Projektes aus. Dieser Vorgang kann etwas länger dauern. Sie werden daher um eine Bestätigung der Änderung gebeten.

#### Verschieben der Anzeigenreihenfolge

Üblicherweise werden die Kurzbezeichnungen aller Knoten für Gebäudeteile (1). Stockwerke **DE** oder Wohnungen **in alphabetischer Reihenfolge in der** Baumstruktur angezeigt. Diese Reihenfolge kann per Drag + Drop verändert werden, indem Sie einen Knoten mit der Maus an die neue gewünschte Position verschieben.

**Hinweis:** In der Raumliste werden die Daten jedoch immer in alphabetischer Reihenfolge angezeigt.

# <span id="page-53-0"></span>**9.1.1 Gebäude-Schnelldefinition**

Durch wenige Dateneingaben werden die Geschosse eines Gebäudes generiert. Diese Maske erscheint beim Start des Programms, sofern noch keine Stockwerke vorhanden sind.

- 1. Geben Sie die max. 3-stellige Kurzbezeichnung eines Gebäudes ein.
- 2. Danach tragen Sie die **Anzahl** der **Obergeschosse** ein. Für die Obergeschosse geben Sie die **Geschosshöhe, lichte Raumhöhe**, die **Höhe des FB-Aufbaus** (Höhen-Differenz zwischen Oberkante des Roh-Fußbodens und der Oberkante des Fertig-Fußbodens), die **Dicke der Decke** (Dicke der Roh-Decke des aktuellen Stockwerks, ohne Berücksichtigung des Fußboden-Aufbaus) und die **Brüstungshöhe** ein. Die Brüstungshöhe hat momentan keine Bedeutung. Falls die Obergeschosse des Gebäudes keine identischen Höhen besitzen, können die Werte der abweichenden Geschosse nachträglich geändert werden (siehe [Gebäudestruktur](#page-33-0)).
- 3. Mit dem Erdgeschoss und den **Untergeschossen** verfahren Sie analog.
- 4. Geben Sie als letztes **die Höhe der Oberkante des Erdgeschoss-Fußbodens** ein.
- 5. Klicken Sie auf die Schaltfläche **Anlegen**, um die Schnelldefinition durchzuführen.
- 6. In der danach erscheinenden Maske werden die erzeugten Geschosse ausgegeben, um sie bei Bedarf zu modifizieren.

**Hinweis:** Sofern Sie weitere Gebäudeteile mit anderen Stockwerken generieren wollen, können Sie die Gebäude-Schnelldefinition auf der linken Seite im Reiter Gebäude im Bereich **Stockwerke** über die Schaltfläche **Gebäude-Schnelldefinition...** erneut aufrufen.

*siehe auch:* [Vorgehensweise](#page-11-0)

# **9.1.2 Gebäudestruktur**

In der Maske Gebäudestruktur werden Vorschlagswerte für

- Oberkante Fußboden über Erdreich
- Geschosshöhe
- Lichte Raumhöhe

eingetragen werden. Beim Anlegen von Räumen werden die hier eingetragenen Werte verwendet und in die Raumdaten übernommen. In den Räumen können diese Werte jederzeit nachträglich verändert werden.

Zusätzlich können optional die Werte für

- Höhe Fußbodenaufbau
- Dicke der Decke
- Brüstungshöhe

eingetragen werden. Diese Daten werden ausschließlich für die Beschriftung der Höhenlage von Objekten verwendet. Wenn diese Beschriftung nicht benötigt wird (z.B. Lage der Rohrachse unterhalb der Decke, oder Lage der Oberkante eines Lüftungskanals unterhalb der Unterkante der Decke), kann auf die Erfassung dieser Daten verzichtet werden.

Die Daten in der Gebäudestruktur-Maske werden über das Menü **Daten Gebäudestruktur** aufgerufen. Hier werden die allgemeinen Stockwerksdaten angezeigt, die in der [Gebäude-](#page-53-0)[Schnelldefinition](#page-53-0) definiert wurden.

Sofern in der Spalte **Stock darüber** die Stockwerks-Kurzbezeichnung des darüber liegenden Stockwerkes eingetragen ist, wird die Geschosshöhe automatisch aus der Differenz der Werte **OKRF über ER** (Oberkante Roh-Fußboden über Erdreich berechnet. So können auch bei der Verwendung von Zwischengeschossen innerhalb eines Gebäudeteils Beziehungen zwischen den Geschossen hergestellt werden, was die Dateneingabe erleichtert.

Nachträgliche Änderungen der ersten oben aufgeführten Daten-Gruppe wirkt sich nicht auf bereits gezeichnete bzw. generierte Bauteile aus. Alle neuen Objekte verwenden jedoch die hier eingetragenen Daten.

Wählen Sie das Gebäudeteil aus, für das Sie die Daten der Gebäudestruktur anzeigen wollen. Die Bezeichnung eines Gebäudeteils können Sie auf der linken Seite unter dem Reiter **Räume** in der Baumstruktur verändern.

### **Gebäudestruktur mit zusätzlichen Bemaßungs-Bezugspunkten**

Dem ERD-Niveau (0,0) aus der Gebäudestruktur kann eine äquivalente **Meereshöhe** und eine beliebige **Referenzhöhe** zugewiesen werden. Diese können als Bezugspunkte bei der Höhenbemaßung verwendet werden.

### **Stockwerk hinzufügen**

Wenn Sie ein neues Stockwerk in die Gebäudestruktur hinzufügen wollen, tragen Sie eine neue Stockwerks-Kurzbezeichnung, z.B. 4.OG ein und ergänzen die restlichen Daten des Stockwerkes. Achten Sie auf die korrekte Angabe **OKRF über ER (**Höhe des (Roh-) Fußboden über Erdreich). Beim nächsten Aufruf dieser Maske wird das Stockwerk entsprechend der eingetragenen Höhenlage in die bereits vorhandenen Stockwerke einsortiert.

Die **Höhe des FB-Aufbau**s ist die Höhen-Differenz zwischen Oberkante des Roh-Fußbodens und der Oberkante des Fertig-Fußbodens. Die **Dicke der Decke** ist die Dicke der oberen Geschossdecke des aktuellen Stockwerks, wobei nur die Dicke der Roh-Decke ohne Berücksichtigung des Fußboden-Aufbaus angesetzt wird. Nochmals zur Erinnerung: Die Angabe beider Werte ist optional. Sie werden nur für die Beschriftung zur Ausgabe der Höhenlage von Objekten verwendet.

### **Schnell-Definition weiterer Gebäudeteile**

Sofern Sie weitere Gebäudeteile anlegen wollen, können Sie für diese ebenfalls eine Gebäude-Schnelldefinition durchführen. Klicken Sie hierzu auf die Schaltfläche "**Gebäude-Schnelldefinition**". Die Gebäude-Schnelldefinition kann in den Zeichen-Programmen alternativ auch im linken Bildschirmbereich innerhalb des Reiters **Gebäude** über die Schaltfläche **Gebäude-Struktur...** innerhalb des Bereichs **Stockwerke** aufgerufen werden.

**Hinweis:** Wenn Sie mit RaumGEO arbeiten, sollten Sie für Räume, die innerhalb eines Geschosses auf anderen Höhen liegen generell eigene (Zwischen-)Geschosse anlegen.

**Wichtig:** Eine Änderung der Daten in der Maske Gebäudestruktur hat keine Auswirkungen auf bereits angelegte Räume.

Im Programm **RaumGEO** können jedoch gezeichnete Objekte eines Geschosses automatisch auf neu angegebene Höhen über Fußboden verschoben werden. Beim Generieren markieren Sie hierzu die Option **Veränderte Stockwerkshöhen** korrigieren. **Aber Achtung**: Änderungen an der Gebäudestruktur dürfen erst dann durchgeführt werden, wenn die bereits gezeichneten Räume fehlerfrei generiert werden können!

## <span id="page-55-1"></span>**9.2 Projektdaten**

Über den Reiter **Projektdaten** wird eine Maske aufgerufen, die wiederum zwei Reiter besitzt:

- 1. Projekt
- 2. Detaillierte Initialisierung

*siehe auch:* Projekt / [Allgemeine](#page-55-0) Daten **[Initialisierung](#page-57-0)** 

# <span id="page-55-0"></span>**9.2.1 Projekt / Allgemeine Daten**

Im Reiter **Projektdaten > Projekt** werden die allgemeinen projektbezogenen Daten eingetragen. Geben sie je nach gewähltem Berechnungsmodus (siehe rechts oben in der Maske) die erforderlichen Daten ein.

Die Werte für

- Höhe über NN
- Klimazone (Berechnung gemäß VDI 2078, nur für Deutschland)
- Region (Berechnung gemäß VDI2067, nur für Deutschland)
- Breitengrad
- Längengrad

können direkt über eine Karte ausgelesen werden. Klicken Sie hierzu auf die Schaltfläche "**Karte...**" und wählen mit der rechten Maustaste den Standort des Projektes.

**Hinweis:** Die Übernahme der Kühllast- und TRY-Klimazone soll zur Orientierung dienen und erfolgt ohne Gewähr. Bitte vergewissern Sie sich vor einer Verwendung der Berechnungsergebnisse, ob die Zonen für das berechnete Objekt anzusetzen sind. Die Option "Korrektur Großstadtzentrum" muss bei Bedarf grundsätzlich manuell gesetzt werden.

Die vorgeschlagenen Werte sowie allen weiteren Werte können wie folgt bearbeitet werden:

- 1. Im Bereich **Allgemein** tragen Sie die **Höhe über NN** Ihres Projektes ein.
- 2. Markieren Sie bei Bedarf **Sommerzeit berücksichtigen** und geben den gewünschten Zeitraum ein.
- 3. Im Bereich **Erdreich** definieren Sie die physikalischen Daten des Erdreiches, die Wärmeleitfähigkeit **Erdreich** , die Dichte **Erdreich** , und die spezifische Wärmekapazität **cErdreich** . Über die Schaltfläche "**...**" können Sie die Werte aus dem Baustoffkatalog der Bauteilberechnung übernehmen. Wählen Sie hierzu im Reiter **Baustoff-Katalog** die Rubrik **Sonstige** und suchen den gewünschten **Baustoff** aus.
- 4. Geben Sie zudem die **Tiefe des Grundwassers** und die **Temperatur des Erdreichs** ein. Die Temperatur des Erdreichs kann normalerweise mit 10°C angesetzt werden (siehe auch Hinweise zur [Berechnung](#page-87-0)).
- 5. Im Bereich **Berechnung gemäß VDI2078** wählen Sie im Feld **Klimazone** per Doppelklick aus dem Klimadaten-Katalog die gewünschte Klimazone aus (siehe [Klimadaten\)](#page-37-0).
- 6. Tragen Sie den **Breitengrad** und den **Längengrad** des Projekt-Standortes ein. Die Berechnung ist nur für die nördliche Halbkugel der Erde anwendbar (siehe VDI 6007 Blatt3, Kapitel 5, Anmerkung 2).
- 7. Im Feld **UTC** (Coordinated Universal Time) geben Sie die Zeitzone des Projektstandortes ein. Der Wert "1" entspricht der Mitteleuropäischen Zeitzone.
- 8. Über die Option **Korrektur Großstadtzentrum** werden die Klimadaten für eine Großstadtlage korrigiert.
- 9. Die Daten einer Eigenbeschattung oder Fremdbeschattung können aus RaumGEO übernommen werden. Markieren Sie hierzu **Beschattungsdaten aus RaumGEO verwenden**. Hierzu ist es erforderlich, in RaumGEO zuvor eine Beschattungsberechnung durchgeführt zu haben. Mit zunehmender Ausdehnung des Gebäudes sinkt jedoch deren Genauigkeit. Prüfen Sie daher in RaumGEO die errechneten prozentualen Beschattungsgrade vor einer Verwendung auf Plausibilität.
- 10.Im Bereich **Berechnung gemäß VDI2067 (TRY)** wählen Sie mit F2 oder Doppelklick im Feld Region die Klimadaten aus dem Klimadaten-Katalog, mit denen die Berechnung durchgeführt werden soll. Die Berechnung nach VDI 2067 setzt TRY-Klimadaten des deutschen Wetterdienstes voraus, die in den Katalog Klimadaten (siehe [Klimadaten\)](#page-37-0) eingelesen werden können.
- 11.Markieren Sie, ob die **Heiz-** oder **Kühlperiode** beschränkt werden soll und geben ggf. den Zeitraum der Periode an. Bei einer Beschränkung einer Periode wird außerhalb des angegebenen Zeitraumes nicht geheizt oder gekühlt. Die Raumlufttemperatur schwingt in diesem Fall frei.
- 12.Geben Sie noch an, welcher Wochentag der **1. Januar** ist. Hierdurch können Arbeitstage und Nicht-Arbeitstage exakt zugewiesen werden.

#### **Hinweis zu den Beschattungsdaten aus RaumGEO:**

RaumGEO ermittelt für Außenwände, Außenfenster und -türen den Tagesgang der Beschattung. Dächer werden grundsätzlich als nicht beschattet betrachtet. Die Beschattungsdaten eines Bauteils können in RaumGEO angezeigt werden. Öffnen Sie hierzu das Datenblatt eines Bauteils. Im unteren Bereich des Datenblattes werden die Werte im Knoten **Beschattung Kühllast (berechnet)** ausgegeben. Die prozentualen Angaben zeigen für den gewählten Monat den Grad der Beschattung an. Diese Werte

werden bei Bedarf in der Kühllastberechnung berücksichtigt. Es ist empfehlenswert Vergleichsrechnungen mit und ohne Beschattung durchzuführen, um den Einfluss der Beschattung abschätzen zu können.

*siehe auch:* **[Projektdaten](#page-55-1)** 

# <span id="page-57-0"></span>**9.2.2 Initialisierung**

Wird die Kühllastberechnung als erste Berechnung eines Projektes durchgeführt, sind noch keine Raumdaten vorhanden. In diesem Fall ist keine Initialisierung erforderlich. Wenn Sie jedoch in anderen Berechnungsmodulen, z.B. mit RaumGEO die Raumdaten erfasst oder eine Heizlastberechnung durchgeführt haben, liegen Raumdaten vor. Dann kann eine Initialisierung viel Tipparbeit ersparen. Generell ist eine Initialisierung zur Durchführung einer Kühllastberechnung nicht erforderlich.

Damit Räume bearbeitet werden können, die bereits in anderen Berechnungsmodulen angelegt wurden, muss ein Raum "aktiviert" werden (siehe [Bauwerk](#page-49-0)). Durch diesen Vorgang wird dieser Raum in der Kühllastberechnung berücksichtigt. Jetzt müssen diesem Raum noch weitere kühllastspezifische Raumdaten zugeordnet werden.

Diese Daten können Sie nach dem Aktivieren eines Raumes 'von Hand' eingeben. Mit der Initialisierung ist es aber möglich, alle Räume oder auch nur Teilbereiche automatisch zu aktivieren und gleichzeitig mit Werten zu initialisieren. Der Eingabeaufwand zur Durchführung einer Kühllastberechnung reduziert sich hierdurch erheblich.

Der Vorgang der Initialisierung kann auch nachträglich durchgeführt werden. Dies ist z.B. dann sinnvoll, wenn in der Heizlastberechnung nachträglich weitere Stockwerke erfasst wurden, deren Räume Sie in der Kühllastberechnung verwenden wollen.

Sofern in der Heizlast die Räume nach Raum-Typen klassifiziert wurden, ist eine Initialisierung möglich. Alle Raumtyp-Kurzbezeichnungen einer bereits durchgeführten Heizlastberechnung werden aufgelistet. Für jeden Raumtyp können jetzt eine individuelle Werte für die Initialisierung zugewiesen werden.

**Wichtig:** Bereits aktivierte Räume (bereits in der Kühllast bearbeitete Räume) sind von einer Initialisierung nicht betroffen. Die Daten dieser Räume bleiben unverändert. Nur in der Baumstruktur grau dargestellte Räume können mit Werten initialisiert werden. Nach dem Initialisieren können die Werte jederzeit nachträglich in den Räumen individuell angepasst werden.

- 1. Wählen Sie im Reiter **Projektdaten > Initialisierung** im Bereich **Initialisieren**, den zu initialisierenden Raumbereich. Wenn **gewählten Räume des Baumes** selektiert wird, klicken Sie in der Baumstruktur auf den Knoten, dessen untergeordnete Räume initialisiert werden sollen.
- 2. Zur Vereinfachung der Dateneingabe tragen Sie in der Zeile **Vorschlag** die Werte ein, die Sie in mehreren Raumtypen verwenden wollen. Zur Übernahme der Vorschlagswerte in alle anderen Raumtypen klicken Sie in der Zeile 'Vorschlag' auf die Schaltfläche "**Übernehmen**". Die Vorschlagswerte können jedoch auch individuell in einzelne Raumtypen übernommen werden, indem Sie in der jeweiligen Zeile auf die Schaltfläche 'Übernehmen' klicken. Sie können die Werte jedoch auch für jeden Raumtyp manuell direkt eintragen.
- 3. In der Spalte "**Init**" können Sie markieren, ob Räume mit dem angegebenen Raumtyp initialisiert werden sollen.
- 4. Markieren Sie bei Bedarf die Option **Sonnenschutzsteuerung** und tragen einen **Schwellwert** ein, bei dem die Sonnenschutzsteuerung aktiviert werden soll. Bei einem Wert von 0 werden vorhandene Jalousien immer als gezogen betrachtet.
- 5. Geben Sie an, ob eine **Beleuchtungssteuerung** vorhanden ist und geben den **Tageslichtquotienten** ein.
- 6. Tragen Sie die **Berechnungsart** (Aperiodisch, Periodisch), die **Anzahl der Arbeitstage** und die Art der **Regelung** ein.
- 7. Sofern Heiz- Kühlflächen verwendet werden, kann die prozentuale Flächenbelegung festgelegt werden.
- 8. Den Räumen kann bei der Initialisierung bereits ein **Last**-Profil zugewiesen werden (siehe Lasten: [Nutzenprofile,](#page-63-0) Raumprofile, Jahresprofile). Wählen Sie hierzu Raumprofil und im nachfolgenden Feld mit F2 oder Doppelklick die Kurzbezeichnung eines Profils aus dem Raumprofil-Katalog (siehe [Raumprofile\)](#page-41-0).
- 9. Mit einem Klick auf die Schaltfläche "**Initialisieren**" wird die Initialisierung durchgeführt.

# *siehe auch:*

[Projektdaten](#page-55-1)

# <span id="page-58-0"></span>**9.3 Raumdaten**

Über den Reiter **Raumdaten** werden die Daten der Räume bearbeitet. In weiteren Reitern können die Daten für

- [Raum](#page-65-0) (Raumbauteile)
- Nachbar [\(Nachbar-Raumdaten\)](#page-70-0)
- [Verglasung](#page-71-0)
- [Beschattung](#page-71-1)
- Innere [Lasten](#page-72-0)
- Luft [Lasten](#page-75-0)
- [Solltemperatur](#page-78-0)
- [Anlage](#page-80-0)

eingetragen werden. Die Berechnung für einen Raum wird unter dem Reiter **Berechnung** (siehe auch [Berechnung](#page-86-0)) durchgeführt.

- 1. Im Kopfbereich der Raumdaten wird die **Raumnummer** angezeigt.
- 2. Im Feld **Raum-Typ** können Sie den Raum klassifizieren. Mit dieser Klassifizierung definieren Sie Raumgruppen, wie z.B. Büro, Flur, Schlafzimmer, Bad, Toilette, usw. Holen Sie mit F2 oder Doppelklick eine Kurzbezeichnung aus den Raumstammdaten der **Heizlastberechnung**. Diese Angabe hat für eine Kühllastberechnung keine Bedeutung. Sofern Sie jedoch zuerst eine Kühllastberechnung durchführen und anschließend beabsichtigen eine Heizlast zu berechnen, kann mit dieser

Klassifizierung eine detaillierte Initialisierung in der Heizlastberechnung durchgeführt werden, analog zur [Initialisierung](#page-57-0) in der Kühllastberechnung.

- 3. Im Feld **Bez** geben Sie die Langbezeichnung des Raumes ein.
- 4. Sie können den bearbeiteten Raum einer **Anlage** zuordnen. Tragen Sie hierzu eine beliebige Kurzbezeichnung ein. Bei der Berechnung der Gebäudekühllast, beim [selektiven](#page-35-0) Kopieren und beim Drucken können Räume mit identischen Anlage-Kurzbezeichnungen zusammengefasst werden.
- 5. Im Feld **Last** kann dem Raum ein Lastprofil (siehe auch Lasten: [Nutzenprofile,](#page-63-0) Raumprofile, [Jahresprofile\)](#page-63-0) zugeordnet werden. Wählen Sie hierzu **Raumprofil** und im nachfolgenden Feld mit F2 oder Doppelklick die Kurzbezeichnung eines Profils aus dem Raumprofil-Katalog (siehe [Raumprofile\)](#page-41-0). Wenn Sie die Lasten im Raum individuell eintragen wollen, wählen Sie **manuell**. Es ist jedoch auch möglich ein **Jahresprofil** zuzuordnen. Wählen sie hierzu Jahresprofil und im nachfolgenden Feld mit F2 oder Doppelklick die Kurzbezeichnung eines Profils aus dem Jahresprofil-Katalog (siehe [Jahresprofile](#page-42-0)). In diesem Fall können Sie über das Datum-Steuerelement ein beliebiges Datum einstellen, um die Lasten für diesen Tag auszugeben.

#### *siehe auch:*

[Ersatzbauteil](#page-60-0) / Abgehängte Decken Kühlflächen [berücksichtigen](#page-61-0)

## <span id="page-59-0"></span>**9.3.1 Bearbeitung mit dem Programmmodul mh-RaumGEO**

Sofern Sie die Raumgeometrie des Projektes mit mh-RaumGEO durchgeführt haben, sind die Räume und die Raum-Bauteile bereits angelegt. Die Datenerfassung wird durch mh-RaumGEO deutlich beschleunigt. Auch der Zugriff auf die Daten ist über RaumGEO deutlich einfacher, da die Navigation direkt über den Grundriss erfolgt.

Alle von RaumGEO generierten Bauteildaten werden in der Spalten-Nr. des Bauteil-Bereichs farblich gekennzeichnet. Zudem wird im Reiter spezielle Daten in der Spalte **RG-ID** die Referenz auf das Bauteil-Objekt in RaumGEO angegeben.

### **Weitere Bauteile manuell hinzfügen**

Teilweise ist es erforderlich, weitere Bauteile manuell zu erfassen, die in RaumGEO nicht erfasst werden können, wie z.B. Decken im Erdreich oder zusätzliche Abzugsflächen. Ergänzen Sie diese Bauteile grundsätzlich am Ende der Bauteil-Tabelle und keinesfalls zwischen den durch RaumGEO generierten Bauteilen (siehe Hinweis).

**Hinweis:** Manuell eingetragene Bauteile dürfen in der Spalte RG-ID keinen Eintrag besitzen. Bei einer nochmaligen Generierung der Bauteile in RaumGEO bleiben die manuell erfassten Bauteile (Bauteile ohne RG-ID) erhalten, werden aber unterhalb der durch RaumGEO generierten Bauteile am Ende der Bauteilliste aufgeführt.

Durch Löschen der RG-ID lösen Sie die Verbindung des Bauteils zu RaumGEO. Dieses Bauteil wird dann allerdings wieder erzeugt, sobald Sie die Generierung der Bauteile in RaumGEO nochmals durchführen. Wenn Sie ein von RaumGEO erzeugtes Bauteil nicht benötigen, sollten Sie in RaumGEO für dieses Bauteil die Option **kein Bauteil anlegen**

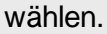

### **Nachbarräume**

Nachbarraum-Nummern werden von RaumGEO automatisch generiert. Bei Innenwänden zu Gebäudeteile die nicht in RaumGEO erfasst werden tragen Sie stattdessen die Nachbarraumtemperatur bei den Wänden manuell ein.

### **Teilflächen von Decken und Fußboden-Bauteilen**

Teilflächen von Decken und Fußboden-Bauteilen werden von RaumGEO automatisch erkannt und die Nachbarraum-Nummern den Teilflächen zugewiesen, sofern am Raumstempel die Option "Teilflächen automatisch" eingestellt ist. Sind nur einzelne Stockwerke erfasst, kann die Nachbarraumtemperatur bei den Decken und Fußböden manuell eingetragen werden. Eleganter ist es aber, die darüber und darunter liegenden Stockwerke durch einen einzelnen Raum zu simulieren.

### **Navigation mit Navigationsleiste**

Der Zugriff auf die Daten ist über RaumGEO mit Hilfe der Navigationsleiste besonders einfach. Rufen Sie in RaumGEO mit der rechten Maustaste den Datensatz eines Bauteils oder des Raumstempels auf. Wenn Sie diese Daten in der Heiz- oder Kühllastberechnung ansehen wollen, klicken Sie einfach auf den gewünschten Reiter in der Navigationsleiste, wodurch der betreffende Raum bzw. das ausgewählte Bauteil sofort angezeigt wird.

Sofern das Programmmodul, in das Sie wechseln möchten, noch nicht geöffnet ist, können Sie das Modul auch über die "Quick-Klick"-Symbole am rechten Rand der Navigationsleiste aufrufen, anstelle den 'Umweg' über die Projektverwaltung zu gehen.

Auch können Sie von einem in der Heiz- oder Kühllast bearbeiteten Bauteil oder einem Raum schnell in RaumGEO wechseln. Um ein Bauteil anzeigen zu lassen, klicken Sie zunächst in der Bauteiltabelle auf das gewünschte Bauteil bevor Sie über die Navigationsleiste in RaumGEO wechseln. Um in den Raumstempel von RaumGEO zu wechseln, klicken Sie zunächst in ein Feld des Kopf-Bereichs. Beim Wechsel über die Navigationsleiste werden dann die Raumdaten in RaumGEO angezeigt.

**Hinweis:** bei Verwendung des Programmmoduls mh-RaumGEO können die Daten alternativ auch in RaumGEO verändert werden. Dort können Sie in der Grafik über Auswahlsätze die zu ändernden Bauteile zusammenfassen und die Daten über eine Globale Änderung (Klick mit der rechten Maustaste im Eingabefeld) modifizieren.

## <span id="page-60-0"></span>**9.3.2 Ersatzbauteil / Abgehängte Decken**

Für die Kühllastberechnung ist der Schichtaufbau eines Bauteiles von wesentlicher Bedeutung, um die Speicherfähigkeit berücksichtigen zu können.

Bei Deckenbauteilen sollten im Falle von abgehängten Decken die Luftschicht ebenfalls bei der Definition des Bauteils beachtet werden. In der Heizlastberechnung werden in der Regel die Decken ohne den abgehängten Bereich definiert. Ersatz-Bauteile werden insbesondere für

- abgehängte Decken
- Kühldecken

verwendet. Die Bauteileigenschaft im Bereich von Kühldecken unterscheiden sich durch das Kühldecken-Element von der restlichen Decke. Daher ist zwischen einem **Bauteil mit Kühlfläche** und einem **Bauteil ohne Kühlfläche** zu unterscheiden.

Damit für eine Kühllastberechnung die Daten einer bereits durchgeführten Heizlastberechnung verwendet werden können, gibt es die Möglichkeit Ersatz-Bauteile in **mh-Bauteil** zu definieren (siehe separate Anleitung mh-Bauteil, Kapitel: Ersatz-Bauteil für Kühllastberechnung). Sofern dort Ersatz-Bauteile angegeben sind, werden diese für die Kühllastberechnung anstelle des Original-Bauteils verwendet. Das Original-Bauteil bleibt also unverändert.

Ist im Reiter **Raumdaten > Raum** in der Spalte **BT** ein Bauteil referenziert, für das in mh-Bauteil Ersatz-Bauteile angegeben sind, dann wird für die Kühllastberechnung das Bauteil durch zwei Ersatz-Bauteile für die Bereiche **Bauteil mit Kühlfläche** und **Bauteil ohne Kühlfläche** ersetzt.

**Wichtig:** Wurden in **mh-Bauteil** keine Ersatz-Bauteile angeben, dann wird das in der Spalte **BT** referenzierte Bauteil für die Bereiche **Bauteil mit Kühlfläche** und **Bauteil ohne Kühlfläche** verwendet. Für das Bauteil mit Kühlfläche wird jedoch der Wärmeübergangswiderstand **RInnen** automatisch mit 0,1 m²K/W angesetzt.

### *siehe auch:*

Kühlflächen [berücksichtigen](#page-61-0)

# <span id="page-61-0"></span>**9.3.3 Kühlflächen berücksichtigen**

Zur Berücksichtigung von Kühlflächen müssen die beiden folgenden Punkte beachtet werden:

- Kühlfläche verändert Bauteileigenschaft
- Leistungsabgabe der Kühlfläche

### **Kühlfläche verändert Bauteileigenschaft**

Kühlflächen sind als fester Bestandteil eines Raumbauteils zu betrachten. Um die Speicherfähigkeit des Bauteils exakt abzubilden, müssten die Kühlelemente mit den Materialeigenschaften als eigene Wandschicht in der Bauteilberechnung **mh-Bauteil** berücksichtigt werden. Da die Kühlfläche eine sehr dünne Metallschicht ist, wird sich das Speicherverhalten der Wand in der Regel nur unwesentlich verändern und nur eine geringe Auswirkung auf die Kühllastberechnung haben. Prüfen Sie bitte ggf. die Auswirkung in Ihrem Projekt, um festzustellen, ob die Metallschicht berücksichtigt werden sollte.

**Wichtig:** Im Bauteil, das die Kühlfläche enthält, ist der Wärmeübergangswiderstand **R Innen** anzupassen. Dieser Wert beträgt in der Regel 0,1 m²K/W. Dies sollten Sie bei der Erfassung von Bauteilen in **mh-Bauteil** beachten, wenn Sie Bauteile mit Kühlflächen erfassen.

Ein Decken- oder Fußbodenbauteil, in dem teilweise Kühlflächen enthalten sind, muss in zwei Bauteile mit den jeweiligen Eigenschaften aufgeteilt werden.

- Bauteil mit Kühlfläche
- Bauteil ohne Kühlfläche

Die flächenmäßige Aufteilung der Bauteile erfolgt über Reiter **Raumdaten > Raum**. Im Kopfbereich der Maske kann der Anteil der **Kühlfläche Decke** und **Kühlfläche Fußboden** prozentual oder absolut eingetragen werden.

### Automatische Aufteilung der Kühlflächen auf die Raumbauteile

Zur Vereinfachung der Dateneingabe können Sie die Fläche der Kühlflächen für **Decken** und **Fußböden** prozentual oder absolut vorgeben. Dann werden in der Tabelle der Raumbauteile alle Decken- und Fußboden-Bauteile anteilig aufgeteilt, in ein **Bauteil mit Kühlfläche** und ein **Bauteil ohne Kühlfläche**. Die vorgegebene Kühlfläche wird hierbei automatisch auf alle Decken- bzw. Fußbodenbauteile (Spalten **A**) in der Tabelle der Raumbauteile verteilt.

Für die automatische Aufteilung der Kühlflächen auf die Raumbauteile ist die Option **Heiz-/Kühlflächen manuell zuweisen** zu deaktivieren.

Manuelle Vorgabe der Kühlflächen

Wenn Sie gezielt einzelnen Bauteilen Kühlflächen zuweisen wollen, ist die Option **Heiz-/Kühlflächen manuell zuweisen** zu aktivieren. Tragen Sie in der Bauteiltabelle in der Spalte **Bauteile mit Kühlflächen** die Fläche **A** direkt ein. Die Flächen **A** des **Bauteils ohne Kühlfläche** wird automatisch berechnet.

### **Leistungsabgabe der Kühlfläche**

Neben der Definition der Bauteil-Eigenschaft einer Kühlfläche muss noch die Leistungsabgabe angegeben werden. Dies erfolgt im Reiter **Raumdaten > [Anlage](#page-80-0)**.

In der Tabelle **Anlage Kühlen** ist der gewünschte **Anlagen-Leistungsanteil** für die **Flächenkühlung** anzugeben. Zudem muss in der Tabelle **Flächenkühlung** die Leistungsabgabe der Kühlfläche eingetragen werden.

*siehe auch:* [Ersatzbauteil](#page-60-0) / Abgehängte Decken

## **9.3.4 Innenbauteile in der Kühllastberechnung**

Für die Heizlastberechnung ist die Richtung des Schichtaufbaus nicht relevant, jedoch für die Kühllastberechnung. Bei Außenwänden und Dächern ist der Richtung des Schichtaufbaus (von innen nach außen) eindeutig definiert. Innenbauteile und Fußböden/ Decken besitzen jedoch zwei Nachbarräume, wodurch sich die Reihenfolge der Bauteile-Schichten je nach Blickrichtung ändert.

### **Fußboden/Decke**

Damit der Schichtaufbau für Fußboden- und Decken-Bauteile eindeutig ist, wird folgende Definition verwendet: Bauteil, das sowohl als Fußboden und Decke verwendet wird, erhält den Schichtaufbau des Fußbodens. Wird das Bauteil als Decke verwendet wird der Schichtaufbau vom Programm intern umgedreht.

### **Innenwände**

Für Innenwände ist keine eindeutige Blickrichtung definiert, sofern die Bauteile eines Raumes mit RaumGEO generiert wurden. Daher können in diesem Fall in der Kühllastberechnung sinnvollerweise nur symmetrische Innenwände verwendet werden, was in der Praxis fast immer der Fall ist. Sollten jedoch in Ausnahmefällen eine exakte Berechnung eines Raumes erforderlich sein, müssen die Bauteile dieses Raumes in der Kühllastberechnung manuell erfasst und in der Bauteilberechnung je nach Blickrichtung der korrekte Schichtaufbau eingetragen werden. Sollte der Nachbarraum ebenfalls berechnet werden, so ist die Innenwand in der Bauteilberechnung ein zweites Mal zu erfassen, mit umgekehrter Schichtreihenfolge.

## <span id="page-63-0"></span>**9.3.5 Lasten: Nutzenprofile, Raumprofile, Jahresprofile**

Zur Berechnung einer Heiz-/Kühllast können detaillierte Angaben des Tagesverlaufes folgender Werte eingetragen werden:

**Maske: Innere Lasten** Personen **Beleuchtung** Maschinen

**Maske: Luft Lasten** Außenluft (Infiltration / Nachtlüftung) Außenluftströme begrenzt Zusätzliche Luft

**Maske: Solltemperatur** Raumluft

**Maske: Anlage** Anlage Kühlen Zuluft (vorgegebener Luftstrom) Flächenkühlung Anlage Heizen

In vielen Fällen können neben absoluten Werten auch spezifische Angaben gemacht werden, wie z.B. Leistung in W/m<sup>2</sup>, Volumenstrom in m<sup>3</sup>/hm<sup>2</sup> oder für die Personenbelegung m²/Person. Dies ist insbesondere dann von Vorteil, wenn noch keine genauen Angaben über die Lasten vorliegen.

### **Nutzenprofil**

Um die Dateneingabe zu vereinfachen, ist es möglich, sogenannte Nutzenprofile zu definieren und in einem Katalog abzulegen. Das Nutzenprofil enthält den Lastverlauf eines Tages. Anstatt die Daten eines Lastverlaufes in einem Raum manuell einzugeben, kann auf ein Nutzenprofil im Nutzenprofil-Katalog (siehe [Nutzenprofile](#page-40-0)) referenziert werden. So können Sie z.B. eine bestimmte Personenbelegung, die Leistung und Laufzeit von Geräten, den Verlauf der Solltemperatur, usw. definieren und auf diese referenzieren ohne sie nochmals einzugeben.

### **Raumprofil**

Da sich die Lasten in einem Raum aus verschiedenen Teillasten zusammensetzen, bietet es sich an, die Nutzenprofile der einzelnen Teillasten zu einem Raumprofil zusammenzufassen und diese Daten in einem Raumprofil-Katalog (siehe [Raumprofile](#page-41-0)) abzulegen. Über diese Methode ist es einfach möglich, die Lasten eines Raumes festzulegen, ohne die Daten aller Teillasten manuell zu erfassen.

### **Jahresprofil**

Zur Berechnung nach VDI 2067 ist es darüber hinaus möglich, Jahresprofile, bestehend aus Raumprofilen, in einem Jahresprofil-Katalog (siehe [Jahresprofile\)](#page-42-0) abzulegen. In einem Jahresprofil kann für jeden Tag eines Jahres ein eigenes Raumprofil zugewiesen werden. Somit ist es einfach möglich, die unterschiedlichen Lasten z.B. an Wochenenden, Ferien, Sommer-/Wintermonate zu definieren.

### *siehe auch:*

[Raumdaten](#page-58-0) Vorteile durch [Verwendung](#page-64-0) von Profilen [Flexibler](#page-65-1) Einsatz der Profile

## <span id="page-64-0"></span>**9.3.5.1 Vorteile durch Verwendung von Profilen**

Die Verwendung von Profilen bietet mehrere Vorteile.

- Es ist nicht erforderlich, in einem Raum alle Teillasten manuell zu erfassen.
- Nachträgliche Änderungen des Lastprofils müssen nur zentral im Katalog vorgenommen werden, ohne dass es erforderlich ist, die Daten in jedem Raum manuell anzupassen.
- Sofern bereits eine Heizlastberechnung durchgeführt wurde, kann mit Hilfe der Raum-Typen eine automatische [Initialisierung](#page-57-0) mit Raumprofilen erfolgen, wodurch die Dateneingabe deutlich reduziert wird.
- Die Gefahr von Fehleingaben wird verringert.
- Bei der Berechnung nach VDI 2067 ist mit einem Jahresprofil ein exakte Nachbildung der tatsächlichen Lasten möglich.

**ACHTUNG:** Die Profil-Kataloge können Projekt-Kataloge oder Standard-Kataloge sein (siehe Hilfe in der Projektverwaltung, Kapitel Masken / Kataloge). Üblicherweise werden Projekte mit einem Projekt-Katalog bearbeitet. Die Verwendung des Standard-Kataloges kann über die Projektverwaltung im Reiter **Projekt-Kataloge** festgelegt werden.

### *siehe auch:*

Lasten: [Nutzenprofile,](#page-63-0) Raumprofile, Jahresprofile

# <span id="page-65-1"></span>**9.3.5.2 Flexibler Einsatz der Profile**

Bei der Definition von Raumprofilen ist es nicht erforderlich, für alle Teillasten ein Nutzenprofil vorzugeben. Ist in einem Raumprofil ein Nutzenprofil nicht definiert, können Sie diese Lasten direkt im Raum manuell ergänzen. Dadurch ist es möglich, ein Raumprofil mit einzelnen vordefinierten Nutzenprofilen aufzubauen. Die Teillasten nicht vordefinierter Nutzenprofile können dann in jedem Raum individuell eingetragen werden. So können Sie z.B. ein Raumprofil definieren, in dem die Infiltration von Außenluft, die Personenbelegung und die Beleuchtung vorgegeben sind. Alle anderen Teillasten können dann bei Bedarf individuell in den Räumen eingetragen werden.

Ähnliches gilt bei der Verwendung von [Jahresprofilen](#page-42-0). Auch hier ist es nicht erforderlich, jedem Tag ein [Raumprofil](#page-41-0) zuzuweisen. Sofern kein Raumprofil definiert ist, werden automatisch die im Raum manuell eingetragenen Lasten verwendet. Die manuell eingetragenen Werte sind nicht an ein Datum gekoppelt.

### *siehe auch:*

Lasten: [Nutzenprofile,](#page-63-0) Raumprofile, Jahresprofile

## <span id="page-65-0"></span>**9.3.6 Raum**

Die allgemeinen Raumdaten sowie die Bauteile der Räume werden in der Maske **Raum** erfasst. Die Daten sind unterteilt in allgemeine raumbezogene "Kopf"-Daten im oberen Maskenteil sowie in tabellarisch angezeigte Bauteildaten im unteren Teil. Sofern Sie bereits eine Heizlastberechnung durchgeführt haben, werden die Daten der bereits bearbeiteten Räume angezeigt. Sie müssen dann nur noch die für eine Kühllastberechnung erforderlichen Daten ergänzen.

### *siehe auch:*

Daten im ["Kopf"-Bereich](#page-65-2) Daten im ["Bauteil"-Bereich](#page-67-0) Assistent zur Flächenberechnung [Raum-Stammdaten](#page-70-1) / Raum-Typ [Raumdaten](#page-58-0)

# <span id="page-65-2"></span>**9.3.6.1 Daten im Kopf-Bereich**

- 1. Tragen Sie die **Geschosshöhe, lichte Höhe, Länge** und die **Breite** des Raumes ein. Auch wenn Ihr Raum keinen rechteckigen Grundriss haben sollte, ist eine Angabe sinnvoll, da Sie bessere Vorschlagswerte erhalten, sofern Sie ohne RaumGEO arbeiten und die Raumbauteile manuell eingeben.
- 2. Wählen Sie, wie die **Fußbodenfläche** ermittelt werden soll. **Bauteile:** Die Summe der Fußbodenfläche der im Bauteil-Bereich angegebenen Fußbodenbauteile. **L\*B:** Aus Länge und Breite. **manuell:** Die Fußbodenfläche wird manuell eingetragen. Mit Doppelklick oder F2 kann die Fläche mit einem Flächenassistenten berechnet werden. **RaumGEO**: die Fläche wird über RaumGEO mit Hilfe der Zeichnung ermittelt.
- 3. Wählen Sie, wie das **Raumvolumen** ermittelt werden soll.

**FB\*H:** Aus der Fußbodenfläche (s.u.) und der lichten Raumhöhe. **L\*B\*H:** Aus Länge, Breite und lichter Raumhöhe.

**manuell**: Das Raumvolumen wird manuell eingetragen. Mit Doppelklick oder F2 kann das Volumen mit einem Volumenassistenten berechnet werden.

**RaumGEO**: das Volumen wird über RaumGEO mit Hilfe der Zeichnung ermittelt.

4. Sofern **Kühlflächen** vorgesehen sind, können Sie die Flächen für **Decken** und **Fußböden** prozentual oder absolut vorgeben. Bei der Angabe eines prozentualen Wertes wird die anteilige als Kühlfläche zu Verfügung stehende Fläche aus der Fußbodenfläche oder der Summe aller Fußboden (FB) - bzw. Decken (DE) - Bauteile ermittelt.

Wählen Sie die Bezugsgröße.

**Bauteile:** Als Bezugsgröße (100%) dient die Summe aller im Bauteilbereich aufgeführten Fußboden-Bauteile bzw. Decken-Bauteile. **Fußbodenfläche:** Als Bezugsgröße (100%) dient die weiter oben im Feld "Fußbodenfläche" angezeigte Fläche.

In der Regel kann die Kühlfläche für die Decke oder Fußboden nicht größer als die **Fußbodenfläche** des Raumes sein. Hierbei handelt es sich um die sichtbare Fußbodenfläche, das heißt die lichte Netto-Fläche. Die Fläche der Raum-Bauteile sind Brutto-Flächen, inklusiv der von den Wandflächen überdeckten Flächenanteilen. Bitte Beachten: Wenn Sie "Bauteile" mit einem Anteil von 100% wählen, wird die ermittelte Kühlfläche daher größer als die lichte Netto-Fläche.

- 5. Sofern die Kühlflächen als TBA (Thermische Bauteilaktivierung) vorliegen, markieren Sie die Option **Kühlflächen als TBA**.
- 6. Wenn Sie die Option **Heiz-/Kühlflächen manuell zuweisen** setzen, können Sie in der Bauteiltabelle in der Spalte **Bauteile mit Kühlflächen** die Fläche direkt eintragen und somit die Kühlflächen individuell bestimmen. Der Flächenanteil des Bauteils, der nicht von der Kühlfläche bedeckt ist, wird in der Spalte **Bauteile ohne Kühlflächen** ausgewiesen.

Über das manuelle Zuweisen der Kühlflächen ist es auch möglich, gleichzeitig konventionelle Kühlflächen und Kühlfächen als TBA (Thermische Bauteilaktivierung) zu verwenden. Aktivieren Sie hierzu bei Bauteilen die Option **TBA**, die eine TBA besitzen.

- 7. Wählen Sie bei Bedarf die Option **Sonnenschutzsteuerung**. Der Sonnenschutz-**Schwellwert** gibt an, ab welcher Strahlungsleistung (direkte + diffuse Strahlung) der Sonnenschutz gezogen wird. Mit dieser Eingabe ist es möglich, automatische Beschattungseinrichtungen zu berücksichtigen, die erst ab einer vorgegebenen Strahlungsintensität aktiviert werden. Tragen Sie 0 W/m² ein, wird der Sonnenschutz als immer gezogen betrachtet. Tragen Sie einen Wert (z.B. 100 W/m² ) ein, ist der Sonnenschutz aktiviert, sobald die einfallende Strahlung den angegebenen Schwellwert überschreitet.
- 8. Bei der Berechnung der Gebäudekühllast wird die **Anzahl gleicher Räume** berücksichtigt.

#### *siehe auch:*

[Raum](#page-65-0)

# <span id="page-67-0"></span>**9.3.6.2 Daten im Bauteil-Bereich**

Wenn Sie für dasselbe Projekt auch eine Heizlastberechnung durchgeführt haben, werden in der Bauteil-Tabelle die bereits erfassten Bauteile angezeigt. Ergänzen Sie nur noch die fehlenden Kühllast-spezifischen Daten. Wenn Sie neue Bauteile hinzufügen, sollten Sie sich bewusst sein, dass dies direkte Auswirkungen auf die Heizlastberechnung hat. Die Kühllastund die Heizlastberechnung verwenden die Bauteile eines gemeinsamen Raumbuches. Dadurch ist garantiert, dass beide Programme immer mit den aktuellen Bauteilen arbeiten. Die Fehlerquellen durch ein Übernehmen / Übergeben der Daten zwischen den Programmen entfallen. Wenn Sie jedoch die Daten beider Programme separat erfassen wollen, sollten Sie unterschiedliche Projekte anlegen.

**Tipp:** Bei der Verwendung von RaumGEO ersparen Sie sich die aufwändige manuelle Erfassung von Bauteilen!

Erfassen der Bauteilabmessungen

**Wichtig:** In die Tabelle des Bauteil-Bereichs tragen Sie alle zur Hüllfläche gehörenden Bauteile ein. Für eine korrekte Berechnung ist die Erfassung aller Bauteil zwingend erforderlich.

**Hinweis:** Über RaumGEO werden die Flächen der Innenbauteile für die Heizlastberechnung nach der Heizlast-Norm EN 12831 (äußere Abmaße einschließlich halber Innen-Wanddicke und als Bauteil-Höhe die Geschosshöhe) berechnet. Gemäß VDI 2078 sollen für Innenbauteile nur die sichtbaren Flächen (lichte Maße) angesetzt werden. Es ist daher vom Anwender zu prüfen, ob die Verwendung der Flächen der Heizlastberechnung die Ergebnisse maßgeblich beeinflussen. Gegebenenfalls sind die sichtbaren Bauteilflächen für die Kühllastberechnung manuell einzutragen.

Fenster und Türen werden als Abzugsflächen behandelt. Abzugsflächen werden bei der Berechnung der Netto-Fläche des aufnehmenden Bauteils automatisch abgezogen. Tragen Sie daher Fenster- und Tür-Bauteile nach dem aufnehmenden Bauteil ein. Für Abzugsflächen ist in der Spalte "-" ein Minus-Zeichen eingetragen. Entfernen Sie das Minus-Zeichen mit der Leertaste, wenn eine Fläche nicht als Abzugsfläche behandelt werden soll.

- 1. Tragen Sie im Feld **Typ** den Bauteiltyp ein oder wählen Sie die Kennung über F2 oder Doppelklick aus einer Liste. Dieser Eintrag ist für eine korrekte Berechnung zwingend erforderlich.
- 2. Tragen Sie im Feld **BT** die Bauteil-Kurzbezeichnung ein, die aus der [Bauteilberechnung](#page-12-0) übernommen wird. Die möglichen Eintragungen erhalten Sie über F2 oder Doppelklick. Diese Bauteilkurzbezeichnung ist eine Referenz auf den U-Wert des Bauteils für die Heizlastberechnung.
- 3. Tragen Sie die Himmelsrichtung **OR** des Bauteils ein oder wählen Sie die Richtung einer Liste. Für Dächer tragen Sie 'HO' für horizontal ein und für erdreichberührte Bauteile 'ERD'
- 4. Tragen Sie in Feld **Neig. Hori.** die Neigung zur Horizontalen ein. Senkrechte Bauteile besitzen die Neigung 90°. Ein nach außen geneigte Bauteil (z.B. Flughafen-Tower) besitzt einen Neigung > 90°, Dächer eine Neigung < 90°.

- 5. Im Feld n geben Sie die Anzahl identischer Bauteile an.
- 6. Im Bereich **Flächen Heizlast** tragen Sie die Bauteilabmessungen ein, die für die Heizlastberechnung verwendet werden sollen. Tragen Sie die Breite **b** und die Höhe **h** des Bauteils ein. Die Fläche **A** des Bauteils wird automatisch aus der Breite und Höhe berechnet. Die Fläche **A'** ist die anzurechnende Fläche eines Bauteils. Die Fläche kann auch direkt eingegeben werden, wenn Sie die Felder b und h frei lassen. Über F2 oder Doppelklick ist es auch möglich einen Assistenten zur Flächenberechnung aufzurufen.
- 7. Im Bereich **Flächen Kühllast** können abweichende Bauteilabmessungen eingetragen werden. Bei Bedarf markieren Sie die Option **A Kl** (Flächen Kühllast). Nach VDI 2078 sollen für Außenbauteile die äußeren Abmessungen (Geschosshöhe) und für Innenbauteile lichte Maße zu verwenden.
- 8. In den Bereichen **Bauteil mit Kühlflächen** und **Bauteil ohne Kühlflächen** werden die für die Kühllastberechnung verwendeten U-Werte der Ersatz-Bauteile ausgewiesen, die von den U-Werten der Heizlastberechnung abweichen können. Die Ersatz-Bauteile werden in der U-Wert-Berechnung im Reiter **Heiz-/Kühlfläche** des Programm-Moduls Bauteil angegeben.

Sofern im Kopfbereich die Option **Heiz-/Kühlflächen manuell zuweisen** gesetzt ist, werden mit der Option **TBA** die Bauteile gekennzeichnet, die eine Thermische Bauteilaktivierung besitzen. Sofern die Kühlfläche von der Bauteil-Fläche abweicht, können Sie im Feld **A** die Kühlfläche eintragen. Die verbleibende restliche Fläche wird dann im Feld **A** des Bereichs **Bauteil ohne Kühlflächen** ausgewiesen.

### Abzugsflächen (Fenster / Türen)

Die anzurechnende Fläche eines Bauteils errechnet sich aus der Brutto-Fläche eines Bauteils, multipliziert mit dessen Anzahl, abzüglich enthaltener Bauteile, wie z.B. Fenster und Türen.

Die 'eingebauten' Bauteile müssen bei der Dateneingabe direkt **nach** dem 'aufnehmenden Bauteil' stehen.

Die , eingebauten' Bauteile vermindern die Fläche des , aufnehmenden' Bauteils. Zur Kennzeichnung, dass es sich bei den 'eingebauten' Bauteilen um Abzugsflächen handelt, müssen Sie in der Spalte **'-'** ein Minus-Zeichen eingeben. Bei Fenstern und Türen wird das Minuszeichen automatisch vorgeschlagen.

### Verwendung von Ersatz-Bauteilen für die Kühllastberechnung

In der Regel kann für die Heizlast- und Kühllastberechnung für ein Bauteil derselbe U-Wert verwendet werden. Für die Kühllastberechnung ist jedoch der exakte Schichtaufbau eines Bauteiles von wesentlicher Bedeutung. Insbesondere bei Deckenbauteilen sollten im Falle von abgehängten Decken die Luftschichten mit definiert werden. In der Heizlastberechnung werden in der Regel die Decken ohne den abgehängten Bereich definiert. Ersatz-Bauteile werden insbesondere für

• abgehängte Decken

#### • Kühldecken

verwendet. Der Schichtaufbau für Decken unterscheidet sich im Bereich von Kühldecken durch das Kühldecken-Element von der restlichen Decke. Daher ist zwischen einem Bauteil ohne Heiz-/Kühlfläche und einem Bauteil mit Heiz-/Kühlfläche zu unterscheiden. Zudem ist der Wärmeübergangswiderstand **R Innen** im Bereich der Kühldecke anzupassen!

Damit für eine Kühllastberechnung die Daten einer bereits durchgeführten Heizlastberechnung verwendet werden können, gibt es die Möglichkeit Ersatz-Bauteile zu definieren. Sofern Ersatz-Bauteile angegeben sind, werden diese für die Kühllastberechnung anstelle des Original-Bauteils verwendet. Das Original-Bauteil bleibt also unverändert.

Die Ersatz-Bauteile werden in der U-Wert-Berechnung im Reiter **Heiz-/Kühlfläche** des Programm-Moduls Bauteil angegeben.

### Erfassen von Heiz- /Kühlflächen

Um die Dateneingabe von Heiz- /Kühlflächen zu erleichtern, können die Flächen für **Decken** und **Fußböden** prozentual oder absolut vorgeben werden. Bei der Angabe eines prozentualen Wertes wird die anteilige Fläche aus der Fußbodenfläche ermittelt. Hierbei wird dann für jedes im Bauteilbereich erfassten Decken- oder Fußboden-Bauteil die anteilige Heiz- /Kühlfläche automatisch zugewiesen.

Wenn Sie die Option **Heiz-/Kühlflächen manuell zuweisen** setzen, können Sie in der Bauteiltabelle in der Spalte **Bauteile mit Kühlflächen** die Fläche direkt eintragen und somit die Kühlflächen individuell bestimmen. Der Flächenanteil des Bauteils, der nicht von der Kühlfläche bedeckt ist, wird in der Spalte **Bauteile ohne Kühlflächen** ausgewiesen. Hierbei ist jedoch zu berücksichtigen, dass bei der Bearbeitung mit RaumGEO ein Fußbodenbauteil gleichzeitig ein Deckenbauteil eines darunter liegenden Raumes ist. Eine manuelle Aufteilung in einen Anteil mit und ohne Kühlfläche wirkt sich folglich auch immer im Nachbarraum aus. Diese manuelle Eintragung ist daher bei der Bearbeitung mit RaumGEO normalerweise nur bei Betonkern-Aktivierung sinnvoll. Für Kühldecken oder ähnliche Kühlflächen ist die oben beschriebene Angabe einer absoluten oder prozentualen Fläche vorzuziehen.

Werden die Bauteile für einen Raum manuell (ohne RaumGEO) erfasst, tritt diese Problematik nicht auf.

### Erdreichberührte Teile eingeben

Erdreichberührte Bauteile werden analog zur Heizlastberechnung behandelt.

Es ist nicht notwendig spezielle U-Werte für erdreichberührte Flächen anzulegen. Sie definieren einfach eine 'normale' Aussenwand oder einen 'normalen' Fußoden und tragen für dieses Bauteil die Abmessungen ein. Wählen Sie dann in der Spalte Himmelsrichtung **Or** den Eintrag '**ERD'**.

*siehe auch:* [Raum](#page-65-0)

# <span id="page-70-1"></span>**9.3.6.3 Raum-Stammdaten / Raum-Typ**

Im Kopfbereich des Raumes unter dem Reiter **Raumdaten** (siehe [Raumdaten](#page-58-0)) kann über das Feld **Raum-Typ** der Raum klassifiziert werden. Mit dieser Klassifizierung definieren Sie Raumgruppen, wie z.B. Büro, Flur, Schlafzimmer, Bad, Toilette, usw. Hierzu wird eine Kurzbezeichnung aus den Raumstammdaten der **Heizlastberechnung** verwendet. Diese Angabe hat für eine Kühllastberechnung keine Bedeutung. Sofern Sie jedoch zuerst eine Kühllastberechnung durchführen und anschließend beabsichtigen eine Heizlast zu berechnen, kann mit dieser Klassifizierung eine detaillierte Initialisierung in der Heizlastberechnung durchgeführt werden, analog zur [Initialisierung](#page-57-0) in der Kühllastberechnung.

In der Tabelle Raum-Stammdaten können Sie eine Kurz- und Langbezeichnung eintragen. Bei der Bearbeitung der Heizlast wird diese Tabelle mit weiteren Kennwerten angezeigt, die Sie dann bei Bedarf ergänzen sollten.

**siehe auch:**

[Raum](#page-65-0)

# <span id="page-70-0"></span>**9.3.7 Nachbar**

Die im Reiter **Nachbar** ausgegebenen Daten sind weitgehend identisch zuden Daten im Reiter Raum. Anstelle der Bauteildaten mit und ohne Kühlflächen werden "Nachbar-Raum"- Daten ausgegeben.

Wählen Sie im Feld Nachbarraum-Art für Innenbauteile das Verhalten der Nachbarraumtemperatur.

- **S** mitschwingende Raumtemperatur
- **K** konstante Raumtemperatur
- **P** Profil

Durch die Angabe von **'S'** wird die Nachbarraumtemperatur bei der Berechnung ignoriert. Es findet keine Transmission zwischen beiden Räumen statt, da die Nachbarraumtemperatur und die aktuelle Raumlufttemperatur identisch sind. Durch die Angabe von **'K'** wird das nachfolgende Feld **Temp** aktiviert, in das Sie die Nachbarraumtemperatur eintragen.

Durch die Angabe von **'P'** haben Sie die Möglichkeit ein Nachbarraumtemperaturprofil zuzuweisen. Wählen Sie im Feld **Profildefinition** mit F2 oder Doppelklick das gewünschte Nachbarraumtemperaturprofil aus dem [Nutzenprofil-](#page-40-0)Katalog.

Die ausgegebenen **Absorptions**- und **Emissions-Koeffizienten** werden aus der Bauteil-Berechnung übernommen.

In der Spalte **RG-ID** ist die Referenz auf das Bauteil-Objekt in Raum-GEO eingetragen (siehe Bearbeitung mit dem [Programmmodul](#page-59-0) mh-RaumGEO). Der hier ausgewiesene Wert sollte normalerweise NICHT gelöscht oder verändert werden!

*siehe auch:* [Raumdaten](#page-58-0)

# <span id="page-71-0"></span>**9.3.8 Verglasung**

Im Reiter **Verglasung** werden die Daten für Verglasung und Sonnenschutz angezeigt. Die Werte **Typ**, **BT** und **Or** entsprechen den Werten aus den Reitern **Raum** und **Nachbar**. Fast alle weiteren Werte werden aus der Bauteilberechnung übernommen und können mit Ausnahme des Wertes f<sub>av</sub> nicht verändert werden.

### **Verglasung**

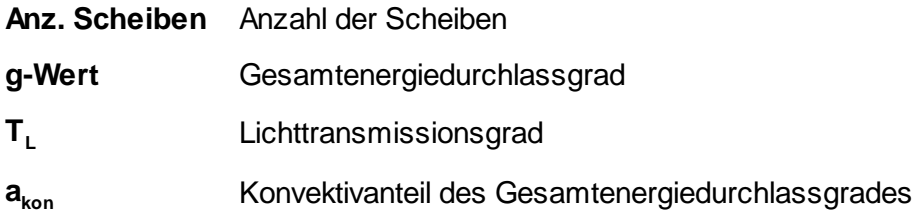

### **Verglasung + Sonnenschutz**

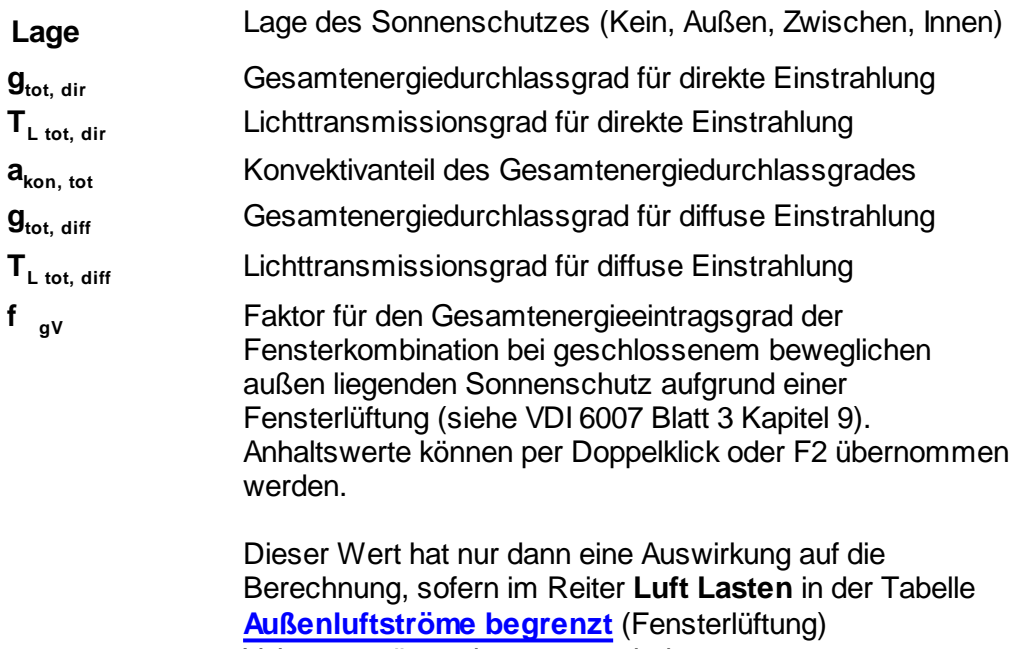

Volumenströme eingetragen sind.

*siehe auch:*

[Raumdaten](#page-58-0)

# <span id="page-71-1"></span>**9.3.9 Beschattung**

Im Reiter **Beschattung** werden für Fensterflächen die seitlich oder oberhalb des Fensters angebrachten permanenten Beschattungseinrichtungen angegeben. Zusätzlich können noch für zwei Zeitintervalle Fremdbeschattungen für Außenbauteile eingetragen werden, die z.B. durch Nachbargebäude verursacht werden.

Im Gegensatz zur manuell vorgegebenen Fremdbeschattung wird die Beschattung der permanenten Beschattungseinrichtung automatisch berechnet. Diese Berechnung ist jedoch
für geneigte Fensterflächen nicht möglich.

Bei Verwendung der Beschattungsdaten aus RaumGEO ist es bequem möglich, die Eigenund Fremdbeschattungen der Bauteile für den kompletten Tagesgang berechnen zu lassen. In diesem Fall entfällt die aufwändige manuelle Ermittlung der Beschattung. Hierzu ist die Option **Beschattungsdaten aus RaumGEO verwenden** im Reiter Projekt->Projektdaten zu setzen, nachdem in RaumGEO die Berechnung der Beschattung durchgeführt wurde (siehe auch [Projektdaten\).](#page-55-0)

Zur Definition der Lage der permanenten Beschattungseinrichtung ist der Vorsprung und der Abstand einzutragen. Die Bezeichungen **links** und **rechts** beziehen sich auf die Blickrichtung von außen auf das Gebäude. Insgesamt können Sie 3 verschiedene Beschattungseinrichtungen (oben, links und rechts) eintragen.

- 1. In den Spalten für den **Vorsprung** tragen Sie die Tiefe jeder Beschattungseinrichtung (sofern vorhanden) ein.
- 2. In den Spalten für den **Abstand** tragen Sie den Abstand der Beschattungseinrichtung zum Fenster ein.
- 3. Tragen Sie die Fremdbeschattung (sofern vorhanden) ein. Geben Sie für jedes beschattete Außenbauteil bis zu zwei Zeitintervalle **von bis** an, in dem das Bauteil beschattet ist. Geben Sie zusätzlich im Feld **Anteil** an, wie viel Prozent des Bauteiles beschattet werden.

**Hinweis:** Bei gleichzeitiger Verwendung mehrerer Beschattungswerte wird der maximale Beschattungswert aus

- der Berechnungen der Beschattungseinrichtung

- der manuell vorgegebenen Fremdbeschattung

- der in RaumGEO berechneten Beschattungen verwendet.

*siehe auch:* [Raumdaten](#page-58-0)

# <span id="page-72-0"></span>**9.3.10 Innere Lasten**

Im Reiter **Innere Lasten** werden die anfallenden inneren Lasten durch **Personen**, **Beleuchtungen** und **Maschinen** angegeben. Sie können eine beliebige Anzahl von Zeitintervallen festlegen, in denen die Lasten wirksam sind. Die Intervalle können sich hierbei überschneiden. Die anfallenden Lasten, auch der überlappenden Zeitintervalle, werden stundenweise aufsummiert.

In den Feldern **von bis** geben Sie die Uhrzeit ein, in der eine Last wirksam ist. Soll eine Last z.B. von 0 Uhr bis 24 Uhr wirksam sein, geben Sie 0 bis 24 ein. Tritt eine Last über Mitternacht auf können Sie auch z.B. 18 bis 6 eintragen.

**Hinweis:** Die Lasten können für Arbeitstage AT und Nicht-Arbeitstage **NAT** angegeben werden. Sofern die Option NAT markiert ist, beziehen sich die Angaben auf einen Nicht-Arbeitstag.

Sind für Nicht-Arbeitstage keine Angaben eingetragen, werden automatisch die Lasten eine Arbeitstages um 0 Uhr angenommen und für den kompletten Nicht-Arbeitstag angesetzt.

Alternativ zur manuellen Eingabe der Lasten können Sie auch Raumprofile oder Nutzenprofile verwenden (siehe Lasten: [Nutzenprofile,](#page-63-0) Raumprofile, Jahresprofile).

#### Lasten durch Personen

- 1. Wählen Sie, ob die **Last manuell** eingegeben oder über ein **Nutzenprofil** definiert wird. Bei der Verwendung eines Nutzenprofils ist keine manuelle Eingabe möglich. Es werden die aus dem Nutzenprofil-Katalog übernommen Werte angezeigt.
- 2. Geben Sie in den Feldern **von bis** ein Zeitintervall an, in dem die Personen anwesend sind.
- 3. In der Spalte **NAT** markieren Sie die Option, sofern die Angaben für einen Nicht-Arbeitstag gelten.
- 4. Tragen Sie im Feld **Anz** die Anzahl der anwesenden Personen ein.
- 5. Im Feld **m²/Person** können Sie alternativ angeben, auf wieviel qm Fußbodenfläche des Raumes eine Person kommt. Beispiel: bei einer Fläche von 60 qm und einem Eintrag von 10 wird mit 6 Personen gerechnet.
- 6. Wählen Sie die **Tätigkeit** der Personen.
- 7. Im Feld **Rb** geben Sie den Raumbelastungsgrad an.

**Hinweis**: Für die Berechnung wird zu einer Stunde nur eine Tätigkeitsart und nur ein Raumbelastungsgrad verwendet. Sollten sich die angegebenen Zeitintervalle überlappen, werden die Werte der zuletzt eingetragene Tätigkeit und des zuletzt eingetragenen Belastungsgrades benutzt. Die Anzahl der Personen wird jedoch stundenweise addiert.

#### Lasten durch Beleuchtung

Für die Dateneingabe im Nutzenprofil-Katalog sind die Punkt 1. und 2. zu ignorieren.

1. Wählen Sie, ob für die Beleuchtung eine **Steuerung** der Ein- und Ausschaltzeitpunkte in Abhängigkeit der Helligkeit vorgenommen wird. Im Falle Beleuchtungssteuerung werden die Lasten nur dann berücksichtigt, wenn eine Beleuchtung erforderlich ist.

Tragen Sie ggf. den Tageslichtquotienten ein. Der Tageslichtquotient ist ein Maß für die Tageslichtversorgung von Räumen in Gebäuden. Er gibt das Verhältnis der Beleuchtungsstärke im Raum zur Beleuchtungsstärke im Freien an. Das Programm verwendet einen Vorschlagswert von 2,7%.

- 2. Wählen Sie, ob die Last manuell eingegeben oder über ein Nutzenprofil definiert wird. Bei der Verwendung eines Nutzenprofils ist keine manuelle Eingabe möglich. Es werden die aus dem Nutzenprofil-Katalog übernommen Werte angezeigt.
- 3. Geben Sie in den Feldern **von bis** ein Zeitintervall an, in dem die Beleuchtung

eingeschaltet ist.

- 4. In der Spalte **NAT** markieren Sie die Option, sofern die Angaben für einen Nicht-Arbeitstag gelten.
- 5. Im Feld **Bezeichnung** können Sie eine Beschreibung der Beleuchtung eintragen.
- 6. Tragen Sie im Feld **Anz** die Anzahl der Beleuchtungen ein, für die Sie im Feld **qEff** die Beleuchtungsleistung eines Beleuchtungskörpers eingeben. Geben Sie die wirksame Leistung und nicht die Anschlussleistung an!
- 7. Sie können alternativ oder zusätzlich die spezifische Beleuchtungsleistung (W/ m²) in das Feld **qEff/m²** eingeben. Als Fläche wird die Fußbodenfläche des Raumes verwendet.
- 8. Tragen Sie im Feld **Glz**. die Gleichzeitigkeit der angegebenen Beleuchtungsleistungen ein. Üblicherweise werden Sie 100% eintragen, um die komplette Leistung zu berücksichtigen. Bei der Angabe von 0% werden die Beleuchtungen ignoriert.
- 9. Im Feld **konv**. tragen Sie den konvektiv-Anteil der Beleuchtung ein. Anhaltswerte:
	- frei hängend: 50%
	- in Decke ein- oder angebaut: 30%
	- für Abluftleuchten: kein oder geringer Konvektionsanteil
- 10.Im Feld **Rb** tragen Sie den Raumbelastungsgrad ein. Es sind Werte zwischen 0% – 100% erlaubt. Mit F2 oder Doppelklick können Sie auch einen Vorschlagswert aus einer Tabelle übernehmen. Der Raumbelastungsgrad gibt an, welcher Anteil der Leuchtenleistung in die Kühllast eines Raumes eingeht. Damit die angegebene Leistung voll berücksichtigt wird, geben Sie den Wert 100% ein.
- 11.Geben Sie im Feld **erf. Hell**. die im Raum erforderliche Helligkeit an. Bei einer Beleuchtungssteuerung wird dieser Wert verwendet um mit Hilfe des Tageslichtquotienten festzustellen, ob die Beleuchtung eingeschaltet werden muss.

**Hinweis**: Für die Berechnung wird zu einer Stunde ein Wert für die Helligkeit verwendet. Sollten sich die angegebenen Zeitintervalle überlappen, wird der Wert der zuletzt eingetragenen Helligkeit benutzt.

#### Lasten durch Maschinen und Geräte

Für die Dateneingabe im Nutzenprofil-Katalog ist der Punkt 1. zu ignorieren.

- 1. Wählen Sie, ob die **Last manuell** eingegeben oder über ein **Nutzenprofil** definiert wird. Bei der Verwendung eines Nutzenprofils ist keine manuelle Eingabe möglich. Es werden die aus dem Nutzenprofil-Katalog übernommen Werte angezeigt.
- 2. Geben Sie in den Feldern **von bis** ein Zeitintervall an, in dem die Maschinen/ Geräte eingeschaltet sind.

- 3. In der Spalte **NAT** markieren Sie die Option, sofern die Angaben für einen Nicht-Arbeitstag gelten.
- 4. Im Feld **Bezeichnung** können Sie eine Beschreibung der Maschinen/Geräte eintragen.
- 5. Tragen Sie im Feld **Anz** die Anzahl der Maschinen/Geräte ein. Im Feld **qEff** geben Sie die Leistung einer Maschine an. Geben Sie die wirksame Leistung und nicht die Nennleistung an.
- 6. Tragen Sie im Feld **Glz**. die Gleichzeitigkeit der angegebenen Maschinen/Geräte ein. Üblicherweise werden Sie 100% eintragen, um die komplette Leistung zu berücksichtigen. Bei der Angabe von 0% werden die Maschinen/Geräte ignoriert.Sie können alternativ oder zusätzlich die spezifische Maschinen-/ Geräteleistung (W/m²) in das Feld **qEff/m²** eingeben. Als Fläche wird die Fußbodenfläche des Raumes verwendet.
- 7. Im Feld **konv** tragen Sie den konvektiv-Anteil der Maschinen/Geräte ein.
- 8. Im Feld **Rb** tragen Sie den Raumbelastungsgrad für den konvektiven Anteil **konv** und den Strahlungsanteil **Strahl** ein. Es sind Werte zwischen 0% – 100% erlaubt. Der Raumbelastungsgrad gibt an, welcher Anteil der Leistung in die Kühllast eines Raumes eingeht. Damit die angegebene Leistung voll berücksichtigt wird, geben Sie den Wert 100% ein.

# *siehe auch:*

[Raumdaten](#page-58-0)

# <span id="page-75-0"></span>**9.3.11 Luft Lasten**

Im Reiter **Luft Lasten** können Luftströme eingetragen werden, die unmittelbar die Lastberechnung beeinflussen. Hierüber kann der natürliche Außenluftwechsel oder auch eine Nachtkühlung simuliert werden.

Sie können eine beliebige Anzahl von Zeitintervallen festlegen. Die Intervalle können sich hierbei überschneiden. In den Feldern **von bis** geben Sie die Uhrzeit ein, in der eine Temperatur / Last wirksam ist. Soll eine Last z.B. von 0 Uhr bis 24 Uhr wirksam sein, geben Sie 0 bis 24 ein. Sie können aber auch ein Intervall über 0 Uhr hinweg eintragen, z.B. 18 bis 6.

**Hinweis:** Die Lasten können für Arbeitstage AT und Nicht-Arbeitstage **NAT** angegeben werden. Sofern die Option NAT markiert ist, beziehen sich die Angaben auf einen Nicht-Arbeitstag.

Sind für Nicht-Arbeitstage keine Angaben eingetragen, werden automatisch die Lasten eine Arbeitstages um 0 Uhr angenommen und für den kompletten Nicht-Arbeitstag angesetzt.

#### Lasten durch Außenluft (Infiltration / Nachtlüftung)

Sie können eine beliebige Anzahl von Zeitintervallen festlegen, in denen die Lasten wirksam sind. Die Intervalle können sich hierbei überschneiden. Die anfallenden Lasten, auch der überlappenden Zeitintervalle, werden stundenweise aufsummiert.

Für die Dateneingabe im Nutzenprofil-Katalog ist der Punkt 1. zu ignorieren.

- 1. Wählen Sie, ob die **Last manuell** eingegeben oder über ein **Nutzenprofil** definiert wird. Bei der Verwendung eines Nutzenprofils ist keine manuelle Eingabe möglich. Es werden die aus dem Nutzenprofil-Katalog übernommen Werte angezeigt.
- 2. Tragen Sie den Volumenstrom der Außenluft ein, um z.B. den natürlichen Luftwechsel zu berücksichtigen oder eine Nachtkühlung zu simulieren. In den Feldern **von bis** geben Sie das Zeitintervall an, in dem der Volumenstrom **V-Strom** auftritt.
- 3. In der Spalte **NAT** markieren Sie die Option, sofern die Angaben für einen Nicht-Arbeitstag gelten.
- 4. Sie können alternativ oder zusätzlich einen spezifischen Volumenstrom(m<sup>3</sup>h/m<sup>2</sup>) in das Feld **Vol/m²** eingeben. Als Fläche wird die Fußbodenfläche des Raumes verwendet.
- 5. In das Feld **Luftrate** tragen Sie alternativ oder zusätzlich eine Außenluftrate ein. Die Außenluftrate wird auf das Raumvolumen bezogen. Eine Angabe von 0.5 bewirkt, dass pro Stunde eine Außenluftmenge entsprechend des halben Raumvolumens in der Berechnung berücksichtigt wird.

**Hinweis:** Um Undichtigkeiten des Gebäudes und den Luftwechsel über Türen zu berücksichtigen, werden Lastberechnungen häufig mit einem Luftwechsel von 0.3 durchgeführt. Wenn Sie keinen Luftwechsel eintragen, wird ein hermetisch abgedichtetes Gebäude berechnet. Dies kann zu überhöhten Temperaturen führen, ähnlich einem in der Sonne stehenden Auto. Dieser Wert sollte sorgfältig gewählt werden, da er die Lastberechnung deutlich beeinflussen kann.

Außenluftströme begrenzt (z.B. Fensterlüftung)

Bei der Angabe der Fensterlüftung können zwei Fälle unterschieden werden:

#### **Volumenstrom ohne Angabe einer Grenztemperatur**

Ein Volumenstrom ohne Angabe einer Grenztemperatur bzw. 0 °C wird immer berücksichtigt, unabhängig von den Raum- und Außenlufttemperaturen. Der Volumenstrom ist folglich konstant.

#### **Volumenstrom mit Angabe einer Grenztemperatur**

Ein Volumenstrom mit Angabe einer Grenztemperatur wird nur dann wirksam, wenn die Raumlufttemperatur ohne Zusatzlüftung einen Grenzwert **tGrenz** überschreitet und gleichzeitig die Außenlufttemperatur 1 Kelvin unter der berechneten Raumlufttemperatur ohne Zusatzlüftung liegt (siehe VDI 2078, Kapitel A2.4). Typischerweise tritt dieser Fall bei einer Fensterlüftung auf. Sobald es im Raum zu warm wird und die Außenlufttemperatur kleiner als die Raumlufttemperatur ist, öffnen die Raumnutzer das Fenster. Wenn es draußen zu warm wird, schließen die Raumnutzer das Fenster wieder.

Der Volumenstrom wird zudem so begrenzt, dass die Raumlufttemperatur die untere Solltemperatur nicht unterschreitet und zudem die Raumlufttemperatur nicht mehr als 2 Kelvin unter **tGrenz** liegt.

**Hinweis:** Eine Fensterlüftung mit Grenztemperatur kann nicht während der Anlagenlaufzeit der Kühlanlage berücksichtigt werden.

Bei einer Fensterlüftung mit gleichzeitig geschlossener Jalousie, erhöht sich der Energieeintrag durch das Fenster, da die auf die Jalousie auftreffende Strahlung teilweise in konvektive Energie gewandelt wird. Um diesen Effekt zu berücksichtigen, können Sie im Reiter **[Verglasung](#page-71-0)** in der Spalte f<sub>av</sub> den Faktor für den Gesamtenergieeintragsgrad der Fensterkombination bei geschlossenem beweglichem außen liegenden Sonnenschutz eintragen.

Sie können eine beliebige Anzahl von Zeitintervallen festlegen, in denen die Lasten wirksam sind. Die Intervalle können sich hierbei überschneiden. Die anfallenden Lasten, auch der überlappenden Zeitintervalle, werden stundenweise aufsummiert.

Für die Dateneingabe im Nutzenprofil-Katalog ist der Punkt 1. zu ignorieren.

- 1. Wählen Sie, ob die **Last manuell** eingegeben oder über ein **Nutzenprofil** definiert wird. Bei der Verwendung eines Nutzenprofils ist keine manuelle Eingabe möglich. Es werden die aus dem Nutzenprofil-Katalog übernommen Werte angezeigt.
- 2. Tragen Sie den Volumenstrom der Außenluft ein, um z.B. den natürlichen Luftwechsel zu berücksichtigen oder eine Nachtkühlung zu simulieren. In den Feldern **von bis** geben Sie das Zeitintervall an, in dem der Volumenstrom **V-Strom** auftritt.
- 3. In der Spalte **NAT** markieren Sie die Option, sofern die Angaben für einen Nicht-Arbeitstag gelten.
- 4. Sie können alternativ oder zusätzlich einen spezifischen Volumenstrom(m<sup>3</sup>h/m<sup>2</sup>) in das Feld **Vol/m²** eingeben. Als Fläche wird die Fußbodenfläche des Raumes verwendet.
- 5. In das Feld **Luftrate** tragen Sie alternativ oder zusätzlich eine Außenluftrate ein. Die Außenluftrate wird auf das Raumvolumen bezogen. Eine Angabe von 0.5 bewirkt, dass pro Stunde eine Außenluftmenge entsprechend des halben Raumvolumens in der Berechnung berücksichtigt wird.
- 6. Geben Sie im Feld **tGrenz** die Grenztemperatur ein. Wenn Sie die Temperatur 0 °C eintragen, wird der angegebene Volumenstrom immer berücksichtigt, unabhängig von den Raum- und Außenlufttemperaturen.

**Hinweis**: Für die Berechnung wird zu einer Stunde nur ein einziger Wert für die Grenztemperatur verwendet. Sollten sich die angegebenen Zeitintervalle überlappen, wird der Wert der zuletzt eingetragenen Grenztemperatur benutzt. Bei dieser Betrachtung wird ein Grenzwert von 0 °C ignoriert (konstanter Volumenstrom).

## Zusätzliche Luft

Sie können eine beliebige Anzahl von Zeitintervallen festlegen. Die Intervalle können sich hierbei überschneiden. Es werden die Werte verwendet, die am tiefsten in den angegebenen Intervallen verschachtelt sind. Wenn Sie ein Intervall von 0 Uhr bis 24 Uhr

mit einem Volumenstrom von 10 m<sup>3</sup>/h und ein weiteres Intervall von 22 bis 6 Uhr mit 20 m<sup>3</sup>/h eintragen, werden in den Nachtstunden 20 m<sup>3</sup>/h berücksichtigt.

Für die Dateneingabe im Nutzenprofil-Katalog ist der Punkt 1. zu ignorieren.

- 1. Wählen Sie, ob die **Last manuell** eingegeben oder über ein **Nutzenprofil** definiert wird. Bei der Verwendung eines Nutzenprofils ist keine manuelle Eingabe möglich. Es werden die aus dem Nutzenprofil-Katalog übernommen Werte angezeigt.
- 2. Wenn in dem Raum ein zusätzlicher Luftstrom auftritt, können Sie hier in den Feldern **von bis** ein Zeitintervall und eine **Bezeichnung** für den Luftstrom eintragen.
- 3. Tragen Sie im Feld **tLuft** die Temperatur des Luftstromes und im Feld **V-Strom** den Volumenstrom ein.
- 4. Sie können alternativ oder zusätzlich einen spezifischen Volumenstrom(m<sup>3</sup>/hm<sup>2</sup>) in das Feld **Vol/m²** eingeben. Als Fläche wird die Fußbodenfläche des Raumes verwendet.

*siehe auch:* [Raumdaten](#page-58-0)

# <span id="page-78-0"></span>**9.3.12 Solltemperatur**

Im Reiter **Solltemperatur** werden die gewünschten minimalen und maximalen Raumlufttemperatur vorgegeben. Die abzuführenden Lasten werden so berechnet, dass die vorgegebenen Raumlufttemperaturen zu jeder Stunde eingehalten werden.

**Hinweis:** Die Lasten können für Arbeitstage AT und Nicht-Arbeitstage **NAT** angegeben werden. Sofern die Option NAT markiert ist, beziehen sich die Angaben auf einen Nicht-Arbeitstag.

Sind für Nicht-Arbeitstage keine Angaben eingetragen, werden automatisch die Lasten eine Arbeitstages um 0 Uhr angenommen und für den kompletten Nicht-Arbeitstag angesetzt.

## **Solltemperatur**

Für die Dateneingabe im Nutzenprofil-Katalog ist der Punkt 1. zu ignorieren.

- 1. Wählen Sie, ob Sie die Temperaturen **manuell** eingeben oder über ein **Nutzenprofil** definieren. Bei der Verwendung eines Nutzenprofils ist keine manuelle Eingabe möglich. Es werden die aus dem Nutzenprofil-Katalog übernommen Werte angezeigt.
- 2. Geben Sie in den Feldern **von bis** ein Zeitintervall an, für das Sie eine minimale q**soll, min** und maximale Soll-Temperatur q**soll, max** vorgeben wollen. Für konstante Temperaturen ist eine Angabe von '0' bis '24' sinnvoll. Soll über die Mittagszeit eine höhere maximale Temperatur zugelassen werden, geben Sie in einer weiteren Zeile z.B. '10' bis '16' ein. Es wird die Raumlufttemperatur verwendet, die am tiefsten in den angegebenen Intervallen verschachtelt ist.
- 3. In der Spalte **NAT** markieren Sie die Option, sofern die Angaben für einen Nicht-Arbeitstag gelten.
- 4. Wenn Sie für das angegebene Zeitintervall eine gleitende Raumlufttemperatur wünschen (siehe unten), markieren Sie den Wert **Gleitung**. In diesem Fall haben die vorgegebenen Temperaturen q**soll, min** und q**soll, max** keine Bedeutung,

da dann die Solltemperaturen über die Angaben der gleitenden Raumlufttemperatur festgelegt werden.

In der Grafik wird stündlich dargestellt, in welchem Temperaturbereich die Raumlufttemperatur schwingen darf.

**Wichtig:** Laut VDI 2078, A 4.2 soll als Startwert für die Berechnung eine geeignete Bezugstemperatur gewählt werden. Als Bezugstemperatur ist ein Wert zu wählen, der der Nutzung des Raumes entspricht. In der Regel kann der gewünschte Sollwert verwendet werden (z.B. Büroraum = 20 °C, Tiefkühlraum = -20 °C). Als Bezugstemperatur wird im Programm der in der Tabelle eingetragene Wert  $q_{soll, min}$ eines Arbeitstages AT in der Zeitspanne zwischen 12 und 13 Uhr verwendet. Auch bei einer Gleitung wird der Tabellenwert verwendet.

Insbesondere bei Räumen mit großen Speichermassen kann die Wahl der Bezugstemperatur einen deutlichen Einfluss auf das Ergebnis haben. Daher sollte die minimale Solltemperatur mit Bedacht gewählt werden und ggf. Vergleichsrechnungen mit alternativen Temperaturen durchgeführt werden.

#### Gleitende Raumlufttemperatur

Sofern Sie eine Lastberechnung entsprechend DIN1946 mit gleitender Raumlufttemperatur durchführen wollen, definieren Sie im unteren Teil der Maske die **Gleitende Raumlufttemperatur**. Über die Angabe von minimalen und maximalen Werten wird ein Temperaturbereich definiert, innerhalb dem die Raumlufttemperatur frei schwingen kann. Erst bei Überschreiten der oberen Grenzwerte q<sub>Kühlen</sub>wird gekühlt,

bei Unterschreiten der unteren Grenzwerte **q**<sub>Heizen</sub>wird geheizt.

- 1. Wählen Sie, ob Sie die Werte für gleitende Raumlufttemperatur **manuell** eingeben oder über ein **Nutzenprofil** definieren. Bei der Verwendung eines Nutzenprofils ist keine manuelle Eingabe möglich. Es werden die aus dem Nutzenprofil-Katalog übernommen Werte angezeigt.
- 2. Einen Grenzbereich legen Sie über zwei Wertepaare (Außenluft- / Raumlufttemperatur) fest, mit dem der lineare Verlauf des Anstiegs der Raumlufttemperatur in Abhängigkeit von der Außenlufttemperatur definiert wird.
- 3. Damit die eingetragene Gleitung wirksam wird, muss der Wert **Gleitung** in der Solltemperatur-Tabelle im oberen Teil der Maske markiert sein!
- 4. Markieren Sie ggf. **Verzögertes Absenken der Raumlufttemperatur** und tragen die Zeitpunkte für den Beginn und das Ende der linearen Temperaturabsenkung ein.

Problematik bei Verwendung gleitender Raumlufttemperatur

Wenn eine Lastberechnung mit gleitender Raumlufttemperatur durchgeführt wird, kann ein Effekt entstehen, der zu einer höheren Anlagenlast führt, als bei einer Berechnung ohne Gleitung. Bei einer Berechnung mit Gleitung wird in den Mittagsstunden eine höhere Raumlufttemperatur zugelassen, wodurch der Raum Energie aufnehmen kann. Die abgeführte Last wird hierdurch reduziert. In den Abendstunden wird durch die Kopplung der Raumlufttemperatur mit der Außenlufttemperatur der Sollwert der

Raumlufttemperatur reduziert, wodurch die abzuführende Last zunimmt. Die in den Mittagsstunden im Raum aufgenommene Energie muss jetzt abgeführt werden, was u.U. zu höheren abzuführenden Lasten führen kann, als bei Verzicht einer Gleitung.

In der Praxis soll die Raumlufttemperatur in den Abendstunden nicht an die Außenlufttemperatur gekoppelt werden. Es muss jedoch dafür gesorgt werden, dass die im Raum gespeicherte Energie bis zum nächsten Morgen wieder abgeführt ist, damit in den Morgenstunden bei der Inbetriebnahme der Anlage keine Spitzenlast entsteht. Aus diesem Grund ist in mh-VDI2078/2067 eine Möglichkeit vorgesehen, die gespeicherte Energie , kontrolliert' abzuführen. Hierzu wird ein verzögertes Absenken der Raumlufttemperatur verwendet.

Ab einer vorzugebenden Uhrzeit, vorzugsweise in den Mittagsstunden, wird die Raumlufttemperatur linear bis zu einem zweiten Zeitpunkt, vorzugsweise in den Morgenstunden, abgesenkt. Mit dieser Methode wird die Last gleichmäßig abgeführt, ohne dass unerwünschte Lastspitzen entstehen.

#### *siehe auch:*

[Raumdaten](#page-58-0)

# <span id="page-80-0"></span>**9.3.13 Anlage**

Im Reiter **Anlage** wird die Laufzeit der Klimaanlage und die zur Verfügung stehende Anlagenleistung des Raumes festgelegt.

**Hinweis:** Die Lasten können für Arbeitstage AT und Nicht-Arbeitstage **NAT** angegeben werden. Sofern die Option NAT markiert ist, beziehen sich die Angaben auf einen Nicht-Arbeitstag.

Sind für Nicht-Arbeitstage keine Angaben eingetragen, werden automatisch die Lasten eine Arbeitstages um 0 Uhr angenommen und für den kompletten Nicht-Arbeitstag angesetzt.

# Festlegen der Anlagen-Leistungsanteile

Für die Anlagen zum Kühlen und Heizen muss angegeben werden, wie sich die Anlagenleistungen prozentual auf

- Zuluft
- Flächenkühlung- /heizung

verteilen. Die **Zuluft** wird zu 100% konvektiv abgeführt. Der Strahlungsanteil des Bauteils, das die **Flächenkühlung** enthält, ergibt sich durch die Angabe des Wärmeübergangswiderstandes in der Bauteilberechnung.

Die in den Reitern **Anlage Kühlen** bzw. **Anlage Heizen** vorgegebenen Anlagen-Leistungsanteile haben für die Berechnung eine hohe Priorität. Bei Vorgabe eines Zuluft-Volumenstromes (vorgegebener Luftstrom) und gleichzeitiger Flächenkühlung können sich die in der Tabelle **Anlage Kühlen** angegebenen Anlagen-Leistungsanteile mit den Daten in den Tabellen **Zuluft** und Flächenkühlung widersprechen.

**Wichtig:** Passen Sie die Anlagen-Leistungsanteile den tatsächlich zur Verfügung stehenden Leistungen an!

Zu geringe Leistungen der vorgegebenen Zuluft- oder Flächenkühlung können dazu führen, dass die vorgegebene Solltemperatur nicht eingehalten werden kann. Durch das Ansteigen der Raumlufttemperatur ergibt sich in diesem Fall eine Verschiebung der Leistungsanteile, die vom Programm automatisch iterativ ermittelt werden. Die in den Berechnungsergebnissen ausgewiesenen Werte  $\mathsf{Q}_{\mathsf{Zuluff}}$  und  $\mathsf{Q}_{\mathsf{Flächen}}$  entsprechen dann nicht den vorgegebenen Leistungsanteilen (siehe [Berechnung](#page-90-0) nach VDI 2078 (CDP) ).

Folgende Aufgabe kann nicht direkt berechnet werden: Die Anlage soll die Last zur Einhaltung einer vorgegebenen Solltemperatur mit einer Flächenkühlung abführen. Erst bei Bedarf soll die Last durch Zuluft abgeführt werden.

In diesem Fall müssten sich die Anlagen-Leistungsanteile in Abhängigkeit von der anfallenden Last verändern. Dies ist jedoch nicht möglich, da die Anlagen-Leistungsanteile für eine Berechnung vorgegeben werden müssen. Diese Beschränkung ist durch das Berechnungsverfahren der VDI 2078 gegeben.

#### **Rein konvektive Lastabfuhr (Berechnen des erforderlichen Zuluftstroms)**

Die Last soll komplett konvektiv, z.B. durch einen Zuluftstrom abgeführt werden.

1. Im Reiter **Anlage Kühlen** tragen sie folgende Anlagen-Leistungsanteile ein:

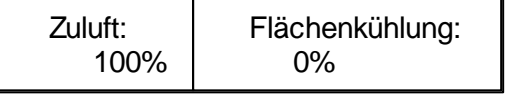

2. Als **Modus** wählen Sie "**alles abführen**".

Im Reiter Berechnung wird die durch die Zuluft abgeführte Leistung Q<sub>zuluft</sub> angezeigt. Zusätzlich wird der Zuluft-Volumenstrom V<sub>zuluft</sub> ausgegeben, sofern in der Tabelle Zuluft die Zuluft-Temperatur q**Luft** eingetragen ist. Die Zuluft-Temperatur können Sie über den Modus "**Zuluft-Temperatur**" eintragen, ohne dass ein vorgegebener Zuluft-Volumenstrom angegeben werden muss.

## **Vorgegebener Zuluftstrom**

Die Last soll konvektiv durch einen vorgegebenen Zuluftstrom abgeführt werden.

1. Im Reiter **Anlage Kühlen** tragen sie folgende Anlagen-Leistungsanteile ein:

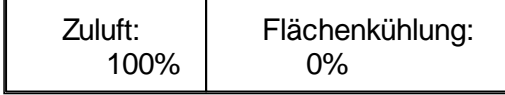

- 2. Als **Modus** wählen Sie "**alles abführen**".
- 3. In der Tabelle **Zuluft** geben Sie den maximal zur Verfügung stehenden Zuluftstrom an. Wählen Sie den **Modus** "**verfügbarer Zuluftstrom**" oder "**verfügbare Luftrate**".

4. Geben Sie den maximal zur Verfügung stehenden Volumenstrom **max. V-Strom** und die Zulufttemperatur q<sub>Luft</sub> vor.

Die vom Zuluftstrom abgeführte Leistung hängt direkt von der Temperaturdifferenz der Raumlufttemperatur q<sub>Raum</sub> und der Zulufttemperatur q<sub>Luft</sub> ab. Sollte der vorgegebene Volumenstrom nicht ausreichen, um die Last abzuführen, führt dies zu einem Anstieg der Raumlufttemperatur.

## **Flächenkühlung (z.B. Kühldecken)**

Die Last soll durch Flächenkühlung (Kühldecken, Betonkernaktivierung) abgeführt werden.

1. Im Reiter **Anlage Kühlen** tragen sie folgende Anlagen-Leistungsanteile ein:

Zuluft: 0% Flächenkühlung: 100%

- 2. Als **Modus** wählen Sie "**alles abführen**".
- 3. Tragen Sie in der Tabelle **Flächenkühlung** die technischen Daten ein (siehe [Flächenkühlung\)](#page-84-0).

Die von der Flächenkühlung abgeführte Leistung hängt direkt von der Temperaturdifferenz der Raumlufttemperatur q<sub>Raum</sub> und der Systemtemperatur q<sub>System</sub> ab. Sollte die vorgegebene Leistung der Flächenkühlung nicht ausreichen, um die Last abzuführen, führt dies zu einem Anstieg der Raumlufttemperatur.

**Hinweis:** Beachten Sie bitte, dass sich die angegebene max. Leistung der Flächenkühlung auf die zugrunde liegenden Untertemperatur (i.d.R. 10 K) bezieht. Die im Reiter **Berechnung** ausgewiesenen Leistungsabgabe, entspricht der Leistung, die die Flächenkühlung mit der zur jeweiligen Stunde herrschenden Raumlufttemperatur abgeben kann.

# **Vorgegebener Luftstrom und Flächenkühlung**

Die Last soll konvektiv durch einen vorgegebenen Zuluftstrom und gleichzeitig durch Flächenkühlung (Kühldecken, Betonkernaktivierung) abgeführt werden.

1. Im Reiter **Anlage Kühlen** tragen sie folgende Anlagen-Leistungsanteile ein:

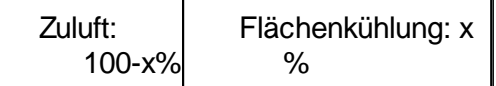

- 2. Als **Modus** wählen Sie "**alles abführen**".
- 3. Tragen Sie in der Tabelle **Zuluft** (siehe Zuluft [\(vorgegebener](#page-84-1) Luftstrom) ) und in der Tabelle **Flächenkühlung** die technischen Daten ein (siehe [Flächenkühlung\)](#page-84-0).

Die prozentualen Anteile der im Reiter **Berechnung** ausgegebenen Leistungen für Zuluft **QZuluft** und Flächenkühlung **QFlächen** entsprechen den vorgegebenen AnlagenLeistungsanteilen.

**Hinweis:** Sollte beim vorgegebenen Zuluft-Volumenstrom keine Zuluft-Temperatur angegeben sein, wird ersatzweise die Systemtemperatur q<sub>System</sub> der Flächenkühlung verwendet.

#### **Flächenheizung**

Im Bereich **Anlage Heizen** kann für Flächenheizungen ein Anlagen-Leistungsanteil vorgegeben werden. Im Gegensatz zu Flächenkühlungen kann jedoch keine explizit vorhandene Flächenheizung (analog zu Flächenkühlung) definiert werden. Es wird davon ausgegangen, dass die Flächenheizung in der Lage ist, die berechnete (anteilige) Heizleistung zu erbringen, wobei die für die Flächenkühlung verwendeten Kühlflächen im Heizfall zur Beheizung eingesetzt werden.

Für eine übliche Kühllastberechnung spielt die Beheizung keine Rolle, wodurch auf die Angaben im Bereich Anlage Heizen verzichtet werden kann.

Anlage Kühlen / Heizen

Sie können eine beliebige Anzahl von Zeitintervallen festlegen. Die Intervalle können sich hierbei überschneiden. Es wird die Anlagenleistung verwendet, die am tiefsten in den angegebenen Intervallen verschachtelt ist. Wenn Sie ein Intervall von 0 Uhr bis 24 Uhr mit einer Leistung von 1000 W und ein weiteres Intervall von 22 bis 6 Uhr mit 500 W eintragen, werden in den Nachtstunden max. 500 W abgeführt.

Für die Dateneingabe im Nutzenprofil-Katalog ist der Punkt 1. zu ignorieren.

- 1. Wählen Sie, ob die abzuführende/zuzuführende Lasten manuell eingegeben oder über ein Nutzenprofil definiert werden. Bei der Verwendung eines Nutzenprofils ist keine manuelle Eingabe möglich. Es werden die aus dem Nutzenprofil-Katalog übernommen Werte angezeigt.
- 2. Geben Sie in den Feldern von bis ein Zeitintervall an, in dem die Anlage in Betrieb ist.
- 3. In der Spalte **NAT** markieren Sie die Option, sofern die Angaben für einen Nicht-Arbeitstag gelten.
- 4. Wählen Sie im **Modus** unter den Varianten **alles abführen**, **Leistungsbegrenzung** oder **nicht in Betrieb**. Im Falle einer Leistungsbegrenzung kann die Leistung im Feld absolut oder spezifisch, d.h. bezogen auf die Fußbodenfläche angegeben werden. Eine vorgegebenen Leistungsbegrenzung wirkt jedoch nur, wenn weder ein Zuluft-Volumenstrom noch eine Flächenkühlung vorgegeben sind. Ist die Kühllast höher als die vorgegebene Leistungsbegrenzung, kann die vorgegebene Solltemperatur nicht mehr eingehalten werden und die Raumlufttemperatur steigt an.
- 5. Geben Sie die gewünschten **Anlagen-Leistungsanteile** für die **Flächenkühlung** vor. Der Leistungsanteil für die **Zuluft** wird automatisch aus der verbleibenden Differenz berechnet.
- 6. Die Angaben für Heizen erfolgen analog.

## <span id="page-84-1"></span>Zuluft (vorgegebener Luftstrom)

Für die Dateneingabe im Nutzenprofil-Katalog ist der Punkt 1. zu ignorieren.

- 1. Wählen Sie, ob die abzuführende/zuzuführende Lasten manuell eingegeben oder über ein Nutzenprofil definiert werden. Bei der Verwendung eines Nutzenprofils ist keine manuelle Eingabe möglich. Es werden die aus dem Nutzenprofil-Katalog übernommen Werte angezeigt.
- 2. Geben Sie in den Feldern von bis ein Zeitintervall an, in dem die Anlage in Betrieb ist.
- 3. In der Spalte **NAT** markieren Sie die Option, sofern die Angaben für einen Nicht-Arbeitstag gelten.
- 4. Wählen Sie im **Modus** unter den Varianten **verfügbarer Zuluftstrom**, **verfügbare Zuluftrate**, **Zuluft-Temperatur** oder **keine Zuluft**. Mit den Modi **verfügbarer Zuluftstrom** und **verfügbare Zuluftrate** geben Sie einen maximal zur Verfügung stehenden Volumenstrom vor, der die anfallende konvektive Last Q<sub>zuluft</sub> abführen soll. Sollte der angegebene Volumenstrom nicht ausreichen, führt dies zu einem Anstieg der Raumlufttemperatur.
- 5. Geben Sie die Zulufttemperatur q**Luft** und je nach gewähltem Modus den maximalen verfügbaren Volumenstrom **max.V-Strom** oder die **maximale Luftrate** an. Die Luftrate bezieht sich auf das Raumvolumen.

**Hinweis:** In den Berechnungsergebnissen (siehe [Last](#page-91-0)) wird ein Zuluft-Volumenstrom  $V_{Zulut}$  ausgewiesen, der dem durch Zuluft abgeführten Leistungsanteil Q $_{Zulut}$ entspricht. Wenn kein verfügbarer Zuluftstrom oder keine verfügbare Zuluftrate angegeben ist, können Sie mit dem Modus **Zuluft-Temperatur** eine Temperatur vorgeben, die zur Berechnung des Zuluft-Volumenstromes verwendet wird. (Siehe auch Die Berechnung des [Zuluft-Volumenstromes\)](#page-89-0).

#### <span id="page-84-0"></span>Flächenkühlung

Welche Bauteile mit einer Kühlfläche ausgestattet werden, definieren Sie im Reiter **Raumdaten > Raum** (siehe Daten im ["Kopf"-Bereich](#page-65-0)). Weiter Hinweise finden Sie unter Kühlflächen [berücksichtigen](#page-61-0).

Für die Dateneingabe im Nutzenprofil-Katalog ist der Punkt 1. zu ignorieren.

- 1. Wählen Sie, ob die abzuführende/zuzuführende Lasten manuell eingegeben oder über ein Nutzenprofil definiert werden. Bei der Verwendung eines Nutzenprofils ist keine manuelle Eingabe möglich. Es werden die aus dem Nutzenprofil-Katalog übernommen Werte angezeigt.
- 2. Geben Sie in den Feldern **von bis** ein Zeitintervall an, in dem die Anlage in Betrieb ist.
- 3. In der Spalte **NAT** markieren Sie die Option, sofern die Angaben für einen Nicht-Arbeitstag gelten.

4. Die Leistung der Kühlfläche hängt u.a. von der Untertemperatur (Differenz zwischen Raumlufttemperatur und System-Temperatur q<sub>svstem</sub>) ab. Für die anzugebende "Norm"-Leistung der Kühlfläche ist daher auch die Untertemperatur anzugeben, bei der die "Norm"-Leistung gemessen wurde. Diese Angaben erhalten Sie aus den Hersteller-Unterlagen.

Wählen Sie den Berechnungs-**Modus** unter den Varianten

**1** Die Angabe der maximalen Leistung bezieht sich auf eine Untertemperatur von 10K.

**x** Die Angabe der maximalen Leistung bezieht sich auf die individuell **K** eingetragene Untertemperatur **tunter** .

**a** Die maximale Leistung der kompletten Kühlfläche wird unter Berücksichtigung **b** der Werte q**System,** der Untertemperatur **tunter** , dem Exponenten **Exp** und dem **s** Koeffizienten **K** berechnet, die den technischen Unterlagen der Hersteller zu **o** entnehmen sind.

**s** Die maximale spezifische Leistung der Kühlfläche wird unter Berücksichtigung **p** der Werte q**System,** der Untertemperatur **tunter** , dem Exponenten **Exp** und dem **e** Konstante **K** berechnet, die den technischen Unterlagen der Hersteller zu **z** entnehmen sind. Die Leistung der Kühlfläche wird aus dem Produkt der **i** spezifischen Leistung mit der Fläche des Kühlelementes ermittelt.

**k** Es wird keine Kühlfläche berücksichtigt. Die komplette Zeile könnte alternativ **e** auch gelöscht werden.

- 5. Geben Sie je nach gewähltem Modus die absolute **Leistung** oder die spezifische **Leistung/m²** an. Die Leistungsabgabe bei Angabe einer spezifischen Leistung wird mit der dem Raum zur Verfügung stehenden **Kühlfläche** berechnet (siehe auch Reiter [Raum](#page-65-1)).
- 6. Markieren Sie die Option TBA (Thermische Bauteilaktivierung), sofern die Leistungsangabe für eine Kühlfläche mit Thermischer Bauteilaktivierung erfolgt.

Die Leistung der Flächenkühlung errechnet sich aus: Q<sub>Flächenk</sub> = P<sub>Flächenk</sub> (Q<sub>Raum</sub> q<sub>system</sub>)/ t<sub>unter</sub>,wobei P<sub>Flächenk</sub> die Leistungsabgabe der Kühlfläche bei Untertemperatur t<sub>unter</sub> ist (siehe Unterlagen der Hersteller).

Die für die einzelnen Zeitspannen angegebenen Leistungen werden addiert.

**Hinweis zur Verwendung von Kühlflächen mit TBA (Thermische**

**Bauteilaktivierung)**

Sofern der Raum mit Kühlflächen als TBA gekühlt werden soll,

- müssen im Reiter [Raum](#page-65-0) Bauteile als Kühlflächen mit TBA vorhanden sein
- muss im Reiter Anlage die Leistungsangabe der Kühlfläche über die Option **TBA** als Leistungsangabe einer Thermischen Bauteilaktivierung gekennzeichnet sein.

Sofern der Raum mit konventionellen Kühlflächen ohne TBA gekühlt werden soll,

- müssen im Reiter [Raum](#page-65-0) Bauteile mit Kühlflächen ohne TBA vorhanden sein
- darf im Reiter Anlage die Leistungsangabe der Kühlfläche die Option **TBA** nicht gesetzt sein.

#### *siehe auch:*

[Raumdaten](#page-58-0) Kühlflächen [berücksichtigen](#page-61-0) [Ersatzbauteil](#page-60-0) / Abgehängte Decken

# **9.3.14 Temperatur Nachbarraum**

Zur Berechnung der Wärmeverluste von Innenbauteilen kann ein Temperaturprofil der Nachbarraumtemperatur angegeben werden (siehe auch Daten im ["Bauteil"-Bereich](#page-67-0)).

Geben Sie eine konstante Nachbarraum-Temperatur vor, die zwischen vorzugebenden Außentemperaturen vorhanden sein soll.

Bei höheren Außenlufttemperaturen, soll die Nachbarraumtemperatur linear ansteigen, wobei die Nachbarraum-Temperatur bei einer maximalen Außentemperatur im Sommer auf den maximalen Wert ansteigt.

Bei niedrigeren Außenlufttemperaturen, soll die Nachbarraumtemperatur linear fallen, wobei die Nachbarraum-Temperatur bei einer Auslegung-Außentemperatur im Winter auf den minimalen Wert fällt. Die minimalen und maximalen Auslegung-Außentemperaturen werden im Katalog [Klimadaten](#page-37-0) definiert.

*siehe auch:* [Raumdaten](#page-58-0)

# <span id="page-86-0"></span>**9.3.15 Berechnung**

Im Reiter **Berechnung** werden entsprechend des eingestellten Berechnungsmodus' (siehe rechts oben in der Maske) Berechnungen nach VDI 2078 oder VDI 2067 durchgeführt. Alternativ kann der Berechnungsmodus auch direkt in der Maske eingestellt werden.

#### **siehe auch:**

Hinweise zur [Berechnung](#page-87-0) [Berechnung](#page-90-0) nach VDI 2078 [Berechnung](#page-92-0) nach VDI 2067 **[Grundlagen](#page-5-0)** [Raumdaten](#page-58-0)

# <span id="page-87-0"></span>**9.3.15.1 Hinweise zur Berechnung**

Dieser Abschnitt soll Ihnen helfen, den Einfluss der Eingaben auf die Berechnungsergebnisse zu verstehen. Wir empfehlen, sich mit der VDI 2078 vertraut zu machen. Sie erhalten darin wertvolle Hinweise zum Einsatz und zu der Anwendung der Kühllastberechnung.

## **Eindringliche Empfehlung:**

"Stets ingenieurmäßig eine Plausibilitätskontrolle machen und die Ergebnisse an Hand der Basisrechnung überprüfen!"

**Wichtig!** Für eine korrekte Berechnung der Kühllast ist die Erfassung aller umfassenden Bauteile eines Raumes erforderlich. Bei der Verwendung von RaumGEO ist dies automatisch gewährleistet. Zudem muss für jedes Bauteil der Wandschichtenaufbau in **mh-Bauteil** definiert werden, damit das Speicherverhalten des Raumes berechnet werden kann.

## Die Uhrzeiten

## **Nutzung / Lasten**

Die Angaben für die Zeitprofile für die Nutzung (Lasten) werden in Uhrzeit angegeben. Zeitverschiebungen durch die Sommerzeit können über die Maske [Projektdaten](#page-55-1) berücksichtigt werden. Zeitintervalle von bis stehen für das 'Einschalten' bzw. den 'Ausschaltzeitpunkt'.

# **Ergebnisse**

Die Ausgabe der Berechnungsergebnisse erfolgt als Mittelwert der betrachteten Stunde

## **Wetterdaten**

Wetterdaten beziehen sich auf die Stunden-Mittelwerte

# Arbeitstage AT / Nicht-Arbeitstage NAT

Für eine korrekte Berechnung werden Nutzungsprofile (Lasten) für Arbeitstage (AT) und Nicht-Arbeitstage (NAT) angegeben. Die Unterscheidung zwischen AT und NAT ist für eine korrekte Berechnung der CDP (Cooling Design Period) wichtig, um ein korrektes Einschwingverhalten zu erzielen.

Die Angaben in den Nutzungsprofilen (Reiter **Innere [Lasten](#page-72-0)**, **Luft [Lasten](#page-75-0)**, **[Solltemperatur](#page-78-0)**, **[Anlage](#page-80-0)**) gelten zunächst für Arbeitstage. Angaben für Nicht-Arbeitstage (NAT) werden durch die Option im Feld **NAT** gekennzeichnet. In einer Tabelle können somit die Lasten verschiedener Zeitspannen für Arbeitstage und Nicht-Arbeitstage gleichzeitig erfasst werden.

Damit die Nutzungsprofile (Lasten) nicht grundsätzlich für Arbeitstage und Nicht-Arbeitstage angegeben werden muss, wird von folgender Vereinfachung ausgegangen. Wird für ein Profil (Last) keine eigene Angabe für einen NAT vorgenommen, dann werden die Werte zur Stunde 0 des Arbeitstages für den kompletten Nicht-Arbeitstag angenommen. Da zur Stunde 0 in der Regel dieselben Last-Bedingungen gelten, wie an Nicht-Arbeitstagen, kann auf eine separate Eingabe für NAT verzichtet werden. Sollten andere Randbedingungen für NAT gelten, so sind die Daten einzutragen und die Option in der Spalte NAT zu markieren.

#### Auswirkung der Anlagen-Daten eines Raumes auf die Kühllast

Außerhalb der angegebenen Anlagenbetriebszeiten schwingt die Raumlufttemperatur frei.

Während der Anlagebetriebszeiten wird maximal die angegebene Anlagenleistung abgeführt. Reicht diese Leistung nicht aus, um die gewünschte Solltemperatur zu erreichen, steigt im Kühlfall bzw. sinkt im Heizfall die Raumlufttemperatur.

Eine Begrenzung der Anlagenlaufzeiten hat in der Regel auch eine Erhöhung der Kühl-/ Heizlast zur Folge. Ein Extrem-Beispiel soll diesen Vorgang verdeutlichen. Angenommen, Sie berechnen einen Raum mit einer Anlage, die 24 h in Betrieb ist und die anfallende Last komplett abführt. Die Berechnung der Kühllast ergibt eine maximale Last von z.B. 5000 W. Wenn Sie jetzt die Anlage nur 1 Stunde, z.B. von 11 Uhr - 12 Uhr betreiben, erhalten Sie eine wesentlich höhere Last, da die Raumlufttemperatur außerhalb der Anlagenlaufzeiten stark angestiegen ist. Die Speichermassen des Raumes haben viel Energie aufgenommen. Um jetzt in der Zeit zwischen 11 Uhr und 12 Uhr die vorgegebene Solltemperatur zu erreichen, ist eine deutlich höhere Leistung erforderlich, um die gespeicherte Energie wieder abzuführen.

## Wenn die berechneten Temperaturen zu hoch sind

Die Berechnung ergibt u.U. extrem hohe Temperaturen, die in der Praxis nicht auftreten würden. Die Ursache liegt in dem mathematischen Modell der VDI 2078. Mathematische Modelle arbeiten i.d.R. nur innerhalb bestimmter Grenzen korrekt. Werden diese Grenzen verlassen, sind die Ergebnisse nicht mehr verwertbar. Erhalten Sie z.B. Temperaturen von über 80°C, dann haben diese Werte mit der Realität nichts mehr gemein. In diesen Temperaturbereichen spielt es in der Praxis keine Rolle mehr, ob 60°C oder 100°C vom Programm berechnet werden. Fakt ist in jedem Fall, dass die Temperaturen viel zu hoch sind und Sie die Ursachen finden müssen.

Hierfür gibt es mehrere mögliche Ursachen, z.B.:

- 1. Die angegebene Anlagenleistung ist zu gering.
- 2. Es wurden zu hohe innere Lasten angegeben (siehe auch Innere [Lasten\)](#page-72-0).
- 3. Der zusätzliche Volumenstrom (siehe auch Luft [Lasten\)](#page-75-0) bewirkt eine zu große anfallende Last.

Eine weitere Ursache sollte nicht außer Acht gelassen werden. Ohne Angabe eines Luftwechsels werden die Räume als hermetisch abgeschlossen betrachtet. Es findet kein Luftwechsel mit der Umgebung statt. In diesem Fall steigen die Temperaturen ähnlich stark an, wie in einem Auto, das in der prallen Sonne steht. In Räumen findet jedoch i.d.R. immer ein Luftaustausch statt, z.B. durch undichte Fenster oder durch geöffnete Türen. Diesen Einfluss können Sie z.B. durch eine Außenluftrate von z.B. 0.3 in der Maske Luftzustand berücksichtigen (siehe Luft [Lasten](#page-75-0)).

#### <span id="page-89-0"></span>Die Berechnung des Zuluft-Volumenstromes

Die im Reiter [Berechnung](#page-91-0) ausgewiesene Kühlleistung eines Raumes Q<sub>Gesamt</sub>setzt sich aus den Anteilen  $Q_{Zulut}$   $Q_{Elächen}$  und  $Q_{Sons}$  zusammen. Der Leistungsanteil  $Q_{Zulut}$  wird dazu verwendet, einen erforderlichen Zuluft-Volumenstrom V<sub>zuluft</sub> zu berechnen, der erforderlich ist, den Leistungsanteil Q<sub>zuluft</sub> abzuführen.

Der Zuluft-Volumenstrom V<sub>zuluft</sub> wird mit der Zuluft-Temperatur berechnet, die im Reiter **Anlage** im Bereich Zuluft [\(vorgegebener](#page-84-1) Luftstrom) angegeben ist. Wenn kein verfügbarer Zuluftstrom oder keine verfügbare Zuluftrate angegeben ist, können Sie mit dem Modus **Zuluft-Temperatur** eine Temperatur vorgeben, die zur Berechnung des Zuluft-Volumenstromes verwendet wird. Für die Wärmekapazität und und die Dichte der Luft wird der Pauschalwert  $c - 1,2$  kJ/(m<sup>3</sup> $\cdot$ K) angesetzt (siehe VDI 2078, Kapitel 6). Die Leistung durch die Zuluft ergibt sich dann aus  $Q_{_{Zuluff}}$  = c $\cdot\,\cdot V_{_{Zuluff}}$ . $(q_{_{Raum}}$  -  $q_{_{Luff}})$  .

**Wichtig:** Die Kühllastberechnung berechnet die trockenen Lasten. Somit sind die berechneten Zuluft-Volumenströme die Luftströme, die zum Abführen der trockenen Last erforderlich sind. Luftfeuchten und Feuchte-Lasten werden in der Berechnung nicht berücksichtigt.

## **Erdreichberührte Bauteile**

In der VDI 2078 sind keine Hinweise zur Berechnung erdreichberührter Bauteile enthalten. Damit dieser in der Praxis häufig vorkommende Fall berechnet werden kann, wird der Wärmefluss an Erdreich grenzender Bauteile in mh-VDI2078 in Anlehnung an die Vorgehensweise der DIN EN 13370 vereinfacht vorgenommen.

Hierzu wird eine wirksame Erdschichtdicke ermittelt, die bei der Berechnung dem Bauteil als zusätzliche Wandschicht zugeschlagen wird. Für diese Berechnung werden die physikalischen Daten des Erdreiches sowie die Grundwassertiefe und die Grundwassertemperatur verwendet. Diese Werte können Sie im Reiter **Projekdaten > [Projekt](#page-55-0)** im Bereich Erdreich angeben. Als "Nachbarraumtemperatur" des Bauteils wird die Grundwassertemperatur angesetzt. Den hier anzusetzenden Wert sollten Sie durch Vergleichsrechnungen prüfen, um die Auswirkungen auf das Berechnungsergebnis einschätzen zu können.

Die Berechnung der wirksamen Erdschichtdicke d<sub>e</sub> erfolgt:

#### **Erdreichberührte Fußbodenflächen**

$$
d_E = H^* \quad / \left(2 \cdot \exp(1)\right)
$$

mit

H: Höhe der Wand

#### **Erdreichberührte Wandflächen**

$$
d_E = 3 \cdot \frac{1}{E} - z
$$

wenn  $d_E < 0$  gilt:  $d_E = 0$ 

wenn Grundwassertiefe z<sub>GW</sub> < 3 \*  $_{\, \rm E}$  gilt: d<sub>E</sub> = z<sub>GW</sub> - z

mit

- z: Tiefe der Bodenplatte unterhalb der Erdoberfläche
- $_{E}$ : Eindringtiefe = sqrt( T \* / ( \* c\* ))
- T: 8760 h/a \* 3600 s/h
- : Warmeleitfahgikeit des Erdreichs, z.B.: 2,0 W/mK
- c: spezifische Wärmekapazität des Erdreichs, z.B.: 1000 J/kgK
- : Dichte des Erdreichs, z.B.: 2000 kg/m<sup>3</sup>

#### Starttemperatur / Bezugstemperatur

Laut VDI 2078, A 4.2 soll als Startwert für die Berechnung eine geeignete Bezugstemperatur gewählt werden. Als Bezugstemperatur ist ein Wert zu wählen, der der Nutzung des Raumes entspricht. In der Regel kann der gewünschte Sollwert verwendet werden (z.B. Büroraum = 20 °C, Tiefkühlraum = -20 °C). Als Bezugstemperatur wird im Programm der Wert q<sub>soll, min</sub> eines Arbeitstages AT in der Zeitspanne zwischen 12 und 13 Uhr verwendet (siehe [Solltemperatur\)](#page-78-0).

Insbesondere bei Räumen mit großen Speichermassen kann die Wahl der Bezugstemperatur einen deutlichen Einfluss auf das Ergebnis haben. Daher sollte die minimale Solltemperatur mit Bedacht gewählt werden und ggf. Vergleichsrechnungen mit alternativen Temperaturen durchgeführt werden.

**siehe auch: [Berechnung](#page-86-0) [Gebäude](#page-96-0) [Grundlagen](#page-5-0)** 

# <span id="page-90-0"></span>**9.3.15.2 Berechnung nach VDI 2078 (CDP)**

Zur Auslegung der zur Klimatisierung erforderlichen Anlagen, wird eine Berechnung der Cooling Design Period (CDP) durchgeführt, wobei in der Regel die Monate April bis September betrachtet werden. Sie können folgende Berechnung durchführen:

- 1. Last
- 2. Temperaturverlauf während Anlaufberechnung
- 3. Temperaturverlauf während einer Hitzeperiode

Für Anlagen mit vorgegebenen, d.h. begrenzenden Leistungen, wie z.B. einer Flächenkühlung und/oder einem vorgegebenen Zuluftstrom, wird das Verhalten während einer fiktiven 14-tägigen Hitzeperiode simuliert. Während dieser Hitzeperiode wirken die Bedingungen des CDD.

4. Spitzenlast

Die Ergebnisse können tabellarisch und grafisch angezeigt werden.

Beim Aufruf dieser Maske wird die Berechnung immer durchgeführt, auch dann, wenn Sie an

den Eingabewerten nichts geändert haben. Aufgrund der umfangreichen Eingabedaten ist es für das Programm nicht möglich, mit 100%-iger Sicherheit zu erkennen, dass sich Eingabewerte verändert haben. Eine Neuberechnung wäre z.B. erforderlich, wenn sich der Lambda-Wert einer Wandschicht im Baustoff-Katalog oder ein Temperatur-Wert im Klimadaten-Katalog geändert hat. An diesen Beispielen können Sie die Komplexität der Abhängigkeiten erkennen. Aus diesem Grund ist eine erneute Berechnung vor dem Anzeigen der Ergebnisse erforderlich. Auch vor dem Drucken der Daten wird grundsätzlich eine Berechnung durchgeführt.

- 1. Die Maske für die Berechnung eines Raumes rufen Sie über den Reiter **Raumdaten** und den darin enthaltenen Reiter **Berechnung** auf. Wählen Sie den Berechnungsmodus **VDI2078 (CDP)**. Für den aktuell bearbeiteten Raum wird dann sofort eine Berechnung mit den zuletzt gewählten Einstellung durchgeführt.
- 2. Wenn Sie einen anderen Raum berechnen wollen, klicken Sie in der Baumstruktur auf der linken Seiten auf den gewünschten Raum.
- 3. Im Feld **Einschwingen** legen Sie die Art des Einschwingens fest. Der Standardfall ist **Aperiodisch**. Nur in Sonderfällen soll laut VDI 2078 Kapitel 7.3 **Periodisches Einschwingen** verwendet werden. Dies ist dann der Fall, wenn aus technologischen Gründen keine Überschreitung der Sollwerte zulässig ist.
- 4. Wählen Sie die Anzahl der **Arbeitstage**.
- 5. Wählen Sie die Art der Regelung. Bei einer **Ein-/Zweipunkt-Regelung** setzt die Kühlung erst bei Erreichen der maximalen Solltemperatur ein. Bei einer **Proportional-Regelung** wird bereits beim Überschreiten der minimalen Solltemperatur proportional zum Anstieg der Raumlufttemperatur gekühlt. Die Auslegungsleistung steht dann beim Erreichen der maximalen Solltemperatur zur Verfügung.
- 6. Wählen Sie die gewünschte Berechnung, **Last**, **Temperaturverlauf, Hitzeperiode** oder **Spitzenlast**.
- 7. Wählen Sie den **Monat**, für den die Kühllast zu berechnen ist. Für eine Last-Berechnung werden durch einen Klick auf die Schaltfläche "**Max**" alle Monate berechnet und anschließend die Daten des Monats mit der höchsten Last angezeigt.
- 8. Zur Berechnung der Spitzenlast selektieren Sie die zu berechnenden Monate und klicken auf die Schaltfläche "**Berechnen**". Alle anderen Berechnungen werden immer automatisch durchgeführt.
- 9. Die Ergebnisse werden tabellarisch und über den Reiter **Grafik** grafisch angezeigt.

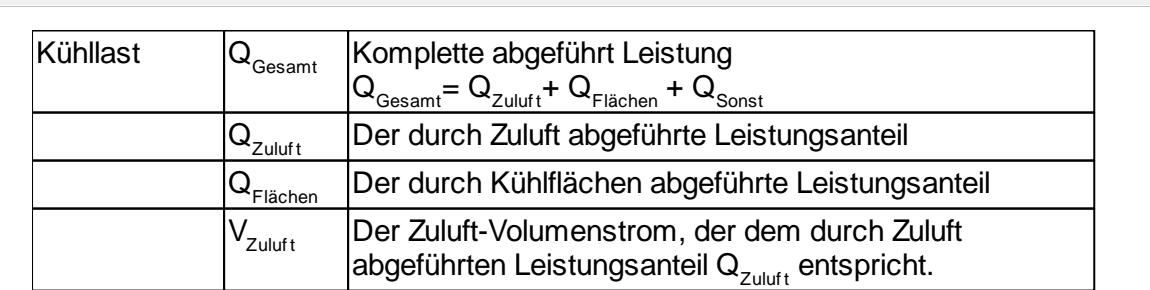

#### <span id="page-91-0"></span>Last

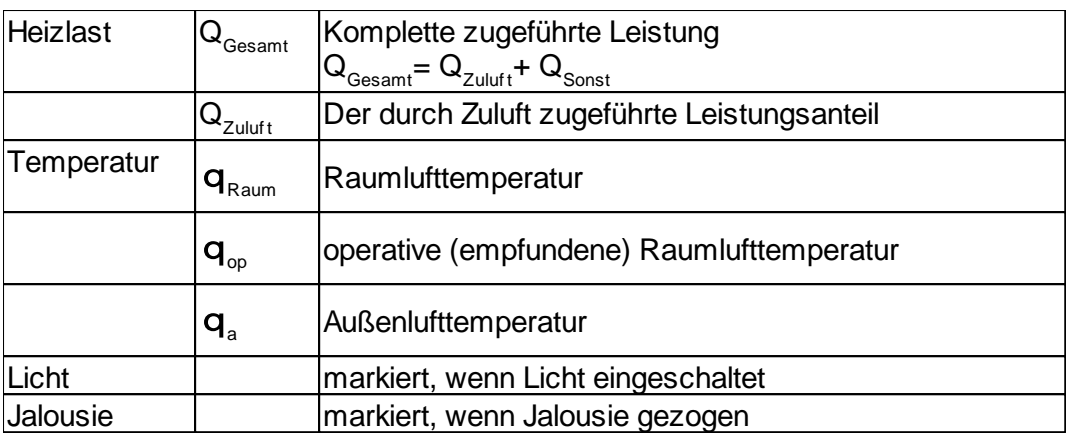

Der Zuluft-Volumenstrom  $V_{Zuluff}$  wird mit der Zuluft-Temperatur berechnet, die im Reiter **Anlage** im Bereich Zuluft [\(vorgegebener](#page-84-1) Luftstrom) angegeben ist. (Siehe auch Die Berechnung des [Zuluft-Volumenstromes\)](#page-89-0).

## **Temperaturverlauf**

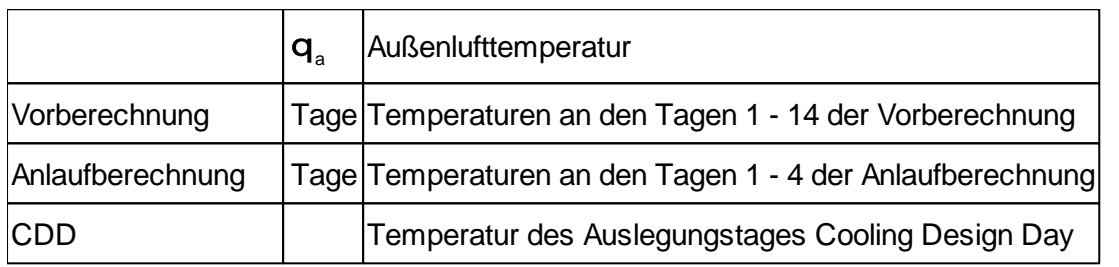

## **Spitzenlast**

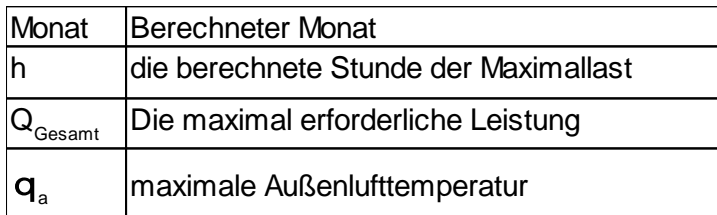

*siehe auch:* **[Berechnung](#page-86-0)** 

# <span id="page-92-0"></span>**9.3.15.3 Berechnung nach VDI 2067 (TRY)**

Für Berechnungen nach VDI 2067 stehen die Berechnungsmodi

- VDI2067 Gebäude
- VDI2067 Referenz
- Simulation

zur Verfügung. Eine nähere Erläuterung der Berechnungsmodi finden Sie unter [Grundlagen](#page-5-0)

Für den in der Baumstruktur gewählten Raum wird durch Klicken auf die Schaltfläche "**Berechnen**" ein komplettes Jahr mit den Klimadaten des unter [Projektdaten](#page-55-1) eingestellten Testreferenzjahres (TRY) berechnet.

**Wichtig:** Die nach einer Berechnung angezeigten Ergebnisse gelten für die zum Zeitpunkt der Berechnung zugrunde liegenden Daten. Wenn danach Daten verändert werden, müssen Sie die Berechnung nochmals aufrufen um aktuelle Berechnungsergebnisse zu erhalten.

Die bei einer Berechnung anfallenden Ergebnisse sind sehr umfangreich und können deshalb, mit Ausnahme der unter dem Reiter **Raumliste** (siehe [Raumliste](#page-95-0)) angezeigten Ergebnisse, nicht für jeden Raum abgespeichert werden. Die Berechnungsergebnisse der zuletzt durchgeführten Berechnung eines Raumes werden jedoch abgespeichert, sodass nach dem Wechsel der Masken oder nach dem nächsten Programmstart die Werte noch zur Verfügung stehen.

Im Bereich **Auswertung** gibt es mehrere Möglichkeiten die umfangreichen Daten einer Berechnung je nach Fragestellung auszugeben.

- Last
- **Häufigkeit**
- min-/max-Werte + Energie
- Jahresverlauf

Mit der Option **Skalierung fixieren** wird festgelegt, mit welcher Skalierung die Grafiken ausgegeben werden. Wenn Sie **Skalierung fixieren** markieren, wird die Skalierung so eingestellt, dass die Werte des kompletten Jahres ohne Veränderung der Skalierung angezeigt werden können. Im anderen Fall wird die Skalierung mit den aktuellen Werten automatisch angepasst.

#### Last

Für jeden Tag des berechneten Zeitraumes werden die Lasten stundenweise ausgegeben. Den gewünschten Tag stellen Sie mit dem Datum-Steuerelement ein, das sich im unteren Teil des Bereichs **Auswertung** befindet. Weitere Erläuterungen zu den Ergebnissen finden Sie unter Last VDI [2078.](#page-90-0)

#### Häufigkeitsverteilung

Die Häufigkeitsverteilung der

- o Heizlast
- o Kühllast
- o Aussenlufttemperatur
- o Raumlufttemperatur

werden grafisch ausgegeben. In der Grafik können Sie ablesen, an wieviel Stunden im Jahr ein bestimmter Wert überschritten wird.

## min-/max-Wert + Energie

Mit dieser Auswertung erhalten Sie eine gute Übersicht über die Extremwerte der Berechnung. Folgende Tages-Extremwerte werden ausgegeben:

- 1. max. Heizlast
- 2. max. Kühllast
- 3. max. Aussenlufttemperatur (max $\mathbf{q}_{_{\text{a}}\!})$
- 4. min. Aussenlufttemperatur (min **q**<sub>a</sub>)
- 5. max. Soll-Raumlufttemperatur (q**soll, max** )
- 6. min. Soll-Raumlufttemperatur (q**soll, min** )
- 7. max. Raumlufttemperatur (**q**<sub>Raum, max</sub>)
- 8. min. Raumlufttemperatur (**q**<sub>Raum, min</sub>)
- 9. Heizenergie
- 10.Kühlenergie

Wählen Sie **Last/Temperaturen** bzw. **Last/Energien**, um die gewünschten Daten über die Reiter **Tabelle** oder **Grafik** auszugeben. Über das **Datum-Steuerelement** wählen Sie den gewünschten Monat. Durch Klick auf die Schaltfläche "**Jahr**", das sich neben dem Datum-Steuerelement befindet, werden die Daten eines kompletten Jahres ausgegeben.

Mit einem Doppelklick in der Tabelle, wird die Last-Darstellung des betroffenen Tages angezeigt.

#### **Jahresverlauf**

In einer 3D-Grafik werden die Werte

- 1. Heizlast
- 2. Kühllast
- 3. Heiz-/Kühllast
- 4. Aussenlufttemperatur
- 5. Raumlufttemperatur

für jede Stunde eines Monats oder des gesamten Jahres ausgegeben. Wählen Sie mit dem **Datum-Steuerelement** den Monat. Durch Klick auf die Schaltfläche "**Jahr**", das sich neben dem Datum-Steuerelement befindet, werden die Daten eines kompletten Jahres in der Grafik ausgegeben.

Die Grafik läßt sich über die Schiebeleisten beliebig drehen.

*siehe auch:* **[Berechnung](#page-86-0)** 

# <span id="page-95-0"></span>**9.4 Raumliste**

Die wichtigsten Berechnungsergebnisse werden über den Reiter **Raumliste** ausgegeben.

Über den Reiter **Raumliste** erhalten Sie eine Übersicht, aller bearbeiteten Räume. Für die Berechnungen nach VDI 2078 und VDI 2067 werden separate Raumlisten ausgegeben.

**Wichtig:** In der Raumliste werden die Ergebnisse der letzten Berechnung eines Raumes angezeigt. Wenn in der Zwischenzeit die Raumdaten oder andere Randbedingungen verändert wurden, sind die in der Raumliste angezeigten Ergebnisse nicht mehr aktuell. Durch eine Berechnung des kompletten Gebäudes (siehe [Gebäude](#page-96-0)) werden alle Ergebnisse aktualisiert.

## **Raumliste VDI 2078**

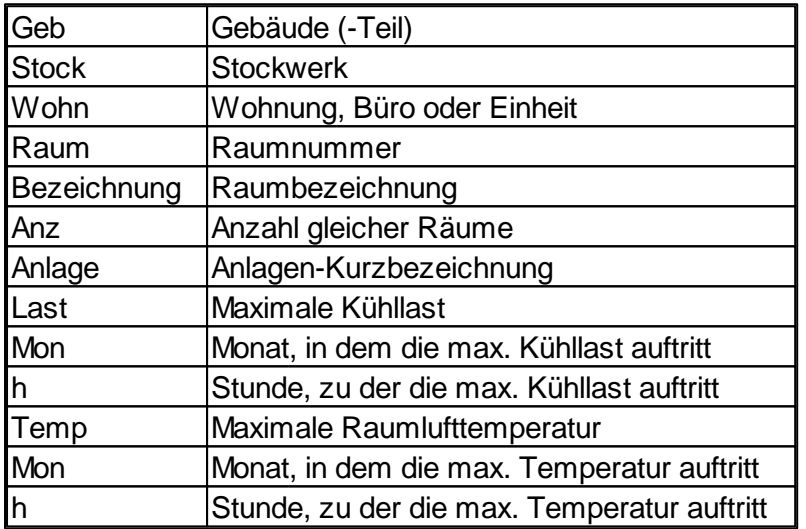

## **Raumliste VDI 2067**

Die Ergebnisse sind über die Reiter **Temperatur**, **Last**, **Energien** aufrufbar:

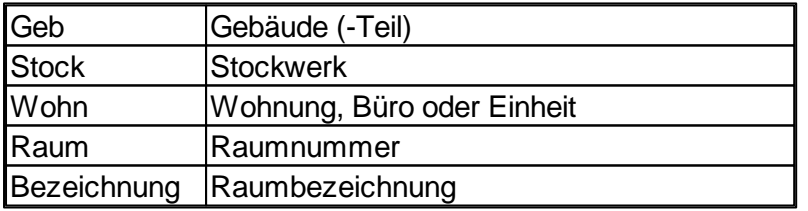

**Temperatur**: Für minimale und maximale Temperaturen separat

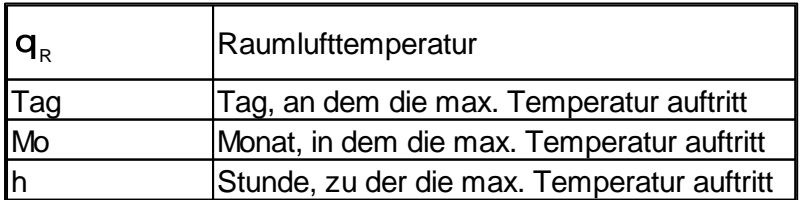

**Last**: Für maximale Heiz- und Kühllast separat

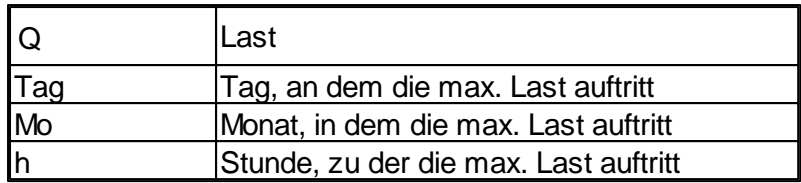

**Energien**: Berechnungszeitraum (i.d.R. ein Jahr)

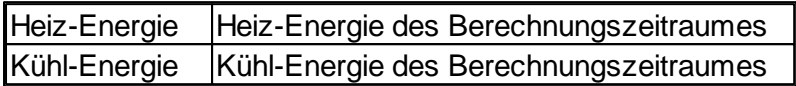

# <span id="page-96-0"></span>**9.5 Gebäude**

Entsprechend des eingestellten Berechnungsmodus (siehe rechts oben in der Maske) wird für Berechnungen nach VDI 2078 und VDI 2067 eine eigene Maske im Reiter **Gebäude** angezeigt. Alternativ kann der Berechnungsmodus auch direkt in der Maske eingestellt werden.

#### *siehe auch:*

Hinweise zur [Berechnung](#page-87-0) [Gebäude-Berechnung](#page-96-1) nach VDI 2078 [Gebäude-Berechnung](#page-97-0) nach VDI 2067 [Raumdaten](#page-58-0)

# <span id="page-96-1"></span>**9.5.1 Gebäude-Berechnung nach VDI 2078**

Im Reiter **Gebäude** können Sie die Kühllasten eines Gebäudes, eines Gebäudeteils oder einer Anlage für einen bestimmten Monat berechnen. Ebenso ist es hier möglich für ein Gebäude, ein Gebäudeteil oder eine Anlage, die maximal auftretende Spitzenlast der selektierten Monate zu ermitteln. Die Ergebnisse werden tabellarisch und grafisch ausgegeben.

Beachten Sie bitte, dass je nach Anzahl der zu berücksichtigenden Räume, der Zeitaufwand für diese Berechnungen groß sein kann. Sie können die Berechnung jedoch jederzeit abbrechen.

- 1. Wählen Sie den Reiter **Gebäude**.
- 2. Wählen Sie den Berechnungsmodus **VDI2078 (CDP)**.
- 3. Legen Sie fest, ob die Berechnung für **alle Räume** oder die **im Baum gewählten Räume** durchgeführt werden soll. Im letzten Fall, klicken Sie in der Baumstruktur auf den Knoten, z.B. ein Stockwerk, der den gewünschten Raumbereich umfasst.
- 4. Die zu berechnenden Räume können auf eine bestimmte Anlage beschränkt werden. Selektieren Sie hierzu bei Bedarf **nur Anlage** und geben die **Kurzbezeichnung** der Anlage ein (siehe auch Daten im ["Kopf"-Bereich\)](#page-65-0). Alle dieser Anlage zugeordneten Räume werden in die Berechnung einbezogen.
- 5. Wählen Sie die gewünschte **Art der Berechnung** (Kühl-)last oder Spitzen(kühl)last.
- 6. Wählen Sie den Monat, für den die Kühllast zu berechnen ist.

Wenn Sie bei Last auf die Schaltfläche "max" klicken, werden alle Monate berechnet und die Daten des ungünstigsten Monats angezeigt.

Zur Berechnung der Spitzenlast müssen Sie mindestens 2 Monate selektieren, alle berechneten Monate werden ausgegeben.

7. Klicken Sie auf die Schaltfläche "**Berechnen**", um die Berechnung zu starten.

**Hinweis**: Für die Berechnung der Last und der Spitzenlast werden dieselben Algorithmen verwendet. Unterschiede entstehen lediglich in der Art und Weise wie die Ergebnisse zusammengestellt und ausgegeben werden. Grundlage ist immer die Berechnung und Addition der stündlichen abzuführenden Raumlasten der ausgewählten Räume. Ist in einigen Räumen die abzuführende Last begrenzt, so gilt die Begrenzung auch für die Gebäudeberechnung.

- **Last**: Zur Verfügung stehen immer nur die Daten eines Monats. Ausgegeben wird von den berechneten Monaten der Tagesgang des Monats mit der höchsten stündlichen Gesamtlast. In der Raumliste werden zusätzlich für die berechneten Räume die maximale Raumlast und die maximale Raumlufttemperatur ausgegeben. Sind identische Werte an mehreren Stunden vorhanden, wird die Stunde mit dem ersten Auftreten genannt.
- **Spitzenlast**: Ausgegeben werden für alle berechneten Monate die Uhrzeit und die Höhe der maximale Gesamtlast. Zusätzlich informativ, die für diesen Monat hinterlegte maximale Außenlufttemperatur, die aber nicht zwingend zur Uhrzeit der maximalen Gesamtlast auftreten muss. In der Raumliste werden zusätzlich für die berechneten Räume die maximale Raumlast und die maximale Raumlufttemperatur aus den beteiligten Monaten ausgegeben. Sind identische Werte an mehreren Monaten / Stunden

vorhanden, wird der Monat /die Stunde mit dem ersten Auftreten genannt.

**Hinweis:** In der Raumliste sind alle für die Kühllast aktivierten Räume enthalten. Die Räume, die in einer Gebäudeberechnung betrachtet werden, erhalten aktuelle Daten. Räume die nicht an der Gebäudeberechnung beteiligt sind werden nicht aktualisiert. Vor der Auswertung der Raumliste sollte daher ein Gebäudeberechnung für alle Räume durchgeführt werden.

**Wichtig:** Die nach einer Berechnung angezeigten Ergebnisse gelten für die zum Zeitpunkt der Berechnung zugrunde liegenden Daten. Wenn danach Daten verändert werden, müssen Sie die Berechnung nochmals aufrufen um aktuelle Berechnungsergebnisse zu erhalten. Die Ausgabe der Raumliste bezieht sich immer auf die letzte Gebäudeberechnung.

#### *siehe auch:* **[Gebäude](#page-96-0)**

# <span id="page-97-0"></span>**9.5.2 Gebäude-Berechnung nach VDI 2067**

Im Reiter **Gebäude** können Sie die Berechnung eines Testreferenzjahres TRY für ein Gebäude, ein Gebäudeteil oder eine Anlage berechnen.

Beachten Sie bitte, dass je nach Anzahl der zu berücksichtigenden Räume, der Zeitaufwand für diese Berechnungen groß ist. Sie können die Berechnung jedoch jederzeit abbrechen.

Für Berechnungen nach VDI 2067 stehen die Berechnungsmodi

- VDI2067 Gebäude
- VDI2067 Referenz
- Simulation

zur Verfügung. Eine nähere Erläuterung der Berechnungsmodi finden Sie unter [Grundlagen](#page-5-0).

Für den in der Baumstruktur gewählten Raum wird durch Klicken auf die Schaltfläche "**Berechnen**" ein komplettes Jahr mit den Klimadaten des unter [Projektdaten](#page-55-1) eingestellten Testreferenzjahres (TRY) berechnet.

**Wichtig:** Die nach einer Berechnung angezeigten Ergebnisse gelten für die zum Zeitpunkt der Berechnung zugrunde liegenden Daten. Wenn danach Daten verändert werden, müssen Sie die Berechnung nochmals aufrufen um aktuelle Berechnungsergebnisse zu erhalten.

Die bei einer Berechnung anfallenden Ergebnisse sind sehr umfangreich und können deshalb, mit Ausnahme der unter dem Reiter **Raumliste** (siehe [Raumliste](#page-95-0)) angezeigten Ergebnisse, nicht für jeden Raum abgespeichert werden. Die Berechnungsergebnisse der zuletzt durchgeführten Berechnung eines Gebäude(-teils) werden jedoch abgespeichert, sodass nach dem Wechsel der Masken oder nach dem nächsten Programmstart die Werte noch zur Verfügung stehen.

Im Bereich **Auswertung** gibt es mehrere Möglichkeiten die umfangreichen Daten einer Berechnung je nach Fragestellung auszugeben.

- Last
- Häufigkeit
- min-/max-Werte + Energie
- Jahresverlauf

Mit der Option **Skalierung fixieren** wird festgelegt, mit welcher Skalierung die Grafiken ausgegeben werden. Wenn Sie **Skalierung fixieren** markieren, wird die Skalierung so eingestellt, dass die Werte des kompletten Jahres ohne Veränderung der Skalierung angezeigt werden können. Im anderen Fall wird die Skalierung nach den aktuellen Werten automatisch angepasst.

#### Last

Für jeden Tag des berechneten Zeitraumes werden die Lasten stundenweise ausgegeben. Den gewünschten Tag stellen Sie mit dem Datum-Steuerelement ein, das sich im unteren Teil des Bereichs **Auswertung** befindet. Weitere Erläuterungen zu den Ergebnissen finden Sie unter Last VDI [2078.](#page-90-0)

#### Häufigkeitsverteilung

Die Häufigkeitsverteilung der

o Heizlast

- o Kühllast
- o Aussenlufttemperatur
- o Raumlufttemperatur

werden grafisch ausgegeben. In der Grafik können Sie ablesen, an wieviel Stunden im Jahr ein bestimmter Wert überschritten wird.

Bei der Auswertung der Raumlufttemperatur werden nur die Werte berücksichtigt, für die eine Solltemperatur vorgegeben ist (siehe auch [Solltemperatur](#page-78-0)), da zu diesem Zeitpunkten i.d.R. auch mit der Anwesenheit von Personen zu rechnen ist. Hierdurch können Raumlufttemperaturen, die z.B. in den Nachtstunden oder an Nicht - Arbeitstagen auftreten, von der Auswertung ausgeschlossen werden.

#### min-/max-Wert + Energie

Mit dieser Auswertung erhalten Sie eine gute Übersicht über die Extremwerte der Berechnung. Folgende Tages-Extremwerte werden ausgegeben:

- 1. max. Heizlast
- 2. max. Kühllast
- 3. max. Aussenlufttemperatur (max $\mathbf{q}_{_{\mathrm{a}}}\!)$
- 4. min. Aussenlufttemperatur (min **q**<sub>a</sub>)
- 5. Heizenergie
- 6. Kühlenergie

Wählen Sie **Last/Temperaturen** bzw. **Last/Energien**, um die gewünschten Daten über die Reiter **Tabelle** oder **Grafik** auszugeben. Über das **Datum-Steuerelement** wählen Sie den gewünschten Monat. Durch Klick auf die Schaltfläche "**Jahr**", das sich neben dem Datum-Steuerelement befindet, werden die Daten eines kompletten Jahres ausgegeben.

Mit einem Doppelklick in der Tabelle, wird die Last-Darstellung des betroffenen Tages angezeigt.

#### Jahresverlauf

In einer 3D-Grafik werden die Werte

- 1. Heizlast
- 2. Kühllast
- 3. Heiz-/Kühllast
- 4. Aussenlufttemperatur
- 5. Raumlufttemperatur

für jede Stunde eines Monats oder des gesamten Jahres ausgegeben. Wählen Sie mit dem **Datum-Steuerelement** den Monat. Durch Klick auf die Schaltfläche "**Jahr**", das sich neben dem Datum-Steuerelement befindet, werden die Daten eines kompletten Jahres in der Grafik ausgegeben.

Die Grafik läßt sich über die Schiebeleisten beliebig drehen.

#### **min-/max-Werte + Energie**

Mit dieser Auswertung erhalten Sie eine gute Übersicht über die Extremwerte der Berechnung. Folgende Tages-Extremwerte werden ausgegeben:

- 1. max. Heizlast
- 2. max. Kühllast
- 3. max. Aussenlufttemperatur (max ta)
- 4. min. Aussenlufttemperatur (min ta)
- 5. Heizenergie
- 6. Kühlenergie

Wählen Sie **Last/Temperaturen** bzw. **Last/Energien**, um die gewünschten Daten über die Reiter **Tabelle** oder **Grafik** auszugeben. Über das **Datum-Steuerelement** wählen Sie den gewünschten Monat. Durch Klick auf die Schaltfläche "**Jahr**", das sich neben dem Datum-Steuerelement befindet, werden die Daten eines kompletten Jahres in der Grafik ausgegeben.

Mit einem Doppelklick in der Tabelle, wird die Last-Darstellung des betroffenen Tages angezeigt.

#### **Jahresverlauf**

- In einer 3D-Grafik werden die Werte
- 1. Heizlast
- 2. Kühllast
- 3. Heiz-/Kühllast
- 4. Aussenlufttemperatur

für jede Stunde eines Monats oder des gesamten Jahres ausgegeben. Wählen Sie den gewünschten Wert und über das **Datum-Steuerelement** den Monat. Durch Klick auf die Schaltfläche "**Jahr**", das sich neben dem Datum-Steuerelement befindet, werden die Daten eines kompletten Jahres in der Grafik ausgegeben.

Die Grafik läßt sich über die Schiebeleisten beliebig drehen.

**siehe auch:**

**[Gebäude](#page-96-0)** 

# **10 (Fehler-) Meldungen**

Bei Ihrer Arbeit werden Sie feststellen, dass bei Fehleingaben im linken Bildschirmbereich Meldungen ausgegeben werden. Es wird zwischen

A Hinweisen

und

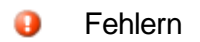

unterschieden.

Beachten Sie bitte:

- Fehler **müssen** korrigiert werden!
- Hinweise **können** korrigiert werden!

Die Stelle des Fehlers oder Hinweises wird in der Zeichnung mit **Markierungen** kenntlich gemacht. Sie können einstellen, ob **Fehler und Warnungen**, **Nur Fehler** oder **Ohne** Markierungen angezeigt werden sollen. Zur genauen Lokalisierung einer Meldung, **doppelklicken** Sie einfach auf die entsprechende Meldung im Meldungsfenster. Der Cursor springt dann automatisch an die Stelle im Programm, an der ein Fehler aufgetreten ist. Sie können anschließend die fehlerhafte Eingabe korrigieren. Wenn Sie die Markierung in der Grafik mit der Maus 'berühren' wird die zugehörige Meldung direkt am Mauspfeil angezeigt.

Sollten Sie das Fehlermeldungsfenster beim Auftreten eines Eingabefehlers geschlossen haben, so weist Sie der Reiter **Calc** (in Zeichen-Programmen) oder der Reiter **Meldungen** (in tabellarischen Programmen) durch sein Blinken darauf hin, dass Fehlermeldungen im Meldungsfenster vorhanden sind. Klicken Sie in diesem Fall auf den Reiter, um die Meldungen anzuzeigen. Sofern Berechnungen optional für einzelne Räume oder für das gesamte Gebäude durchgeführt werden können (z.B. in Heiz- und Kühllast) werden im Reiter Meldungen auch separate Fehlerlisten für Räume und Gebäude ausgegeben. Die Aktualisierung der Fehlerliste erfolgt jedoch erst wenn die entsprechende Berechnung erneut durch geführt wird.

Mit der Schaltfläche "**nächsten Typ anspringen**" wird der nächste Fehlermeldungstyp in der Meldungsliste angezeigt. Dies ist insbesondere dann hilfreich, wenn Sie mehrere identische Fehlermeldungen erhalten und Sie die Meldung eines anderen Fehlertyps anzeigen wollen.

Mit der Schaltfläche **"in Auswahlsatz"** (nur in Zeichenprogrammen verfügbar) werden alle Objekte der Fehlermeldungsliste in einen Auswahlsatz aufgenommen. Über den Auswahlsatz können die Daten der Objekte dann z.B. durch 'Globale Änderungen' verändert werden.

**Hinweis:** Nicht für alle Situationen können Meldungen ausgegeben werden. Überprüfen Sie eigenverantwortlich die erzielten Ergebnisse auf Plausibilität. Unterstützt werden Sie dabei durch mächtige Filter und Analyse Funktionen.